## МІНІСТЕРСТВО ОСВІТИ І НАУКИ УКРАЇНИ ОДЕСЬКИЙ ДЕРЖАВНИЙ ЕКОЛОГІЧНИЙ УНІВЕРСИТЕТ

## МЕТОДИЧНІ ВКАЗІВКИ до лабораторних робіт з навчальної дисципліни *«Технології створення WEB-застосуваннь»* для студентів денної та заочної форми навчання

спеціальності 122 «Комп'ютерні науки»

Затверджено на засіданні групи забезпечення спеціальності Протокол № \_ 12\_ від « 17 » лютого 2023р. Голова групи  $\frac{1}{2}$  ( $\frac{1}{2}$  Кузніченко С.Д.

Затверджено на засіданні кафедри Протокол № 5 від «16» лютого 2023р. Завідувач кафедри  $\sqrt{\frac{1}{2}}$  Казакова Н.Ф.

# МІНІСТЕРСТВО ОСВІТИ І НАУКИ УКРАЇНИ ОДЕСЬКИЙ ДЕРЖАВНИЙ ЕКОЛОГІЧНИЙ УНІВЕРСИТЕТ

# МЕТОДИЧНІ ВКАЗІВКИ до лабораторних робіт з навчальної дисципліни *«Технології створення WEB-застосуваннь»*

для студентів денної та заочної форми навчання

спеціальності 122 «Комп'ютерні науки»

Затверджено на засіданні групи забезпечення спеціальності Протокол № \_\_\_\_\_\_ від «<sub>—</sub>» <sub>—</sub> 2023р.

Методичні вказівки до лабораторних робіт з дисципліни "*Технології створення WEB-застосуваннь*", для студентів ІІІ року навчання денної та заочної форми за спеціальністю 122 «Комп'ютерні науки», рівень вищої освіти бакалавр /Терещенко Т.М., Гнатовська Г.А., Гадяцький І.А. – Одеса, ОДЕКУ, 2023.

# **ЗМІСТ**

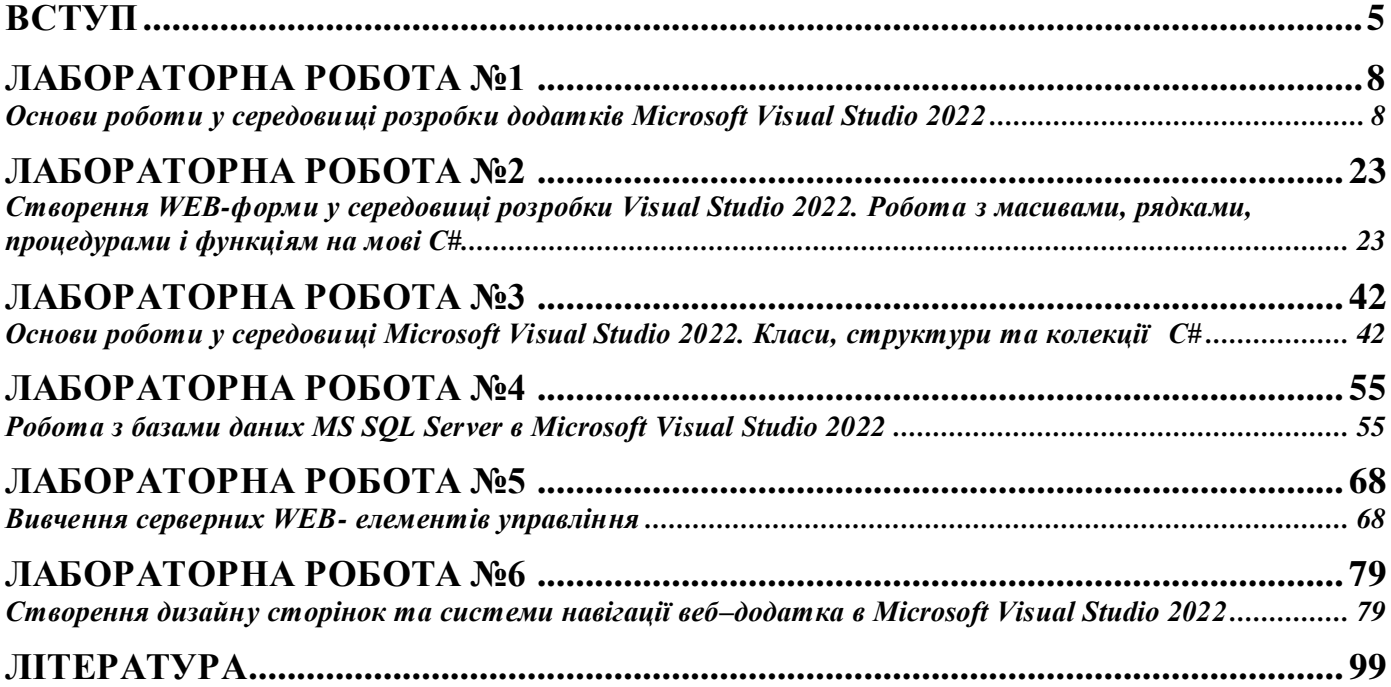

### **ВСТУП**

<span id="page-4-0"></span>Метою дисципліни є ознайомлення студентів з основними принципами, методами та можливостями технологій побудови сучасних інформаційних систем. У курсі передбачається вивчення вибраної технології – платформа Microsoft.NET

Учбовий курс присвячений розробці веб-додатків на платформі .NET Framework, вивчаються технології .NET, ASP.NET, архітектура, конфігурація і розгортання інтернет-систем. ASP.NET є основною і найбільш повної технологією для веб-розробки з усіх, які коли-небудь створювалися для побудови серверних елементів веб-додатків. Вона являє собою повнофункціональну платформу, що дозволяє створювати складні і надзвичайно швидкі веб-додатки.

У результаті вивчення дисципліни студенти повинні надбати:

#### **знання**:

- сучасних інтернет-технологій побудови систем з архітектурою клієнтсервер;
- архітектури платформи Microsoft.NET;
- бібліотек класів .NET-Framework Class Library;
- основ web-програмуваня з використанням технології ASP.NET;
- способів та інструментів використання баз даних в web-додатках ASP.NET;
- технології ADO.Net. та технології створення web-форм.

#### **уміння**:

- використовувати С# в .NET-додатках;
- використовувати Visual Studio в процесі створення веб-застосувань;
- використовувати технологію веб-форм;
- працювати з технологією ADO.NET та базами даних в веб-додатках ASP.NET.

### **компетентність**:

- знання загально-методичних принципів побудови, технологій реалізації сучасних інформаційних систем з територіальнорозподіленою архітектурою.

Практична частина спрямована на вивчення питань створення клієнтських і серверних додатків .NET. Практична частина курсу передбачає освоєння Visual Studio.NET 2022 при створенні WEB–додатків в межах виконання лабораторних робіт, самостійної роботи, в яких запроваджено проектування та реалізація інформаційної інтернет-системи з базою даних.

Дані методичні вказівки до виконання лабораторних робот містять теоретичні відомості та методику виконання 6 лабораторних робіт з дисципліни, які входять до практичного модулю П1:

Лабораторна робота №1 – Основи роботи у середовищі розробки додатків Microsoft Visual Studio 2022.

Лабораторна робота №2 – Створення WEB-форми у середовищі розробки Visual Studio2022. Робота з массивами, рядками, процедурами і функціям на мові С#.

Лабораторна робота  $N_2$ 3 – Основи роботи у середовищі Microsoft Visual Studio 2022. Класи, структури та колекції С#.

Лабораторна робота  $N_24$  – Основи роботи з базами даних MS SQL Server в Microsoft Visual Studio 2022.

Лабораторна робота №5 – Вивчення серверних WEB-елементів управління.

Лабораторна робота № 6 – Створення дизайну сторінок та системи навігації веб-додатка в Microsoft Visual Studio 2022.

Після вивчення ЗМ-П1 студент повинен вміти: налаштовувати Microsoft Visual Studio 2022 для розробки Web-додатків; використовувати серверні WEB-елементи управління для конструювання дизайну додатку і застосовувати С# для створення обробника подій.

Контролюючим заходом передбаченим для цього змістовного модуля є усне опитування. По кожній лабораторній роботі студент повинен скласти звіт, якій містить в собі:

- назву роботи,
- мету роботи,
- загальне та індивідуальне завдання згідно варіанта,
- послідовний алгоритм розв'язання задачі, який обов'язково ілюструється екранними формами з поясненнями що до виконаних дій,
- текст основних програмних модулів,
- відповіді на контрольні питання. Варіант індивідуального завдання

узгоджується з викладачем.

Оформлений звіт захищається студентом усно. Студент повинен чітко і грамотно відповідати на контрольні питання, які оголошені наприкінці кожної лабораторної роботи. Виконана та захищена лабораторна робота оцінюється згідно з умовами, які викладені в силабусі дисципліни.

# **ПРАВИЛА ТЕХНІКИ БЕЗПЕКИ ТА ОХОРОНА ПРАЦІ**

Лабораторні роботи з дисципліни проводяться у лабораторіях кафедри інформаційних технологій або кафедри інформатики, які оснащені комп'ютерною технікою з відповідним програмним забезпеченням. Студенти зобов'язані дотримуватися правил техніки безпеки та правил користування обчислювальною технікою в лабораторіях кафедр.

Згідно з «Правилами техніки безпеки в лабораторіях» студентам забороняється:

- з`являтися та знаходитись приміщенні в нетверезому стані;
- ставити поруч з клавіатурою ємності з рідиною;
- перебувати в приміщенні у верхньому одязі та завалювати ним робочі столи та стільці;
- працювати в лабораторії більше 6-ти годин на день (для вагітних жінок більше 4-х годин);
- за власною ініціативою змінювати закріплені за ними робочі місця та знаходитись в приміщенні під час роботи іншої учбової групи;
- самостійно виконувати вмикання електроживлення лабораторії та заміну складових частин ПК, що вийшли із ладу.

У випадку виявлення несправностей обчислювальної техніки студент повинен сповістити про це викладача чи будь-кого з навчально-допоміжного персоналу лабораторії.

# **ЛАБОРАТОРНА РОБОТА №1** *Основи роботи у середовищі розробки додатків Microsoft Visual Studio 2022*

<span id="page-7-1"></span><span id="page-7-0"></span>*Мета роботи*: ознайомлення і вивчення елементарних понять та прийомів роботи у інтегрованій середі розробки Microsoft Visual Studio .NET 2022 для створення, документування, запуску та відлагодження програм, які написані на мові .NET. – С#.

*Постановка завдання*: створити в Microsoft Visual Studio 2022 Webдодаток для розрахунку платежу по закладним, використуючи пошагову інструкцію до виконання, наведену в теоретичної частині цієї лабораторної роботи.

### *Теоретичні відомості*

Microsoft Visual Studio 2022 – повнофункціональне середовище розробки Web-додатків, гнучкий і універсальний інструмент проектування і створення закінчених додатків для платформи Windows.

Microsoft Visual Studio 2022 включає засоби управління проектами, редактор початкового тексту, конструктори призначені для користувача інтерфейсу, майстри, компілятори, компонувальники, інструменти, утиліти, документацію і відладчики. Вона дозволяє створювати застосування для 32- і 64-розрядних Windows-платформ, а також нової платформи .NET Framework. Одне з найважливіших удосконалень — можливість роботи з різними мовами і додатками різних типів в єдиному середовищі розробки. Оболонка (середовище розробки застосувань – IDE) Microsoft Visual Studio 2022 містить безліч віконних утиліт, що дозволяють програмістові отримувати зрізи інформації про свій проект і управляти розробкою додатків в зручній формі.

При завантаженні Microsoft Visual Studio 2022 відображається вікно, що складається з декількох областей (рис.1.1). Зона вікна «Открыть последние» містить посилання на останні проекти, відкритих в Microsoft Visual Studio 2022. Розміщена біля неї область складається з декількох посилань: «Клонирование репозитория», «Открыть проект или решение», «Открыть локальную папку», «Создание проекта» та «Продолжить без кода».

Наприклад, клацання по посиланню "Создание проекта" приведе до створення нового Web-сайта на основі ASP.NET.

Вся зона вікна, задіяна для відображення перерахованих вище розділів, надалі використовується для відображення вмісту редагованого документа (файлу) і називається вікном документів.

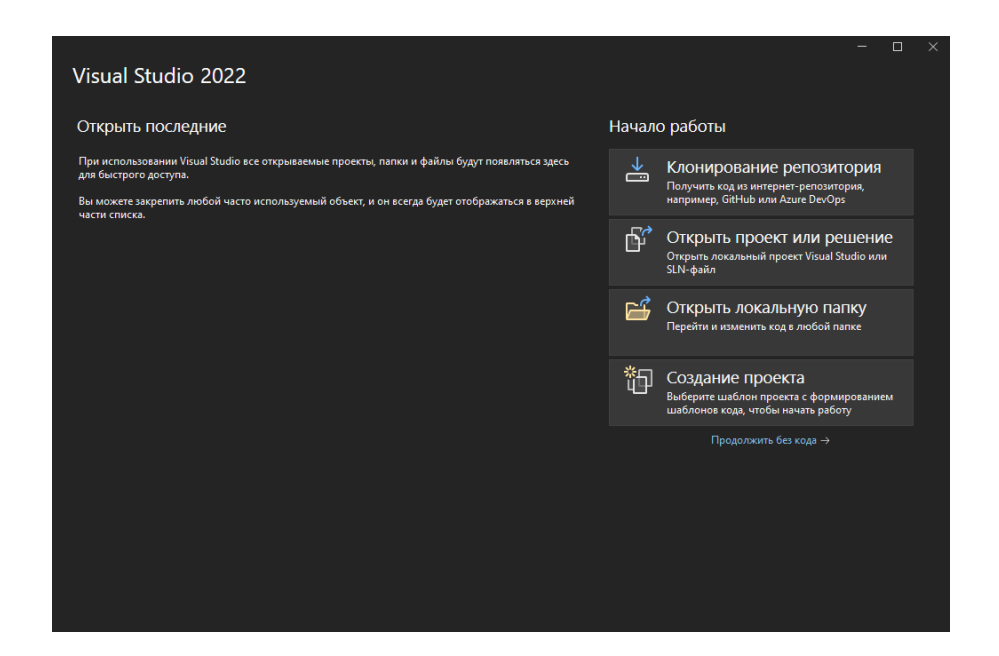

Рис. 1.1 – Вікно привітання Visual Studio 2022

Для переходу до головного вікна програми, натиснемо «Продолжить без кода». Права частина вікна Microsoft Visual Studio 2022 зайнята так званими інструментальними вікнами (рис. 1.2). У них відображаються компоненти додатків: елементи управління, з'єднання з базами даних, класи і властивості, використовувані в проектах.

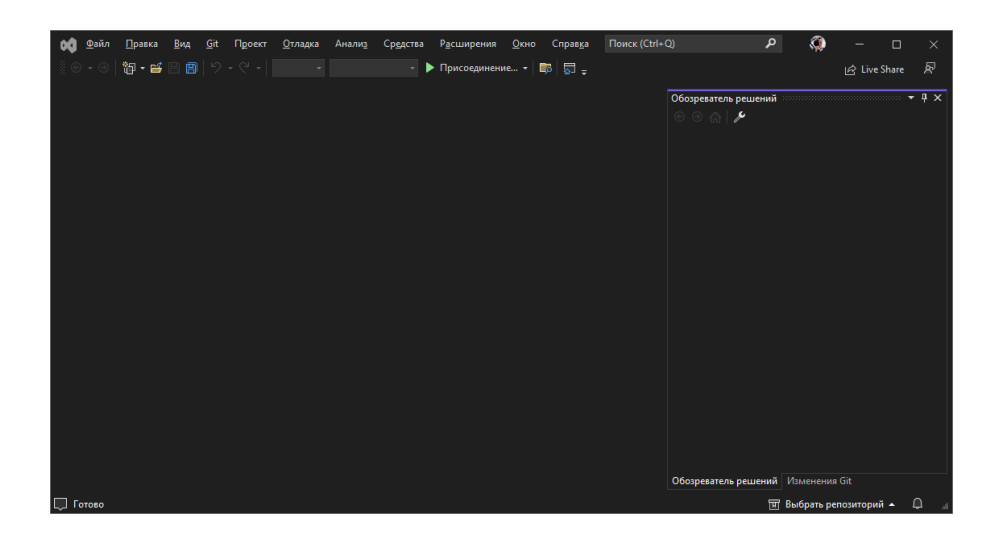

Рис. 1.2 – Головне вікно програми Visual Studio 2022

Інструментальні вікна можна набудувати на свій розсуд для максимальної зручності використання в процесі роботи. Їх можна перетягувати, розташовуючи в будь-якому місці екрану. Інструментальні вікна можна також настроювати так, щоб вони постійно знаходилися на екрані. Для цього необхідно включити кнопку «Автоматически скрывать», розташовану в правому верхньому кутку вікна (рис 1.3).

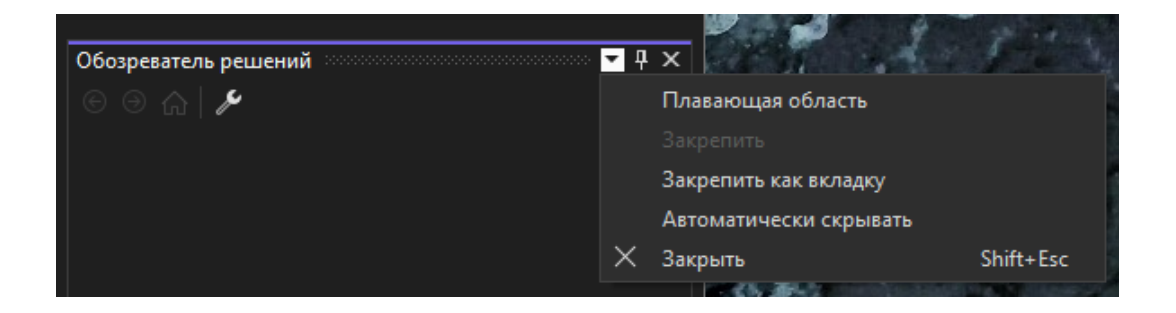

Рис. 1.3 – Контексне меню «Обозревателя решений»

Важливим компонентом інтерфейсу є також спосіб відображення вікон документів усередині інтегрованого середовища розробки. Існує два способи відображення вікон: стандартний багатовіконний інтерфейс, використовуваний багатьма програмами, коли усередині основного вікна створюється нове вікно, яке є окремим вікном із заголовком, воно не може бути винесене за межі головного вікна; і інтерфейс на основі закладок, коли вікно документа завжди займає весь робочий простір усередині головного вікна, а перемикання між вікнами можливо шляхом клацання по відповідній вкладці.

Для створення нового додатка ASP.NET слід виконати команду: Файл>Создать>Проект (File>New>Project).

Слід звернути увагу на те, що команда New Project використовується у Visual Studio 2022 на відміну від Visual Studio 2012, де Web-додаток не є проектом.

У вікні «Создание проекта» (рис. 1.4), що відкрилося, потрібно обрати проект «Веб-приложение ASP.NET (.NET Framework)».

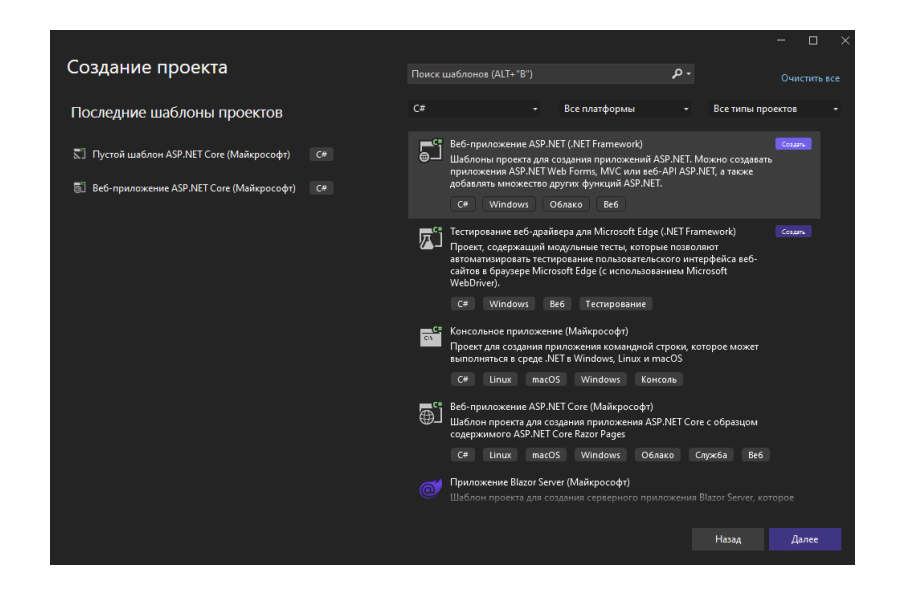

Рис. 1.4 – Вибір типу додатку, який необхідно створити

У вікні «Настроить новый проект» (рис. 1.5) можна вказати наступні відомості:

- ім'я проекту назва файлу програми;
- розміщення путь, де буде зберігатись проект;
- ім'я рішення назва каталогу в якому зберігається проект;

 розміщення рішення та проекта в одному каталозі – при натискані на цей пункт, файл прогрми буде розміщенний у каталозі проекту.

 платформа – вибір платформ для створення Веб-додатка, які можуть працювати в будьякій операційній системі (За замовчуванням .NET 4.7.2);

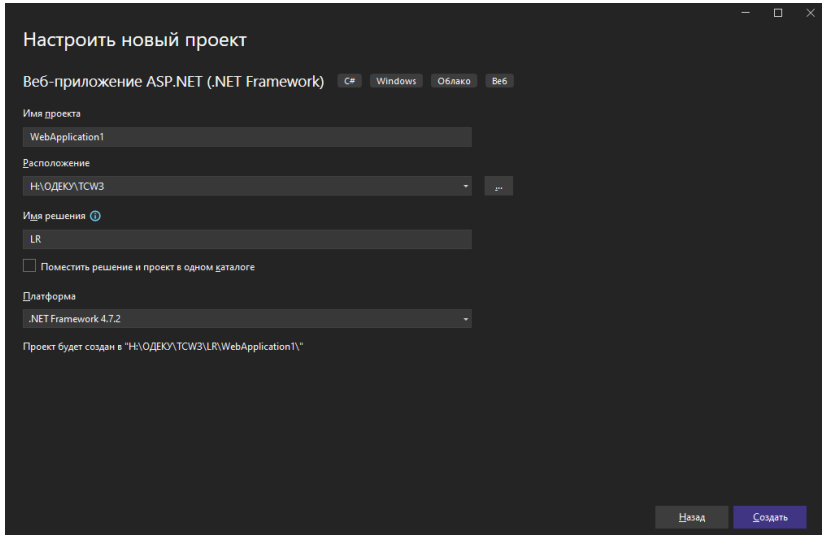

Рис. 1.5 – Налаштування нового проеку

Наявність розширення .aspx у файлу говорить про те, що він містить набір директив ASP.NET і має бути виконаний платформою .NET Framework. При цьому, дуже важливими елементами цього файлу є директиви середовища виконання, а також вбудовані в сторінку серверні елементи управління. Ці елементи повинні обов'язково розташовуватися усередині HTML-элемента form, що виконується на стороні сервера, і позначаються тегом  $\leq$ asp: параметри елементу />. Наприклад, опис серверного елементу Button, вставленого в сторінку, виглядатиме таким чином:

<asp:Button ID="Button1" runat="server" Text="Button" />.

Як видно з цього прикладу, після ключового слова asp вказується тип елементу, який відповідає його класу, описаному в .NET Framework, потім ID елементу, вказівка на його обробку на стороні сервера та інші параметри.

Особливе значення при розробці додатків грає вікно панелі компонентів «Toolbox» (Панель элементов). У Visual Studio вікно Toolbox відображає елементи управління і компоненти, які можна перетягувати у вікно документа. Вміст Toolbox залежить від типу документа для редагування. Наприклад, при редагуванні Web-форми Toolbox містить серверні елементи управління, HTML-элементи управління, елементи управління, пов'язані з даними, і інші компоненти, які можна розміщувати на поверхні Web-форм.

Файл Default.aspx.cs містить програмний код, прив'язаний до сторінки. Організація цього файлу практично повністю повторює організацію аналогічного файлу для проекту Windows-додатка. Файл починається з підключення різних просторів імен, що містять описи тих класів .NET Framework, які необхідно використовувати в даному модулі. Потім слідує опис класу сторінки, що складається з різних функцій, зокрема прив'язаних до обробки подій даної форми. За умовчанням створена заготівка функції – обробника події відкриття сторінки Page\_Load.

Принцип розробки застосування в ASP.NET повністю відповідає об'єктно-орієнтованому підходу. Програміст в процесі створення Web-додатка оперує класами, визначаючи їх атрибути і значення, а також методи, призначені для виконання об'єктами класу дій, прив'язаних до подій сторінки.

12

### *Завдання для виконання*

Виконання лабораторної роботи полягає в створені Web-сайту, який містить одну сторінку з формою для введення параметрів та розрахунку результатів за індивідуальним варіантом. Варіанти індивідуальних завдань наведені в таблиці 1.1. Звіт повинен містити покроковий опис процесу створення Web-додатку розрахунку за допомогою Microsoft Visual Studio 2022.

Таблиця 1.1

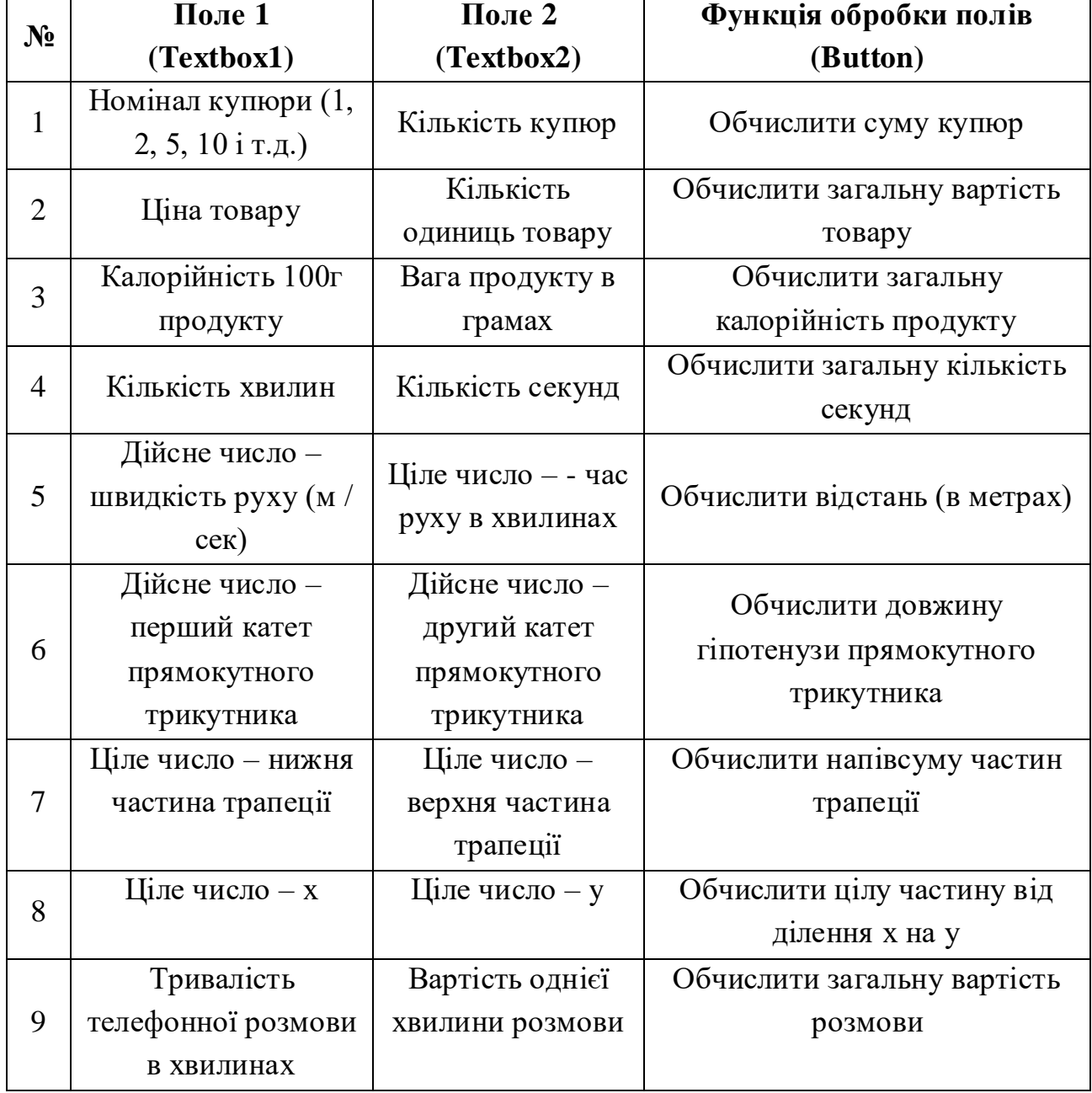

**Варіанти індивідуальних завдань**

# Продовження табл. 1.1

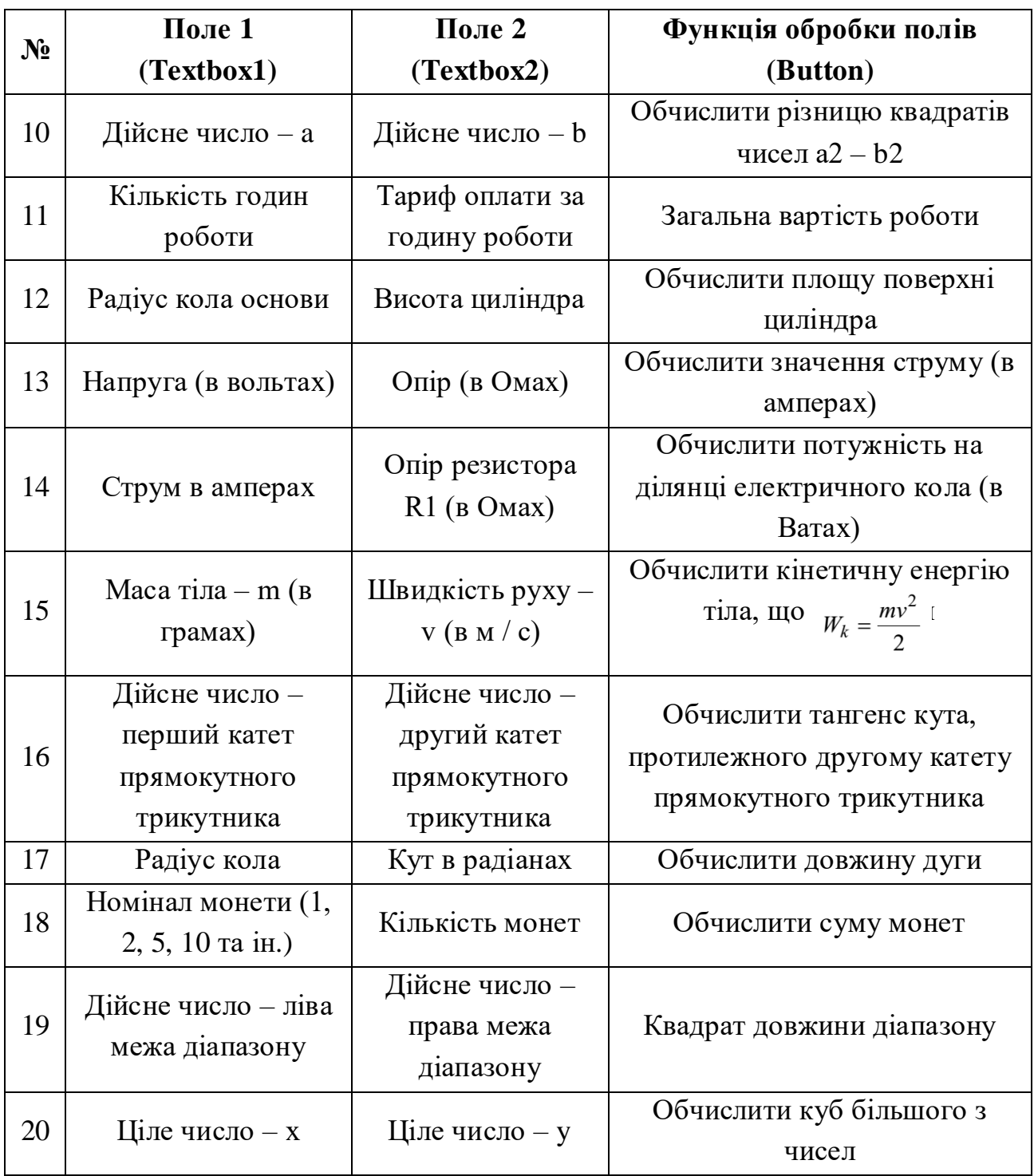

### *Приклад виконання індивідуального завдання*

Введіть розмір позики, процентну ставку, термін позики (у місяцях) і клацніть кнопку Compute Payment. Розрахований місячний платіж буде відображений внизу сторінки.

### *1) Створення проекту Web-додатку*

Завантажте Visual Studio .NET. У меню виберіть команду Файл>Создать>Проект (File>New>Project). У діалоговому вікні, що відкрилося, оберіть «Веб-приложение ASP.NET (.NET Framework)», далі напишіть ім'я, розташування та оберіть платформу – .NET 4.7.2 на прикладі рис. 1.5. У вікні «Создать веб-приложение ASP.NET» оберіть «Пустой». Після чого натисніть кнопку «Создать» (рис. 1.7).

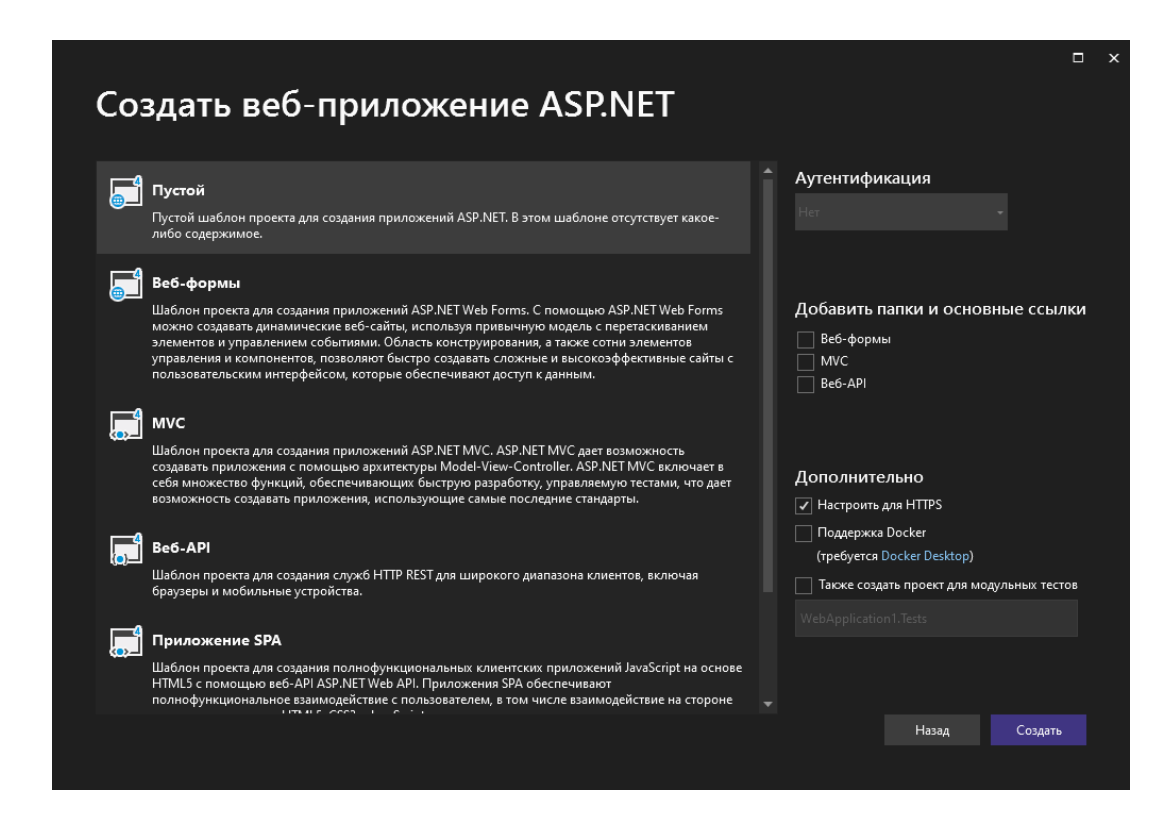

Рис. 1.7 – Вікно «Создать веб-приложение ASP.NET»

Далі необхідно додавати сторінки. Для цього виконуються наступні дії. Клацнути правою кнопкою миші на імені Веб-сайту, у випадаючому меню вибрати «Добавить» > «Веб форма» (рис. 1.8). Написати ім'я елемента та натиснути кнопку «Ок» (рис. 1.9)

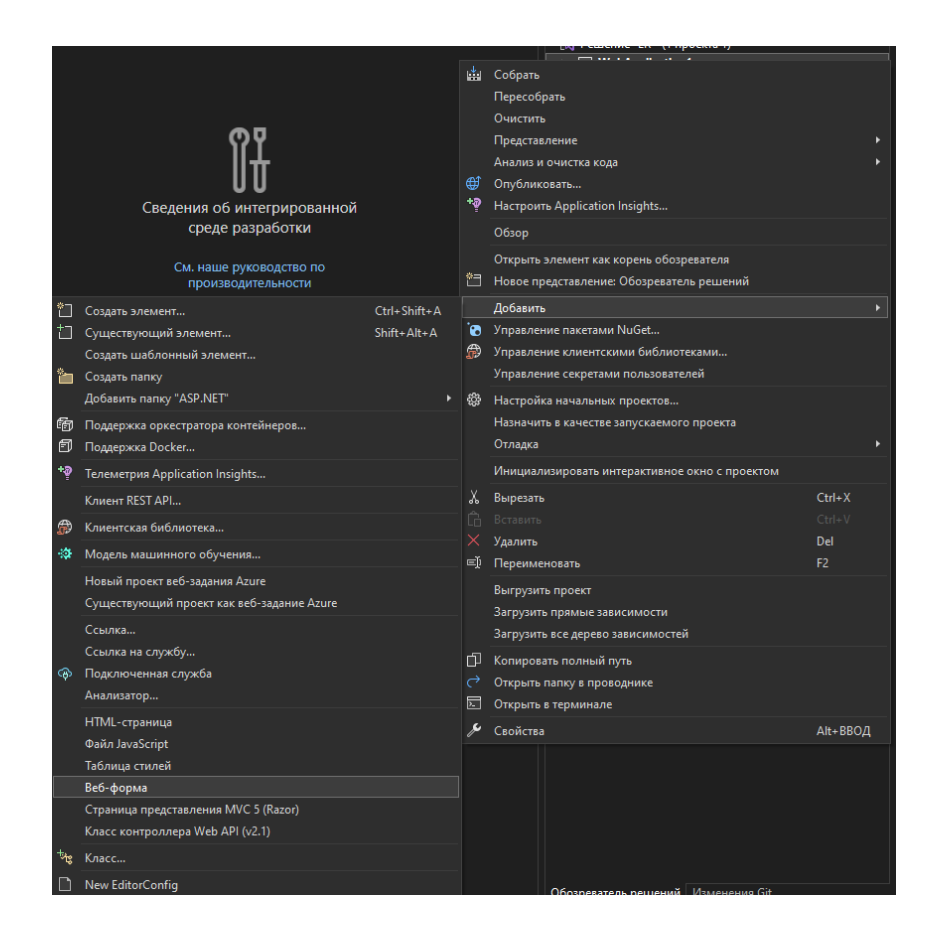

Рис. 1.8 – «Випадаюче меню» проекту «WebApplication1»

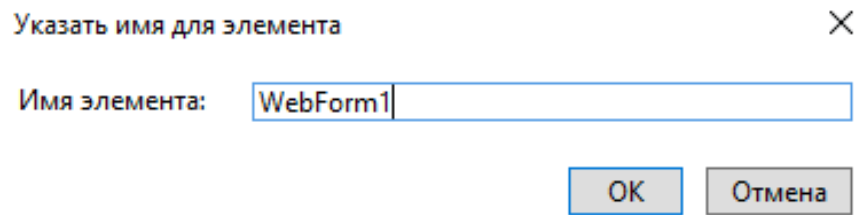

Рис. 1.9 – Вікно «Указать имя для элемента»

### *2) Додавання таблиці*

Клацніть вікно конструктора Web-форм>Конструктор (Design), щоб встановити на нім фокус введення (рис. 1.10). Потім, вибравши команду Visual Studio.NET>Таблица>Вставить таблицу (Table>Insert Table), додайте до Webформе HTML-таблицу (рис. 1.11). Заповните діалогове вікно Insert Table, що з'явилося. Зокрема, встановите Строк (Rows) в 4, Столбцов (Columns) в 2, Задать ширину (Width) в 100%, Після клацання ОК таблиця з'явиться у вікні дизайнера форм.

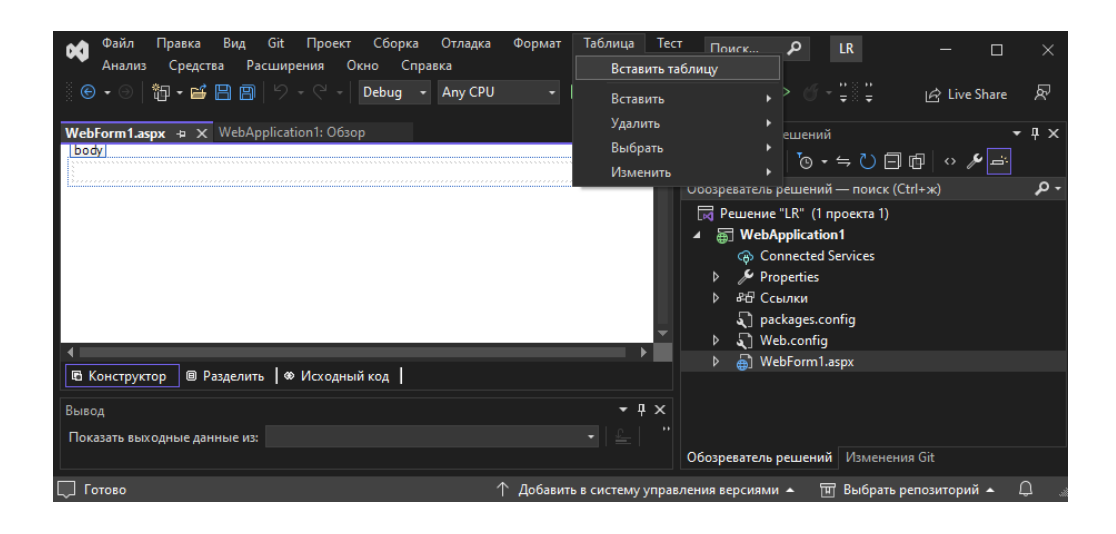

Рис. 1.10 – Вікно «Конструктор»

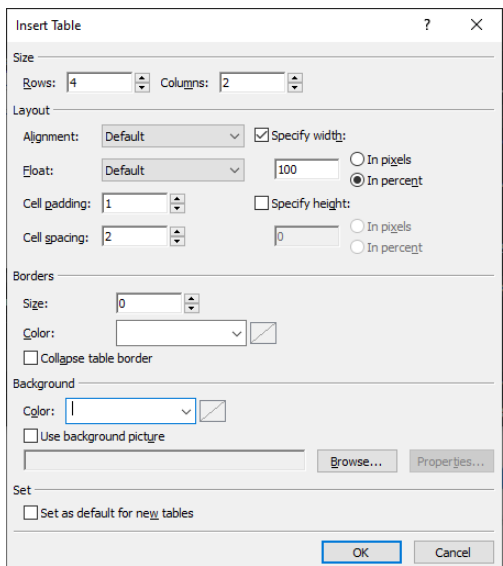

Рис.1.11 – Додавання таблиці до Web-форми

# *3) Додавання тексту*

Клацніть осередок в лівому верхньому кутку таблиці. На екрані з'явиться курсор – будь-який введений вами текст буде поміщений в даний елемент таблиці. Введіть «Principal». Потім перейдіть у вікно Properties і зміните властивість text-align осередку на «right», щоб вирівняти текст по правому краю. Аналогічно додайте «Rate (percent)» у осередок наступного рядка і «Term (months)» у осередок під нею. Перетягнете вертикальний роздільник елементів таблиці так, щоб найлівіша колонка таблиці стала достатньо широкою, щоб вміщати введений текст. На рис.1.12 показаний остаточний вид таблиці.

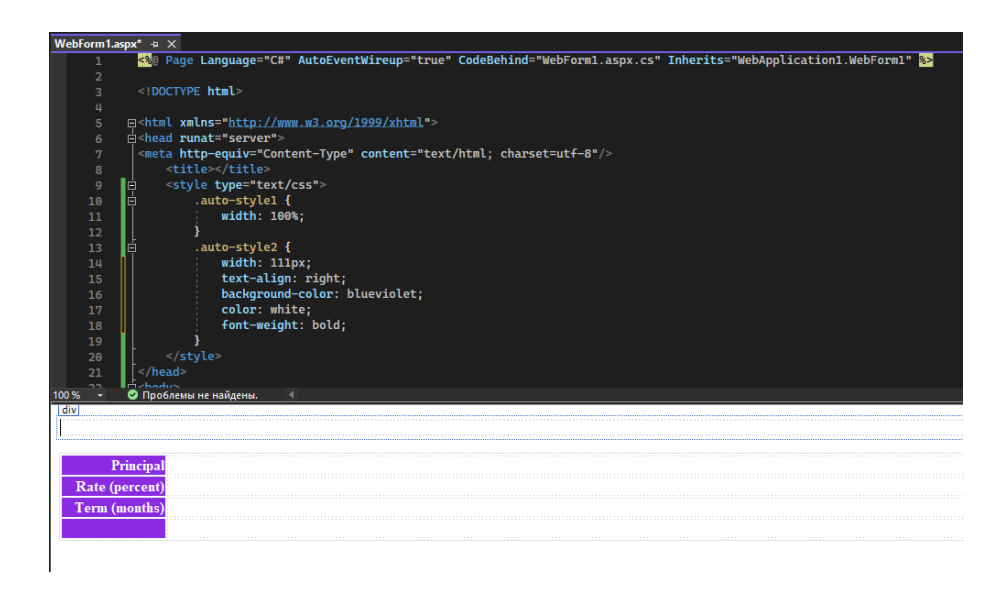

Рис.1.12– Форма LoanCalc після додавання тексту

### *4) Додавання елементів управління TextBox*

Для початку потрібно додати «Панель элементов», це потрібно зробити таким чином, перейдіть у меню на вкладку «Вид» > «Панель элементов». Перетягніть в правій осередки перші три рядкі таблиці – елементи управління TextBox з вкладки Standard.

У вікні «Свойства» (натиснути правою клавішою на TextBox, та зі списку обрати «Свойства») встановите ідентифікатори (ID) нових елементів управління в «Principal», «Rate» і «Term» відповідно.

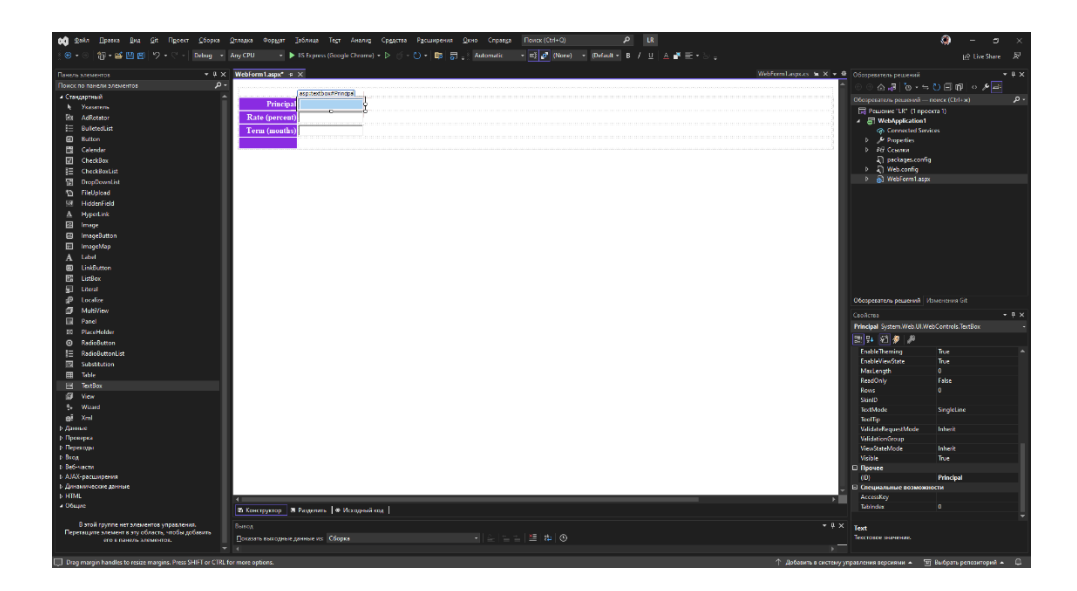

Рис.1.13 – Форма LoanCalc після додавання елементів TextBox

### *5) Додавання елементу управління Button*

Додайте елемент управління Button в найправіший осередок нижнього рядка таблиці. Зміните розмір кнопки так, щоб її ширина збігалася з шириною текстового поля, розташованого над нею. Зміните текст кнопки на «Compute Payment», а ідентифікатора – на «PaymentButton».

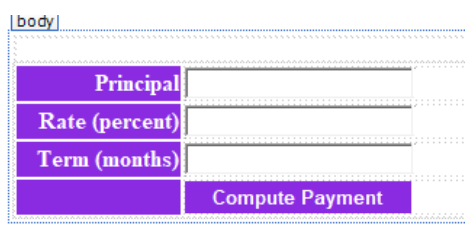

Рис.1.14 – Форма LoanCalc після додавання елемента Button

### *6) Додавання елементу управління Label*

Виберіть у вікні Toolbox елемент управління Label і додайте його до форми прямо під таблицею. Змінить текст елементу управління на порожній рядок, а ідентифікатору на «Output».

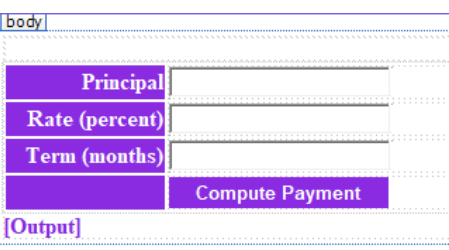

Рис.1.15 – Форма LoanCalc після додавання елементу Label

### *7) Редагування HTML*

Давайте поліпшимо зовнішній вигляд форми, додавши декілька елементів HTML. Спочатку клацніть кнопку «Исходный код» (Source) внизу вікна дизайнера, щоб відобразити HTML, що згенерував для форми. Між тегами <br/>body> і <form> додайте уручну оператори:

 $\langle h1\rangle$ Mortgage Payment Calculator $\langle h1\rangle$ 

Потім прокрутить текст до кінця файлу і між тегами </table> і

 $\langle$ asp:Label $\rangle$  додайте операторів:

<bг> <hr> <br> <h3>

Перемісите тег </h3>, вставлений Visual Studio .NET, так щоб він

розташовувався після тега <asp:Label>. Тепер клацніть кнопку Конструктор (Design) внизу дизайнера форм, щоб вийти з режиму Source в режим малювання форми. На рис.1.16 показано, як повинна виглядати змінена форма.

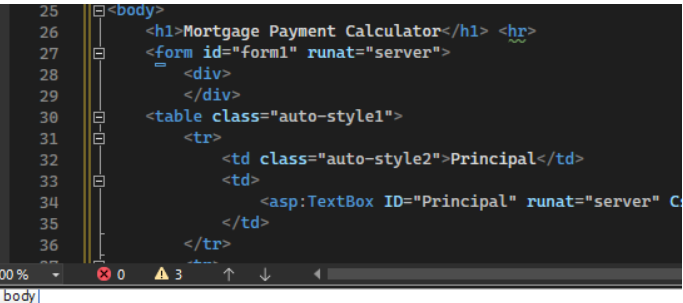

**Mortgage Payment Calculator** 

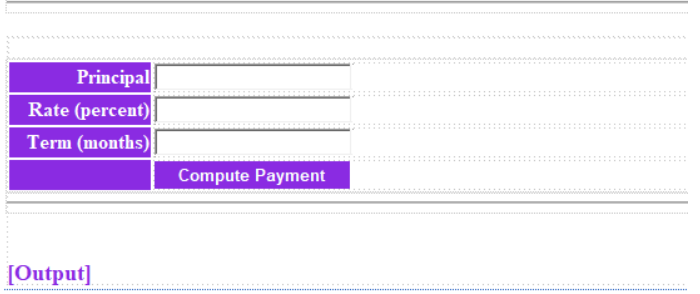

Рис.1.16– Форма LoanCalc після додавання HTML-тегов

### *8) Додавання обробника Click*

Двічі клацніть кнопку Compute Payment на формі. Visual Studio .NET додасть в WebForm1.aspx.cs метод PaymentButton\_Click і відобразить його в редакторові програм. Додайте цей код в порожнє тіло методу:

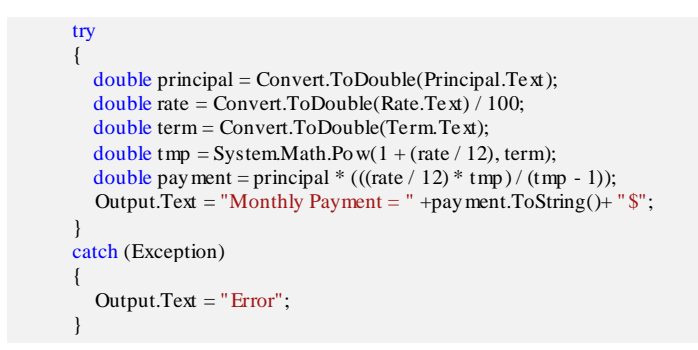

PaymentButton\_Click – не просто метод, це обробник події. Тільки що написаний вами обробник реагує на подію Click, витягуючи з елементів управління TextBox дані, введені користувачем, обчислюючи відповідний щомісячний платіж і відображаючи результат в елементі управління Label.

### *9) Компоновка і тестування*

Для компіляції коду виберіть «Начать отладку» в меню «Отладка» (Build). Якщо компоновка пройшла без помилок, виберіть в меню «Debug» пункт «Start» (або Start Without Debugging) для запуску додатку. Коли Webформа відобразиться в браузері переконаєтеся, що вона працює правильно, ввівши такі значення:

Principal: 100000

Rate: 10

Term: 240

Клацніть кнопку Compute Payment. Понизу сторінки з'явиться «Monthly Payment  $= 965.02$ \$».

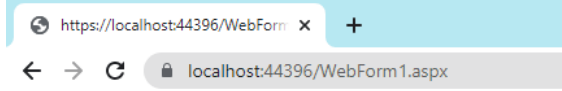

# **Mortgage Payment Calculator**

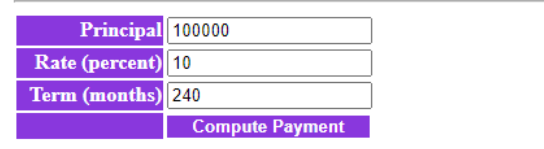

**Monthly Payment = 965,021645074009\$** 

Рис. 1.17 – Результат виконання програми

Серед безлічі файлів в каталозі LoanCalc найбільший інтерес для нас представляють WebForml.aspx і WebForml.aspx.cs. Вони містять початковий код LoanCalc. Більшість з цих додаткових файлів в даному прикладі надмірно, але Visual Studio .NET все одно створює їх.

WebForml.aspx не містить програмної коди – тільки HTML. Visual Studio .NET завжди використовує в своїх Web-формах фоновий код, тому весь код на С# знаходиться в WebForml.aspx.cs. Велика частина їх вмісту згенерувала Visual Studio.NET. Оператори, додані вами, показані курсивом.

ASPX-файл визначає призначений для користувача інтерфейс за допомогою HTML і Web-элементов управління, а CS-файл містить обробник

події Click від кнопки Compute Payment, а також код, що підключає цей обробник до кнопки. Жоден з файлів не містить нічого такого, чого ви не могли б написати уручну, але абсолютно очевидно, що візуальне створення Web-форм набагато швидше і менше схильне до помилок, чим їх ручне кодування.

### *Контрольні питання:*

- 1. Які засоби управління включені у середовище розробки Visual Studio 2022?
- 2. Як здійснити налаштування відображення вікон документів усередині інтегрованого середовища розробки?
- 3. Як створити новий додаток ASP.NET?
- 4. Призначення та основні функції вікна панелі компонентів Toolbox?
- 5. Як організован і що містить файл WebForml.aspx?
- 6. Як організован і що містить файл і WebForml.aspx.cs?
- 7. Визначьте і перечисліть переваги застосування технології ASP.NET. для розробки Web-додатку.

### **ЛАБОРАТОРНА РОБОТА №2**

# <span id="page-22-1"></span><span id="page-22-0"></span>*Створення WEB-форми у середовищі розробки Visual Studio 2022. Робота з масивами, рядками, процедурами і функціям на мові С#*

*Мета роботи:* розробка веб додатків на мові С# у інтегрованій середі розробки Microsoft Visual Studio 2022. Робота з масивами та рядками. Вивчення і практичне застосування основних принципів роботи з рядками, орієнтованих на вирішення ряду практичних завдань, визначаються принципи опису, виклику і передачі параметрів в процедури і функції

*Постановка завдання:* створити в Microsoft Visual Studio 2022 вебдодаток, що містить форму з заданою кількістю полів для введення значень елементів числового або символьного масиву, та скласти і відлагодити програму (мовою С#) для обробки елементів масиву та рядків. Виконати Завдання №1, 2 згідно з варіантом завданнь.

#### *Теоретичні відомості*

### *Робота з масивами в C#*

Масив, це послідовність однотипних елементів, упакована під одним ім'ям. Ці дані легко відсортувати, перебрати і обробляти. Масив в C# є об'єктом посилального типу. Створенням масиву є двоступінчатий процес: спочатку оголошується посилальна змінна на масив, а потім для нього виділяється пам'ять і змінною привласнюється посилання на цю пам'ять.

#### *Одновимірні масиви*

Так для одновимірного масиву синтаксис створення буде таким:

тип[ ] ім'я\_масиву = new тип[розмір];

Наприклад, зарезервувати пам'ять під 10 елементів цілого типу можна так:

 $int[ ]$  array = new int $[10]$ ;

Адресація елементів усередині масиву виконується за допомогою цілочисельного індексу, нумерація якого починається з нуля. Вихід індексу за межі меж компілятору не контролюється і виявляється середовищем CLR.

Якщо масив оголошується як поле класу, то всі елементи за умовчанням набувають найближчого за типом значення (для числового - нуль, для строкового - порожньо, для булева - false, для посилального - null). Якщо масив оголошується усередині методу як локальна змінна, то його перед

використанням потрібно явно ініціалізувати.

Масив в C# – це тип, похідний від класу System.Array, тому всі масиви успадковують від цього класу фіксований набір об'єктних властивостей і методів. Крім того, сам клас Array містить ряд статичних методів (рівня класу), що дозволяють виконувати обробку масивів як об'єктів.

Одне і те ж посилання на масив можна використовувати багато разів при створенні декількох сумісних з її типом масивів. У такому разі адресація колишнього масиву буде загублена. Наприклад:

 $int[$  ] array = new int[10];  $array = new int[20];$ 

Можна виконувати відразу і оголошення і ініціалізацію масиву, тоді створення масиву і підрахунок його розмірності виконає компілятор за списком ініціалізації. В цьому випадку ключове слово new не потрібне. Наприклад:

 $int[ ] array = { 1, 2, 3, 4, 5 };$ 

Можна створити масив фіксованої розмірності і відразу його ініціалізувати. Тоді розмір списку ініціалізації повинен строго відповідати замовленій розмірності масиву. Наприклад:

 $int[ ] array = new int[5] { 1, 2, 3, 4, 5 };$ 

Можливо використовувати і такий синтаксис - без вказівки розмірності, але з ініціалізацією:

 $int[ ] array = new int[ ]{ 1, 2, 3, 4, 5 };$ 

Можна спочатку створити масив, а потім поелементно привласнити йому значення. І теж потрібно стежити, щоб не вийти за межі встановленої розмірності масиву.

 $int[$  ] array = new  $int[5]$ ;

for (int i = 0; i < array.Length; i++) array[i]= i;

Елементами масиву можуть бути значення довільного типу, зокрема масиви, класи, структури і інтерфейси. Масиви можуть бути як одновимірними, так і багатовимірними.

Приклад створення масиву, що складається з дванадцяти елементів типу string:

string[  $]$  st = new string[12];

При створенні масивів необхідно враховувати, що для створення масиву фіксованої довжини, як в попередніх прикладах, необхідно завжди використовувати ключове слово new. Таким чином, наступне визначення масиву неприпустимо і приведе до виникнення помилки ще на етапі компіляції:

 $int[3]$  a= $\{3,5,6\}$ ;

#### *Багатовимірні масиви*

Окрім простих одновимірних масивів C# підтримує також багатовимірні масиви, які у свою чергу діляться на дві категорії. До першої категорії відносяться масиви, кількість елементів кожного рядка яких складається з однакової кількості елементів. Таким чином, масив можна розглядати як прямокутник, а самі такі масиви називають "прямокутними". До другої категорії відносяться масиви, кількість елементів в рядках у яких не однаково. Такі масиви утворюють прямокутник, у якого одна сторона представляє ламану лінію, тому такі масиви називають "ламаними".

Оголошення і заповнення масиву проводиться стандартним способом: для цього організовується два цикли:

```
 Random rnd=new Random();
 int[,] Matrix;
Matrix = new int[5, 4];
for (int i = 0; i < 5; i++)for (int j=0; j<4; j++)Matrix[i, j] = \text{rnd.Next}(10, 99);
```
При необхідності виведення значень елементів масиву на екран також організовується цикл, що дозволяє послідовно перебирати всі елементи

#### масиву:

```
for (int i = 0; i < 5; i++)\overline{\phantom{a}}for (int j = 0; j < 4; j++)\overline{\mathcal{L}} Response.Write(Matrix[i, j].ToString());
        Response.Write(" ");
 }
       Response.Write("<br/>");
 }
```
"Ламаний" масив може розглядатися як масив, кожен осередок якого є масивом. Як приклад створимо масив із змінною кількістю елементів в рядках:

```
Random rnd = new Random();
     int[][] JMatrix = new int[5][];
     for (int i = 0; i < JMatrix.Length; i++)\left\{ \begin{array}{c} \end{array} \right.JMatrix[i] = new int[rnd.Next(1,7)]; }
```
Кількість елементів в рядку визначається випадковим чином у момент формування масиву. Кількість рядків задана жорстко і рівна п'яти. Масив не заповнюється ніякими числами, тому на екран виводитимуться значення, якими заповнюється масив за умовчанням (в даному випадку це нуль). Для виведення інформації на екран необхідно використовувати два цикли, як це показано нижче.

```
for (int i = 0; i < JMatrix. Length; i++)
\overline{\phantom{a}} Response.Write("Кількість елементів в рядку " + i.ToString() + "=" + 
JMatrix[i].Length.ToString()+" ");
      for (int j = 0; j < JMatrix[i].Length; j++)
```

```
\overline{\mathcal{L}} Response.Write(JMatrix[i][j].ToString() + " ");
 }
      Response.Write("<br/>br/>");
 }
```
У циклі по j відбувається визначення кількості елементів в рядку за допомогою властивості Length.

### *Клас Array*

Для детальнішого розуміння особливостей використання масивів в C# необхідно розглянути спеціалізований клас, що реалізовує функції масиву. Всі типи даних в C# є класами, для яких як базовий виступає клас Object.

Клас Array – не виключення. Він реалізує всі базові властивості класів і є предком для всіх типів масивів, до яких ми звикли в мові C++ і синтаксис опису яких був приведений вище. Те, що клас Array є нащадком класу Object, дає можливість в класі Array визначати безліч різноманітних операцій, таких як копіювання, пошук, звернення, сортування і т. д. В табл. 2.1 приведені найцікавіші методи класу Array.

Розглянемо приклад використання класу Array. Для цього створимо масив і забезпечимо можливість пошуку в нім елементів.

Оголосимо масив myArray як статичний член класу Page, що складається з шести елементів типу int:

static Array myArray = Array.CreateInstance(typeof(Int32), 6);

Розмістимо на формі елементи TextBox і Button, яким привласнимо імена tb\_value і btn\_find відповідно.

Таблиця 2.1

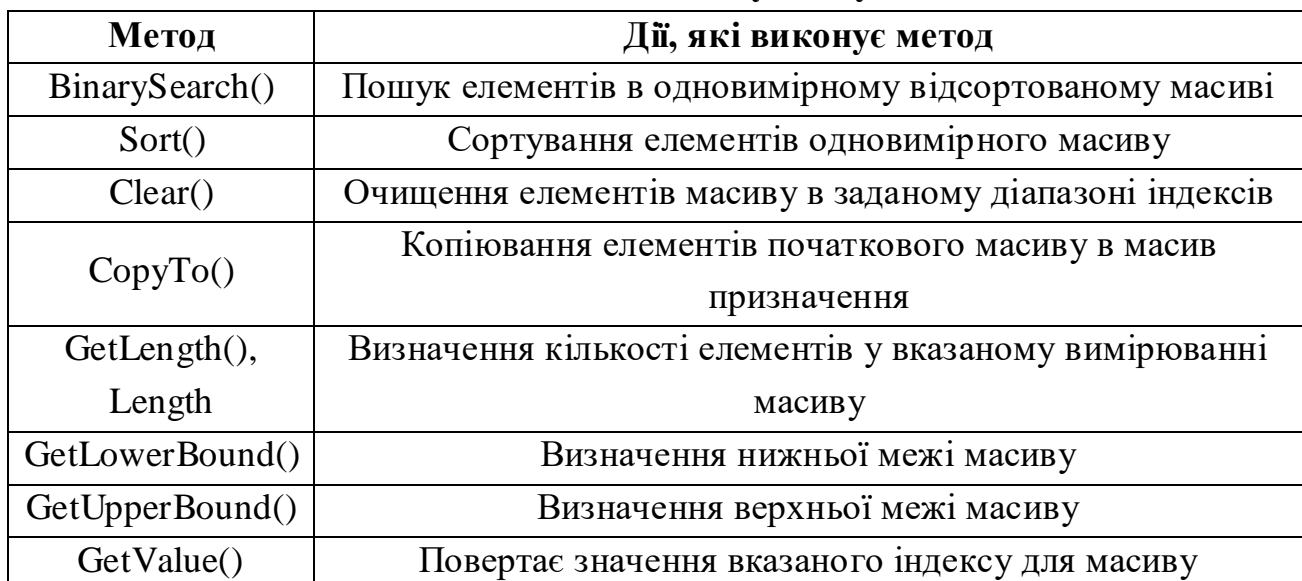

**Методи класу Array**

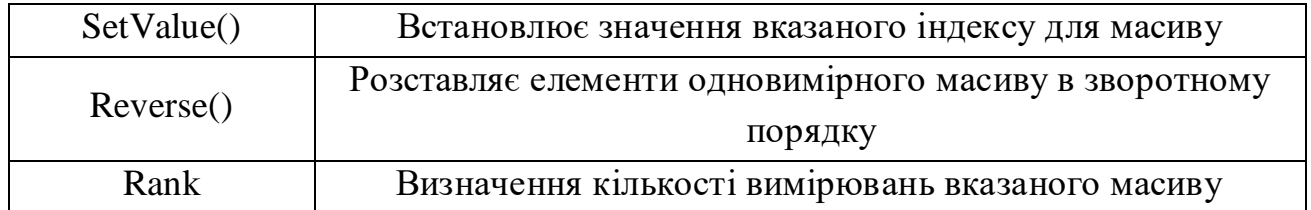

У обробник процедури натиснення на кнопку введемо наступний код, що заповнює масив випадковими числами, сортує його і здійснюючий пошук введеного в текстове поле елементу. Код процедури натиснення на кнопку приведений нижче.

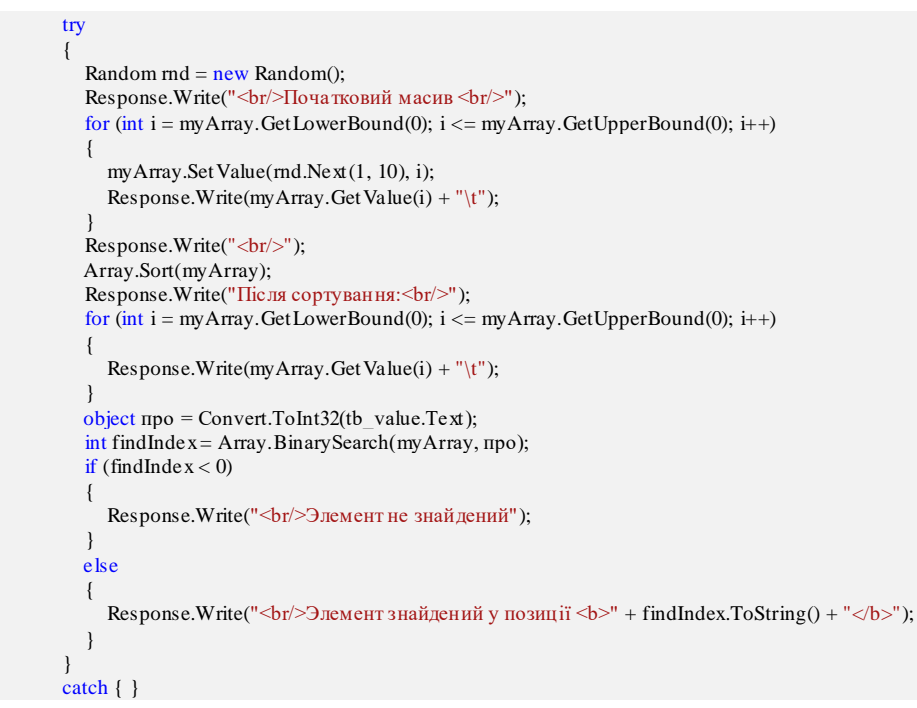

Приклад роботи програми в результаті виконання приведеного вище коду представлений на рис.2.1.

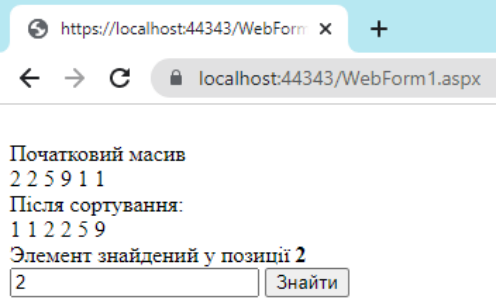

Рис. 2.1– Результат роботи програми заповнення, сортування і пошуку елементів масиву

Як видно, працювати з масивами в C# досить просто, при цьому слід враховувати досить великі можливості класу Array.

# *Робота з рядками в C#*

По аналогії з масивами всі рядки в C# походять від одного базового класу – System.String, у якому реалізовано достатньо багато різних методів, що здійснюють всілякі операції над рядками. Найцікавіші методи класу String представлені в табл. 2.2.

*Методи класу String*

Таблиця 2.2

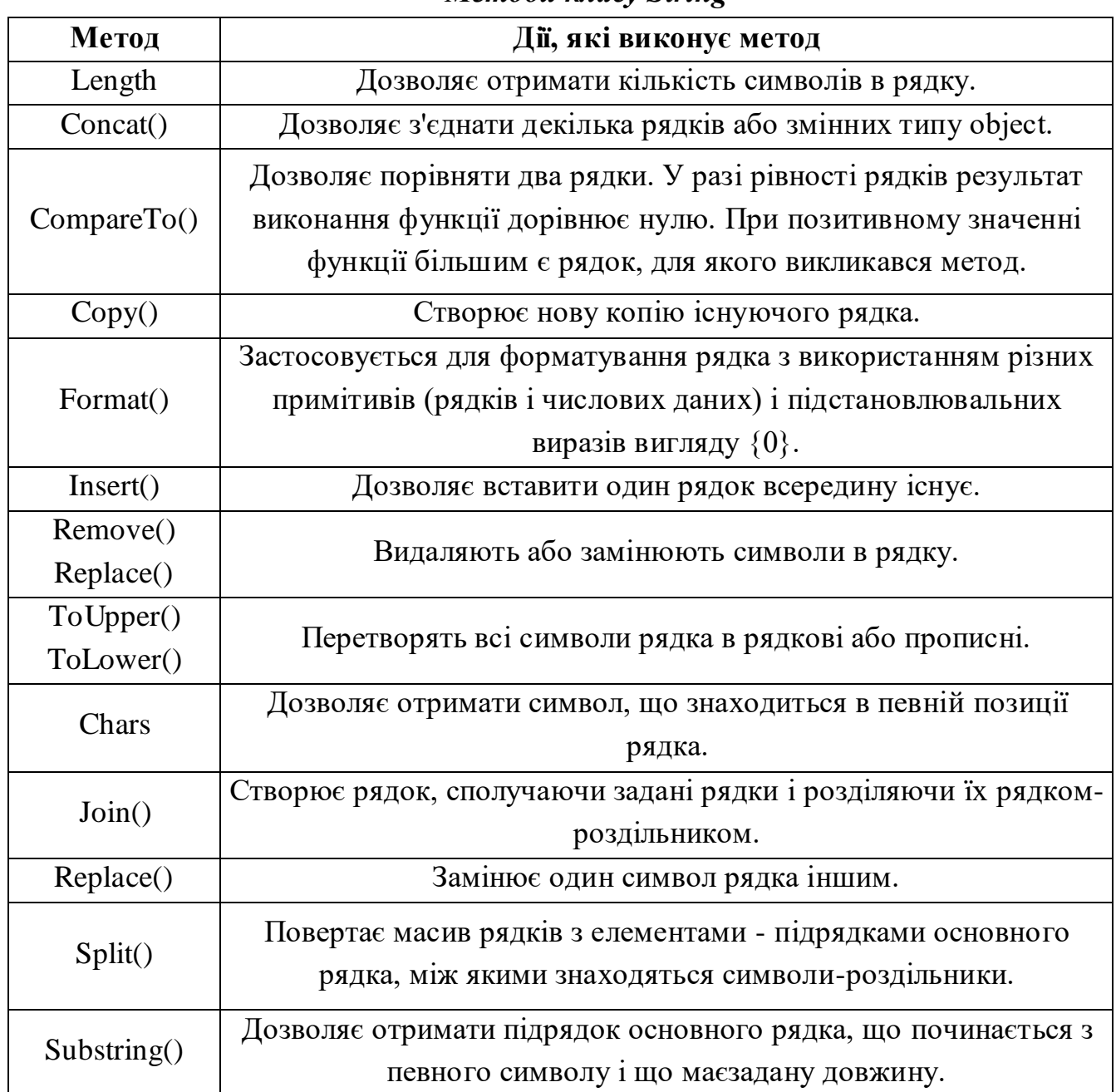

28

Продовження таб. 2.2

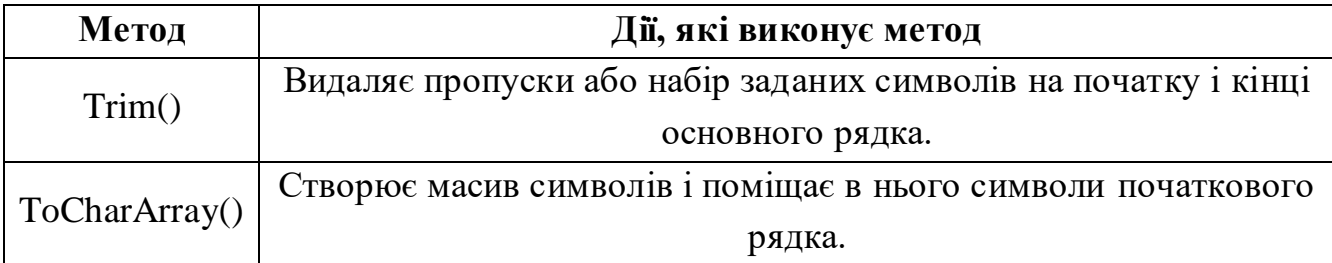

При роботі з рядками в  $C#$  необхідно враховувати наступне. Тип String  $\epsilon$ посилальним типом. Проте, не дивлячись на це, при використанні операцій порівняння відбувається порівняння значень строкових об'єктів, а не адрес цих об'єктів, розміщених в оперативній пам'яті. Крім того, оператор "+" об'єкту string переобтяжений так, що при його використанні використовується метод Concat().

Виконаємо декілька прикладів використання можливостей роботи з рядками.

### *Приклад 1*

Реалізувати функцію MakeLin, яка буде створювати рядок, який складається з символів, що виходять шляхом нескладних обчислень. Результати обчислень заносяться в масив рядків. Таким чином, масив sArr після завершення циклу містить значення всіх отриманих чисел. Після цього, використовуючи роздільник, передаваний у функцію як аргумент, а також функцію Join, значення всіх осередків масиву sArr об'єднуються в рядок:

 protected void Page\_Load(object sender, EventArgs e)  $\left\{\begin{array}{ccc} \end{array}\right\}$  Response.Write(MakeLine(0, 5, ", "));  $Respose. Write("<sub>br></sub>");$  Response.Write(MakeLine(1, 6, " ")); Response.Write("</br>"); Response.Write(MakeLine(9, 9, ": ")); Response.Write(" $\langle$ br>"); Response.Write(MakeLine(4, 7, "< ")); } private static string MakeLine(int initVal, int multVal, string sep)  $\left\{\right.$ string[] sArr =  $new$  string[10]; for (int i = in it Val;  $i <$  in it Val + 10; i++) sArr[i - initVal] = String.Format(" ${0,-3}$ ", i \* multVal); return String.Join(sep, sArr); }

### Результат роботи програми представлений на рис.2.2.

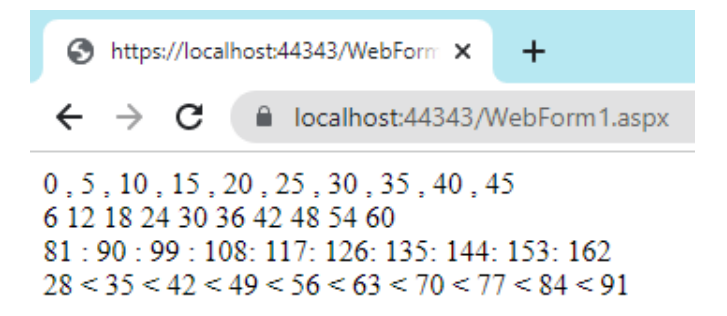

Рис.2.2 – Результат роботи програми з використанням функції Join

Досить часто при роботі з рядками виникає необхідність розділити рядок на підрядки, відокремлені один від одного заданими символамироздільниками.

#### *Приклад 2*

}

Створити рядок символів, в якому присутні декілька символівроздільників. За допомогою функції Split даний рядок розділяється на підряди, які потім виводяться на екран кожен в окремому рядку. Для завдання символів-роздільників використовується масив символів. В даному прикладі також застосовується функція Trim, необхідна в даному випадку для того, щоб переконатися, що заданий рядок не складається з одних лише пропусків.

```
 string words = "рядок, що містить декілька слів, а також зна ків пунктуації: таких як двокрапка і крапка.";
        string[] split = words.Split(new Char[] { '', ',', '.', ':' });
         foreach (string s in split)
\left\{\begin{array}{ccc} \end{array}\right\}if (s.Trim() != "") Response.Write(s + "\langlebr>");
```
Підсумком роботи даної програми буде наступний результат, зображений на рис. 2.3.

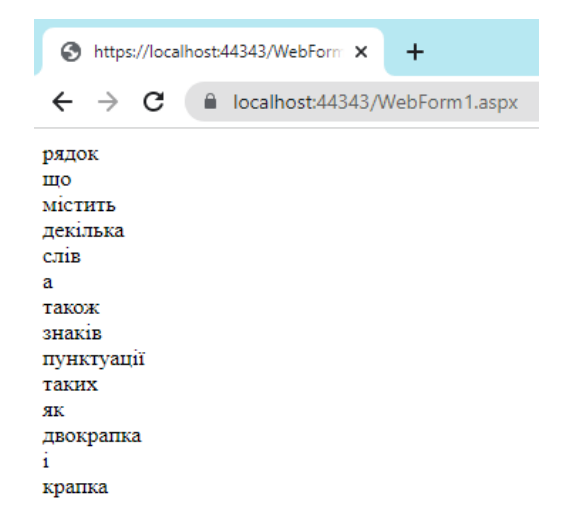

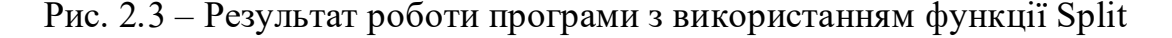

#### *Використання класу System.Text.StringBuilder*

При роботі з рядками в C# необхідно враховувати те, що рядки є незмінними. Всі дії, направлені на зміну рядків, насправді не змінюють початковий її варіант. Вони лише повертають змінену копію рядка. Це можна побачити на наступному прикладі.

```
string s1 = "Приклад рядка";
string s2 = s1. ToUpper();
 Response.Write(s1);
 Response.Write("</br>");
 Response.Write(s2);
```
В даному випадку рядок s1 не зазнав ніяких змін. Метод ToUpper()

створив копію рядка s1 і застосував до неї необхідні перетворення, тому на екран буде виведений як початковий рядок, так і рядок, що піддався зміні. Таке ж твердження справедливе і для звичайної операції конкатенації рядків. Результатом виконання операції конкатенації рядків є також новий рядок.

У ряді випадків слід уникати ситуацій, коли в результаті виконання операції створюється новий рядок, оскільки це неминуче пов'язано з додатковими накладними витратами пам'яті і інших ресурсів комп'ютера при виконанні операції. C# містить спеціальний клас StringBuilder, використовуючи який можна уникнути створення копій рядків при їх обробці. Всі зміни, що вносяться до об'єкту даного класу, негайно відображаються в нім, що у цілому ряді випадків набагато ефективніше, ніж робота з множиною копій рядка.

Основною операцією, найчастіше використовуваною класом StringBuilder, є операція додавання до рядка вмісту. Для цього існує метод Append. Наступний код додає один рядок до іншої і виводить результат у вікно браузера. При цьому змінюється оригінал рядка, копія не створюється:

 StringBuilder sb = new StringBuilder("Я студент Одеського державного екологічного університету"); sb.Append(", кафедра інформаційних технологій"); Response.Write(sb);

Окрім додавання клас StringBuilder містить безліч інших методів, найбільш значущі з яких перераховані нижче. Після того, як всі необхідні дії, пов'язані з обробкою рядка, були виконані, необхідно викликати метод ToString() для перекладу вмісту об'єкту в звичайний тип даних string.

При інтенсивній роботі з рядками рекомендується використовувати клас StringBuilder, оскільки це дозволяє зменшити накладні витрати, пов'язані із створенням копії рядка при виконанні кожної операції.

Таблиня 2.3

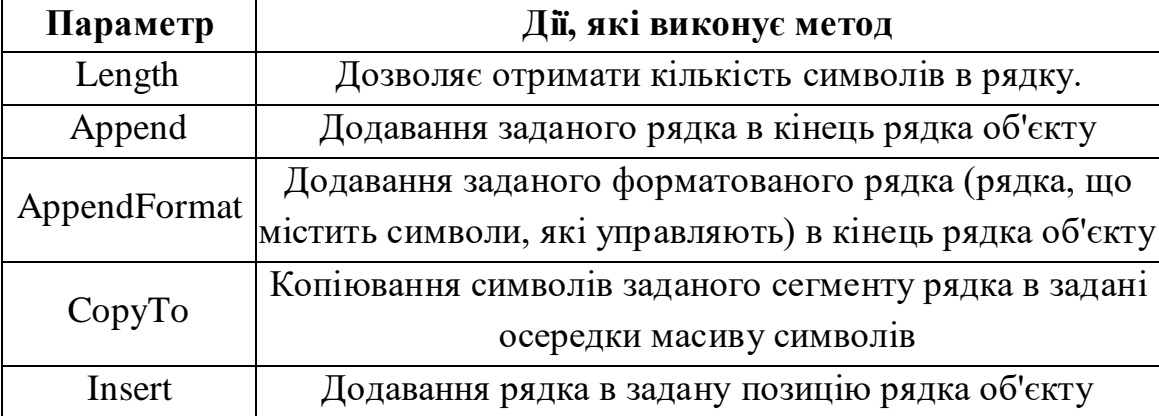

### *Параметри методу ToString()*

Продовження таблиці 2.3

| Параметр | Дії, які виконує метод                               |
|----------|------------------------------------------------------|
| Remove   | Видалення заданої кількості символів з рядка об'єкту |
| Replace  | Заміна заданого символу або рядка об'єкту на інший   |
|          | заданий символ або рядок                             |

### *Процедури і функції C#*

Процедури і функції C# практично повністю відповідають їх визначенням в мові C++. Основна відмінність процедури від функції полягає в тому, що функція повинна завжди повертати деякий результат, і, крім того, має бути викликана у виразі. Процедура ж не повертає ніякого результату, її виклик здійснюється за допомогою оператора мови; крім того, вона має вхідні і вихідні аргументи, причому вихідних аргументів може бути досить багато. Таким чином, створювати функцію доцільно тільки у тому випадку, коли необхідно провести які-небудь обчислення, в результаті яких має бути отриманий результат у вигляді одного значення. Процедуру – відповідно у разі, коли може бути отриманий результат, що є набором яких-небудь значень.

Проте існує ряд нововведень, які стосуються функцій, що з'явилися в C#. Найбільш важливою особливістю використання функцій і процедур в C# є те, що, оскільки C# є повністю об'єктно-орієнтованою мовою програмування, функції не можуть існувати у відриві від класів. Тому функцію бібліотек процедур і функцій в C# виконують бібліотеки класів.

Оскільки відмінності між процедурами і функціями достатньо умовні, а існувати вони можуть тільки усередині класів, надалі як синонім процедур і функцій використовуватимемо термін "метод".

Синтаксис опису методів:

[атрибути][модифікатори]{void | тип результату функції} ім'я методу ([список формальних аргументів]) Ім'я методу і список формальних аргументів представляють сигнатуру

методу. Квадратні дужки, як це прийнято, показують, що їх вміст може бути опущен при описі методу.

Атрибути і модифікатори є дуже важливій складовій опису будь-якого методу, проте вони будуть розглянуті при описі класів, оскільки мають до цього найбезпосередніше відношення. Поки ж можна вважати, що під модифікаторами маються на увазі модифікатори доступу, з яких ми розглядатимемо поки тільки два: private і public.

Private означає, що даний метод є закритим, відповідно доступ до нього можуть отримати тільки методи того класу, в якому він оголошений. Public –

навпаки, означає, що доступ до даного методу є відкритим і загальнодоступним з будь-якої точки застосування.

При визначенні методу обов'язковою є вказівка типу повертаного значення, імені методу, а також круглих дужок. У випадку, якщо метод не повинен повертати якого-небудь значення в програму, яка викликає метод, указується тип void, що є ознакою приналежності методу до розряду функцій. Простими прикладами опису функцій є наступні:

```
 private void A()
      {}
      public int B()
      {}
      public long Stepen(int а, int b)
\overline{\phantom{a}} long r;
      r = (long)Math.Pow(a, b); return (r);
 }
```
Тут метод A є закритою процедурою, методи B і Stepen – відкритими функціями. У методів A і B не визначені формальні параметри, тоді як у методу Stepen два формальні параметри: а і b.

Як видно з цього прикладу, список формальних аргументів може бути порожнім, що є типовою ситуацією для методів класу. Проте формальні аргументи, визначувані для методу, можуть містити і деякі додаткові атрибути, що впливають на їх поведінку.

Повний синтаксис оголошення формального аргументу виглядає таким чином:

[ref|out|params] тип\_аргумента ім'я\_аргумента

При цьому обов'язковою є вказівка типу аргументу, який може бути скалярним, масивом, класом, структурою, – будь-яким типом, допустимим в  $C_{\pm}$ .

Іноді при виклику методу виникає необхідність передавати в метод довільну кількість фактичних аргументів, не дивлячись на фіксовану кількість аргументів, що міститься в його визначенні. Для реалізації такої можливості необхідно задати ключове слово params. Воно задається один раз і указується тільки для останнього аргументу списку, що оголошується як масив довільного типу. При виклику методу цьому формальному аргументу відповідає довільна кількість фактичних аргументів.

Всі аргументи методів можна розділити на три групи: вхідні, вихідні, що оновлюються.

Вхідні, необхідні для передачі інформації методу, їх значення в тілі методу доступні тільки для читання. Вихідними є результати методу, вони отримують значення в ході роботи методу.

Оновлюванні, здатні виконувати обидві функції.

Вихідні аргументи мають бути помічені ключовим словом out, при цьому в тілі методу має бути обов'язково присутнім оператор надання значення цьому аргументу; оновлюванні аргументи позначаються за допомогою ключового слова ref.

Як приклад злегка модернізуємо описаний раніше метод Stepen: public void Stepen(out long r, int a, int b)  $\overline{\phantom{a}}$ 

 $r = (long)$ Math.Pow $(a, b)$ ; }

Як видно з прикладу, функція Stepen була фактично перетворена в процедуру (тип значення поверненої функції був змінений на void). Також був доданий формальний аргумент r, використовуваний як вихідний. У тілі методу цьому аргументу привласнюється значення, яке згодом може бути використане в програм, яка визивається.

Виклик цього методу може бути здійснений таким чином:

 long s; Stepen(out s, 2, 6); Response.Write(s.ToString());

Зверніть увагу на те, що при виклику цього методу перший параметр також указується з ключовим словом out. З прикладу видно, що при завершенні роботи методу Stepen і повернення в програму яка визивається, відбувається передача значення змінній r з методу в змінну s, що знаходиться в адресному просторі основної програми.

Розглянемо приклад передачі довільної кількості значень початкових даних в метод для їх обробки, для цього необхідно використовувати ключове слово params.

### *Приклад 3*

Створіть метод Stepen в якому може передаватися довільна кількість чисел для знаходження суми їх квадратів. Оголошення методу в цьому випадку виглядає таким чином:

```
public void Stepen(out long r, int a, params int[] b)
\left\{\begin{array}{ccc} \end{array}\right\}r = 0;
          foreach (int i in b)
            r += (long)Math.Pow(i, a); }
```
Виклик методу може бути здійснений так:

```
int[] digits = { 1, 8, 4 };
Stepen(out long s, 2, digits);
 Response.Write(s.ToString());
```
Для виклику методу необхідно сформувати масив цілих чисел, який потім слід передати як третій аргументу в метод. Результат обчислення суми накопичується в змінній r, а потім передається в змінну s визиваючої програми. Результатом роботи програми буде повернення результату у вигляді числа – 81.

Іноді виникає необхідність не тільки передавати довільну кількість початкових даних для розрахунку, але і отримувати із визиваючої процедури довільну кількість змінних, що містять результати розрахунку.

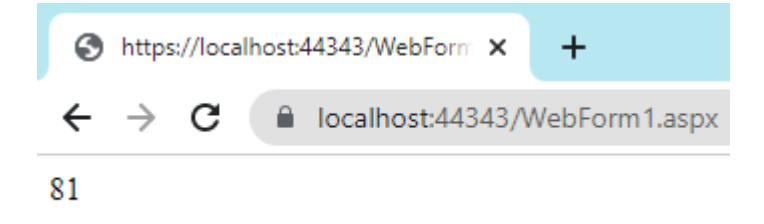

Рис. 2.4 – Результат роботи методу, який передає довільну кількість чисел для знаходження суми їх квадратів
#### *Приклад 4*

Створіть процедуру, що дозволяє отримувати масив чисел, підносити кожне з них до певного ступеня, передавати результат розрахунку в визиваючу програму і виводити результат на екран. Процедура в цьому випадку виглядатиме таким чином:

```
public void Stepen(out long[] r, int a, params int[] b)
\left\{\begin{array}{ccc} \end{array}\right\}r = new long[0]; Array.Resize(ref r, b.Length);
        int j = 0;
         foreach (int i in b)
           r[j+1] = (\text{long})<i>Math.Pow(i, a)</i>; }
```
Тут необхідно відзначити наступні важливі особливості. По-перше, як параметр, що повертає значення в програму, в даному випадку використовується масив чисел типу long. По-друге, перш ніж стане можливим використовувати цей масив, його розмір необхідно привести у відповідність з розміром масиву b. Для цього можна скористатися методом Resize об'єкту Array. Проте цей метод дозволяє змінювати кількість елементів такого масиву, для якого ця кількість вже визначена, тому перед викликом методу Resize створюється новий масив r, що складається з нуля елементів.

Варто відзначити також те, що перед першим параметром методу Resize знаходиться ключове слово ref, що говорить про те, що даний метод приймає посилання на масив r, – саме тому усередині методу стає можливою зміна параметрів самого масиву, а не його копії. Виклик методу можна здійснити

#### таким чином:

```
Response.Write("Результати обчислення значень масиву: <br/>br/>");
 long[] result;
int[] data = \{ 2, 3, 4, 5 \};Stepen(out result, 2, data);
 foreach (long i in result)
Response.Write(i.ToString() + "<br/> '/>");
```
Результат роботи програми зображений на рис.2.5.

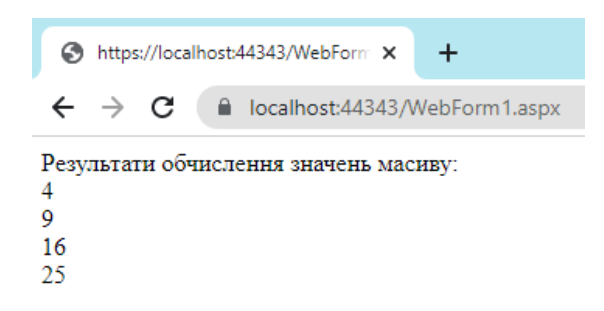

Рис. 2.5 – Результат роботи методу, що підносить до заданого ступеня масив

чисел

Підсумовуючи все сказане вище щодо методів, необхідно звернути увагу на наступне. Як відомо, в об'єктно-орієнтованих мовах, таких як С#, основну роль грають посилальні типи, тому коли методу передається об'єкт посилального типу, всі поля цього об'єкту можуть мінятися в методі, тобто програмний код методу може дістати повний доступ до всіх полів об'єкту. Це відбувається не дивлячись на те, що формально об'єкт не є вихідним і не має ключових слів ref і out, тобто використовує семантику виклику за значенням. При такому виклику саме посилання на об'єкт залишається незмінним, але стан об'єкту, значення його полів можуть повністю змінитися. Така ситуація достатньо поширена і є типовою, тому при роботі з посилальними типами даних ключові слова ref і out нечасто з'являються в описі аргументів методу.

#### *Варіанти індивідуальних завдань*

#### *ЗАВДАНЯ 1:*

Створити в Microsoft Visual Studio 2022 форму, що містить задану кількість полів для введення значень елементів числового або символьного масиву, і кнопку, при натисненні на яку виконується обробка масиву згідно варіанту завдання:

Задати масив, що складається з 10 чисел. Знайти найменший з позитивних елементів масиву.

- 1. Задати масив з 10 елементів, що містить назви країн. Підрахувати кількість елементів масиву, що починаються на літеру «А».
- 2. Задати масив з 10 елементів, що містить назви країн. Підрахувати кількість елементів масиву, які закінчуються літерою «Я».
- 3. Задати масив, що складається з 10 цілих чисел. Підрахувати кількість невід'ємних парних елементів масиву.
- 4. Задати масив, що складається з 10 цілих чисел. Обчислити добуток всіх непарних від'ємних елементів масиву.
- 5. Задати масив з 10 елементів, що містить чоловічі і жіночі імена. Підрахувати кількість букв в щонайдовшому імені.
- 6. Задати масив з 10 елементів, що містить чоловічі і жіночі імена. Підрахувати кількість букв в щонайкоротшому імені.
- 7. Задати масив, що складається з 10 чисел. Обчислити суму елементів масиву, які більше заданого числа.
- 8. Задати масив, що складається з 10 чисел. Обчислити суму елементів

масиву, які менше заданого числа.

- 9. Задати масив, що складається з 10 цілих чисел. Обчислити добуток всіх парних елементів масиву, не менших заданого числа.
- 10. Задати масив з 10 елементів, що містить назви рослин. Підрахувати, скільки разів у всіх елементах масиву зустрічається літера «ь».
- 11. Задати масив, що складається з 10 чисел. Визначити номер останнього невід'ємного елементу.
- 12. Задати масив, що складається з 10 цілих чисел. Знайти найменший з парних елементів масиву.
- 13. Задати масив з 10 елементів, що містить назви міст. Підрахувати кількість елементів масиву, що починаються на приголосну літеру.
- 14. Задати масив з 10 елементів, що містить назви міст. Підрахувати кількість елементів масиву, що починаються на голосну літеру.
- 15. Задати масив, що складається з 10 чисел. Обчислити суму елементів масиву, що мають парні номери.
- 16. Задати масив, що складається з 10 чисел. Обчислити суму елементів масиву, що мають непарні номери.
- 17. Задати масив з 10 елементів, що містить назви тварин. Підрахувати середню довжину елементів масиву.
- 18. Задати масив, що складається з 10 чисел. Підрахувати кількість елементів масиву, які рівні заданому числу.
- 19. Задати масив з 10 елементів, що містить назви фруктів. Підрахувати кількість елементів масиву, що не містять літери «ш».
- 20. Задати масив з 10 елементів, що містить назви овочів. Підрахувати кількість елементів масиву, назва яких складається з не менше ніж 5 літер.

#### *ЗАВДАНЯ 2:*

Створити в Microsoft Visual Studio 2022 форму, що містить задану кількість полів для введення значень елементів числового або символьного масиву, і кнопку, при натисненні на яку виконується обробка масиву згідно варіанту завдання:

- 1. Даний рядок, що містить англійський текст. Знайти кількість слів, що починаються з букви «с».
- 2. Даний рядок. Підрахувати, скільки в ньому букв «а», «е», «я».
- 3. Даний рядок. Визначити, скільки в ньому символів « , » і пропуск.
- 4. Даний рядок, що містить текст. Знайти довжину найкоротшого слова і щонайдовшого слова.
- 5. Даний рядок, що містить текст. Знайти довжину першого слова і останнього слова.
- 6. Даний рядок символів, серед яких є двокрапка (:). Визначити, скільки символів йому передує.
- 7. Даний рядок символів, серед яких є кома (,). Визначити кількість (,) та кількість символів між двома сусідніми (,).
- 8. Даний рядок, що містить текст, що закінчується крапкою. Вивести на екран слова, що містять менше п'яти букв.
- 9. Даний рядок, що містить текст, що закінчується крапкою. Вивести на екран слова, що містять чотири та більше літер.
- 10. Даний рядок. Перетворити його, видаливши кожну букву «и» і повторивши кожну букву «а».
- 11. Даний рядок. Підрахувати кількість букв «и» в останньому його слові.
- 12. Даний рядок. Підрахувати, скільки різних букв зустрічається в ньому. Вивести їх на екран.
- 13. Даний рядок символів, серед яких є та, що відкривається і та дужка, що закривається. Вивести на екран всі символи, розташовані усередині цих дужок.
- 14. Є рядок, що містить букви латинського алфавіту і цифри. Вивести на екран довжину найбільшої послідовності цифр, що йдуть підряд.
- 15. Даний рядок. Вказати ті слова, які містять хоч би одну букву «ж».
- 16. Даний рядок. Знайти ті слова, які починаються і закінчуються однією і тією ж голосною буквою.
- 17. У рядку замінити всі знаки пропусків двокрапкою (:). Підрахувати кількість замін.
- 18. Визначити, скільки разів в рядку зустрічається задане слово.
- 19. У рядку є одна крапка з комою (;). Підрахувати кількість символів до крапки з комою і після неї.
- 20. Даний рядок. Знайти ті слова, які починаються і закінчуються однією і тією ж приголосною буквою.

## *Контрольні питання:*

- 1. Дайте визначення масиву.
- 2. Як можна виконувати відразу і оголошення і ініціалізацію масиву у програмі?
- 3. Що таке розмірність масиву, які масиви бувають у С# ?
- 4. Як одержати доступ до певного елемента масиву?
- 5. Як у програмі організувати введення й вивід масиву?
- 6. Які основні методи виконує Клас Array?
- 7. Які операції дозволено над елементами масиву?
- 8. Від якого базового класу походять всі рядки в C#?
- 9. Перерахуйте основні методи классу System.String?
- 10. Особливості використання класу System.Text.StringBuilder?
- 11. Дайте визначення процедури і функції?
- 12. Пояснить різницю між процедурами й функціями?
- 13. Як здійснюється виклик процедури і функції?
- 14. Дайте визначення групам аргументів методів?
- 15. Коли краще використовувати процедури й коли функції?

#### **ЛАБОРАТОРНА РОБОТА №3**

## *Основи роботи у середовищі Microsoft Visual Studio 2022. Класи, структури та колекції С#*

*Мета роботи:* розробка додатків на мові С# у середовищі Microsoft Visual Studio .NET 2022. Вивчення і розгляд основних особливостей і базових принципів використання об'єктно-орієнтованого програмування в C#. Розглядаються класи, опис їх полів, методів і властивостей, їх відмінності від структур, колекції.

*Постановка завдання*: у середовищі Microsoft Visual Studio 2022 виконати Завдання №1, 2, 3, використуючи інструкції до виконання, наведені в теоретичної частині цієї лабораторної роботи. Проілюструйте виконання зазначенних завдань екранними формами, які будуть включені до звіту.

#### *Теоретичні відомості*

### *Класи*

Мова C# повною мірою є об'єктно-орієнтованою. З представленого вище матеріалу видно, що всі дії, здійснювані в C#, є зверненнями до ресурсів якихось класів. Іноді для цього необхідно створювати об'єкти класів, іноді (при виклику статичних методів) створення об'єктів не потрібне.

Однією з найважливіших особливостей C# є те, що тут не можна створити процедуру, або функцію що окремо існує, – вона обов'язково повинна входити в який-небудь клас.

Клас – це шаблон, який визначає властивості і методи об'єктів, що створюються як екземпляри даного класу.

Основне призначення класу – створювати якийсь тип даних, який задає реалізацію деякої абстракції даних, характерної для завдання, на користь якого створюється програмна система. Таким чином, класи – не просто цегла, з якої будується система. Кожна цеглинка тепер має важливу змістовну начинку, що відповідає за виконання своєї операції.

Визначення класу в C# практично ідентично визначенню такого ж класу в C++. Проте в C# існують додаткові елементи, що значно полегшують практичне використання класів. Розглянемо і засвоїмо основні правила побудови і використання класів, виконуючи послідовно завдання з наведених нижче прикладів.

#### *Приклад 1*

Для системи обробки банківських операцій, здійснюваних клієнтами, необхідно створити клас Client, що містить інформацію про ім'я, паспорт і дату народження позичальника, властивості для доступу до цих даних, а також метод, за допомогою якого можливо редагувати інформацію про клієнта.

Визначення класу почнемо з оголошення його імені, а також завдання його полів і необхідних методів (конструкторів). Визначення класу виглядатиме таким чином:

```
 public class Client
\left\{\begin{array}{ccc} \end{array}\right\} private string Name;
           private string Passport;
          private DateTime BirthDate;
           public Client()
\left\{\begin{array}{ccc} \end{array}\right\} }
```
}

Тут визначені поля класу, а також конструктор за замовчуванням (без параметрів). Для класів C# можна визначити будь-яку кількість конструкторів. Якщо в класі не визначений жоден конструктор, використовується конструктор за умовчанням, який при створенні об'єкту автоматично привласнить всім змінним – членам класу безпечні значення. В даному випадку, конструктор за умовчанням задається явно.

Зона видимості полів класу відповідно до правил має бути визначена або як закрита, або як захищена (у випадку, якщо передбачається спадкоємство його полів). Доступ же до полів – членам класу має бути організований або за допомогою методів, або за допомогою властивостей класу. Створимо властивості класу Client, який збезпечує читання і запис значень полів класу.

```
 public string passport
\left\{\begin{array}{ccc} \end{array}\right\} get
\left\{ \begin{array}{c} 1 & 1 \\ 1 & 1 \end{array} \right\} return Passport;
                 }
                 set
                 {
                    Passport = value;
 }
             }
             public string name
\left\{\begin{array}{ccc} \end{array}\right\} get
                 {
                     return Name;
 }
                 set
                 {
                     Name = value;
                 }
             }
            public int age
\left\{\begin{array}{ccc} \end{array}\right\}
```

```
 get
\left\{ \begin{array}{c} \mathbf{1} & \mathbf{1} & \mathbf{1} \\ \mathbf{1} & \mathbf{1} & \mathbf{1} \\ \mathbf{1} & \mathbf{1} & \mathbf{1} \end{array} \right. int а;
                     а = DateTime.Now.Year - BirthDate.Year; return а;
 }
 }
             public DateTime birthdate
\left\{\begin{array}{ccc} \end{array}\right\} get
\left\{ \begin{array}{c} 1 & 1 \\ 1 & 1 \end{array} \right\} return BirthDate;
 }
                 set
\left\{ \begin{array}{c} 1 & 1 \\ 1 & 1 \end{array} \right\}if (DateTime.Now > value) BirthDate = value;
                      else
                          throw new Exception("Введена невірна дата народження");
 }
 }
```
Як видно з даного прикладу, властивість складається з методів set і get. При цьому властивість повинна містити хоч би один з методів.Set дозволяє змінювати значення поля класу, get – набувати значення. У метод Set передається значення параметра за допомогою змінної value. Обидва методи можуть містити довільну кількість операторів, що описують алгоритм виконання дій в процесі читання або запису значення в полі класу. У даному прикладі властивості passport і name дозволяють просто дістати доступ до полів класу, прочитуючи або встановлюючи значення відповідних змінних.

Властивість birthdate також призначена для читання і запису значення змінної – члена класу BirthDate. При цьому при читанні значення (операція get) відбувається просто передача значення змінній BirthDate, при спробі ж запису нового значення в цю змінну відбувається перевірка допустимості встановлюваного значення змінної. В даному випадку перевірка зводиться до порівняння нового значення дати народження з поточною датою. Якщо встановлюване значення дати народження більше або дорівнює поточній даті, генерується виключення, яке не дозволяє записати нове значення в змінну, – член класу.

Властивість age застосовується для отримання поточного віку клієнта. Воно призначене тільки для читання значення із змінної, тому містить лише метод get. При використанні властивості age відбувається обчислення поточного значення віку клієнта в літах шляхом віднімання року народження з поточного значення року. Використання властивостей аналогічно використанню змінних.

44

#### *Приклад 2*

Створити об'єкт с1 класу Client. Поля даного об'єкту заповнити значеннями з використанням властивостей. Організувати на екран вивід значень полів, для цього також застосовуються властивості класу:

```
Client c1 = new Client(); c1.name = "Іванов"; 
c 1.passport = "9002";
c 1.birthdate = new DateTime(1967, 08, 03);
Response.Write("\text{Im}'\text{H} =" + c 1.name + "\text{Im}');
Response.Write("\text{Taenop} = " + c1 \cdot \text{passport} + "\langle \text{br}"});
Response.Write("Bik=" + c1.age);
```
Окрім змінних – членів класу і властивостей для доступу до цих змінних практично будь-який клас містить методи, призначені для опису алгоритмів виконання класом дій. Один з обов'язкових методів класу – конструктор за умовчанням.

Проте класи в C# можуть містити довільну кількість конструкторів, призначених для ініціалізації об'єкту даного класу.

Створимо конструктор з параметрами, що дозволяє ініціалізувати об'єкт класу, вводячи значення полів цього об'єкту як параметри конструктора. Зробити це можна таким чином:

```
 public Client(string ClientName, string ClientPassport, DateTime ClientBirthDate)
\left\{\begin{array}{ccc} \end{array}\right\} name = ClientName;
           passport = ClientPassport;
           birthdate = ClientBirthDate;
 }
```
Видно, що конструктор містить три параметри. У тілі конструктора відбувається запис переданих як параметри значень у відповідні поля класу за допомогою властивостей даного класу. У випадку з датою народження це дозволяє не дублювати процедуру перевірки введеної дати, а скористатися алгоритмом, реалізованим у властивості birthdate. Створимо також метод, що дозволяє змінити значення полів об'єкту класу Client:

 public void EditClient(string ClientName, string ClientPassport, DateTime ClientBirthDate)  $\left\{\begin{array}{ccc} \end{array}\right\}$  Name = ClientName; Passport = ClientPassport; birthdate = ClientBirthDate; }

Як видно з прикладу, початковий код цього методу практично повністю ідентичний конструктору з параметрами з різницею в імені, а також в типі значення, яке повертається. Звичайно, в даному випадку можна було б обійтися і використанням властивостей для зміни значень полів класу, проте, іноді буває корисно, щоб такого роду зміни були реалізовані в рамках одного методу, тим більше, якщо алгоритм змін є нестандартним.

Тепер, з використанням конструктора з параметрами, можна створити і

відразу ж ініціалізувати об'єкт класу Client:

Client c2 = new Client("Iванов", "9002", new DateTime(1967, 08, 03));

Результат роботи цього фрагмента програми зображено на рис. 3.1.

```
IM's=IRAHOR
Паспорт=9002
Bix=56
```
Рис. 3.1 – Результат роботи «Приклад 2.1»

*Структури*

У багатьох відношеннях, структури можна розглядати як особливий різновид класів. Для структур можна визначати конструктори, реалізовувати інтерфейси. Проте для структур в C# не існує базового класу, тому всі структури є похідними від типу ValueType.

Простий приклад структури можна представити так:

```
 public struct Employee
\left\{\begin{array}{ccc} \end{array}\right\} public string name;
          public string type;
          public int deptID;
 }
```
Використання структури можливе таким чином. Спочатку її необхідно створити. В момент створення структури для неї виділяється пам'ять в області стека. Надалі до елементів структури можливе звернення шляхом вказівки імені структури і імені елементу, розділених крапкою:

```
 Employee Alex;
Alex.name = "Alex";
Alex.type = "manager":Alex.deptID = 2310;
```
У реальній системі для зручнішого використання структур доцільно визначити конструктор або декілька конструкторів. При цьому необхідно пам'ятати, що в структурах неможливо перевизначити конструктор за умовчанням (без параметрів). Всі визначені в структурі конструктори повинні приймати параметри. Нижче представлений приклад конструктора структури.

```
 public Employee(int DEPTID, string Name, string EmpType)
```

```
\left\{\begin{array}{ccc} \end{array}\right\} deptID = DEPTID;
           type = EmpType;
          name = Name:
 }
public string Name
        {
           get
            {
              return name;
 }
           set
            {
             name = value;
```

```
 }
         }
         public string EmpType
         {
            get
            {
              return type;
 }
           set
            {
              type = value;
            }
         }
         public int DEPTID
\left\{\begin{array}{ccc} \end{array}\right\} get
            {
              return deptID;
            }
            set
            {
             depthID = value; }
 }
```
Для виклику конструктора структури необхідно використовувати ключове слово new. Використання конструктора виглядає таким чином:

Employee Nick =  $new$  Employee(278, "Nick", "worker");

```
Response.Write("\text{Im}\,\mathbf{s}=" + Alex.Name + "</br>");
Response.Write("Професія=" + Alex.EmpType + "</br>");
Response.Write("Паспорт=" + Alex.DEPTID + "</br>>/br>");
       Response.Write("\ln x =" + Nick.Name + "</br>");
       Response.Write("\Pipo\phieci\bar{x}=" + Nick.EmpType + "\langlebr>");
       Response.Write("\overline{\text{Haerop}}" + Nick.DEPTID + "\langlebr>hr>");
```
Аналогічним чином стає можливим створення і використання методів структур.

> Iмя=Alex Професія=manager Паспорт=2310

Iмя=Nick Професія=worker Паспорт=278

Рис. 3.2 – Результат роботи «Приклад 2.2»

#### *Колекції*

Раніше був розглянутий клас Array, в якому реалізований цілий набір часто використовуваних операцій над елементами масиву, таких як сортування, клонування, перерахування і розстановка елементів в зворотному порядку. Проте при роботі з масивами виникає і цілий ряд інших завдань. Вирішенням цих завдань і займаються колекції, що дозволяють організовувати елементи спеціальним чином і проводити згодом над ними певний набір

операцій. Всі визначені в .NET Framework колекції розташовані в просторі імен System.Collections. В табл. 3.1 представлені колекції цього простору імен, які найчастіше використовуються.

Таблиця 3.1

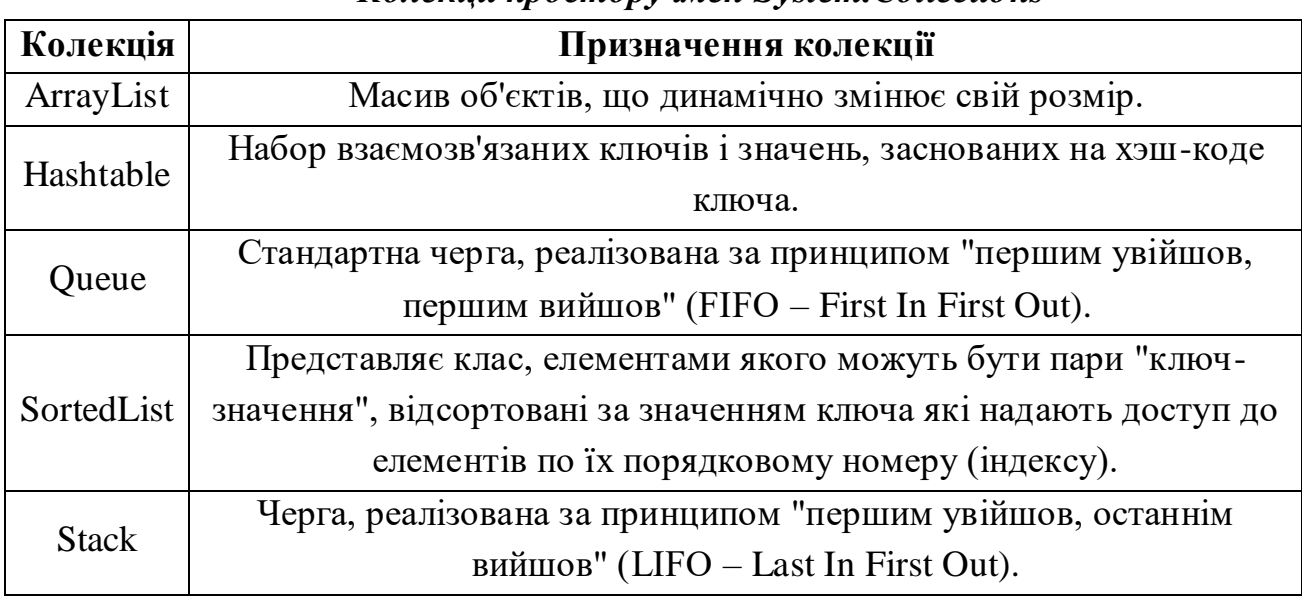

*Колекції простору імен System.Collections*

У просторі імен System.Collections.Specialized розташовані класи, які призначені для використання в спеціальних випадках. Так, клас StringCollection представляє набір рядків. Класом StringDictionary є набір строкових значень, що складаються з пар "ключ-значення", як значення яких використовується рядок.

Розглянемо застосування колекцій на прикладі класу ArrayList. Для цього скористаємося розглянутим раніше класом Client. Дуже часто виникає ситуація, при якій необхідно буває поміщати об'єкти в список або масив для їх подальшої обробки. Звичайно, при цьому може бути достатньо тих можливостей, які надають стандартні масиви C#, розглянуті раніше. Проте колекції, володіють ширшими можливостями, отже, їх застосування переважне в порівнянні з масивами.

#### *Приклад 3*

Для обробки даних про клієнтів створити клас Clients, призначений для зберігання списку клієнтів і його обробки. При цьому необхідно врахувати, що клас Clients повинен забезпечувати можливість додавання, видалення і нумерації елементів (клієнтів).

Для реалізації цієї функціональності необхідно використовувати клас ArrayList як вкладеного в клас Clients. Таким чином, необхідно визначити в даному класі елемент, що дозволяє вести список клієнтів, а також реалізувати набір відкритих методів, які передаватимуть виклики на виконання різних дій внутрішньому класу, похідному від ArrayList. Приклад початкового коду класу Clients приведений нижче:

```
 public class Clients
\left\{\begin{array}{ccc} \end{array}\right\} private ArrayList ClientsList; public Clients()
\left\{\begin{array}{ccc} \end{array}\right\}ClientsList = new ArrayList);
 }
           public int ClientsCount
\left\{\begin{array}{ccc} \end{array}\right\} get
\left\{ \begin{array}{c} 1 & 1 \\ 1 & 1 \end{array} \right\} return ClientsList.Count;
 }
           }
           public void AddClient(Client c)
\left\{\begin{array}{ccc} \end{array}\right\} ClientsList.Add(c);
 }
           public void RemoveClient(int ClientToRemove)
\left\{\begin{array}{ccc} \end{array}\right\} ClientsList.RemoveAt(ClientToRemove);
 }
           public Client GetClient(int CLIENTID)
\left\{\begin{array}{ccc} \end{array}\right\} return (Client)ClientsList[CLIENTID];
           }
 }
```
Використання такого класу представляється дуже простим:

Clients  $cl = new Clients()$ ; cl.AddClient(new Client("Сидоров", "9002", new DateTime(1980, 12, 21))); cl.AddClient(new Client("Петров", "9004", new DateTime(1975, 03, 15)));

Тепер стає можливим звернення до будь-якого класу Client, поміщеного

в колекцію Clients за допомогою методу GetClient:

 $Client MyClient = c.l.GetClient(1);$ Response.Write(MyClient.name);

Результатом роботи цього фрагмента програми буде рядок "Петров" (рис. 3.3).

Петров

#### Рис. 3.3 – Результат роботи «Приклад 3.1»

Проте існує декілька незручностей від використання класу Clients в його нинішній реалізації. По-перше, характерним зверненням до елементу масиву або списку в мові С# є використання індексаторів, що позначаються у вигляді квадратних дужок. Для реалізації цієї можливості в класі Clients необхідно створити індексатор:

```
public Client this [int pos]
\{ get
       {
          return ((Client)ClientsList[pos]);
 }
      set
\left\{\begin{array}{ccc} \end{array}\right\} ClientsList[pos] = value;
       }
   }
```
Як видно, від звичайного методу індексатор відрізняється ім'ям (this), а також наявністю квадратних дужок, в яких указується параметр – номер витягуваного елементу. За допомогою індексатора стає можливим витягання елементу з колекції, а також запис елементу в колекцію під певним номером:

Response.Write(cl[1].name);

 Response.Write("<hr>"); Response.Write(cl[1].name); cl $[1]$ .name = "Сидоров"; Response.Write(cl[1].name);

# ПетровСидоров

Рис. 3.4 – Результат роботи «Приклад 3.2»

Тепер можна організувати обробку елементів масиву в циклі. При роботі з колекціями досить зручною є можливість використання циклу forech. Для реалізації такої функціональності при роботі з класом Clients необхідно використовувати метод  $GetEnumerator()$  iнтерфейсу IEnumerator - задати спадкоємство класом Clients інтерфейсу IEnumerator і реалізувати метод, як показано нижче.

```
 public class Clients : IEnumerable
\left\{\begin{array}{ccc} \end{array}\right\} public IEnumerator GetEnumerator()
\left\{\begin{array}{ccc} \end{array}\right\} return ClientsList.GetEnumerator();
           }
 }
```
Приклад застосування циклу foreach з використанням класу Clients показаний нижче.

 Response.Write("<hr>"); foreach (Client z in cl) {

Response.Write(" $\text{Im}'\text{H} =$ " + z.name + " "); Response.Write("Паспорт=" + z.passport + " "); Response.Write("Вік=" + z.age); Response.Write(" $\langle$ br>"); Response.Write("<hr>");

}

#### Ім'я=Сидоров Паспорт=9002 Вік=43

#### Ім'я=Сидоров Паспорт=9004 Вік=48

Рис. 3.5 – Результат роботи «Приклад 3.3»

Використовуючи *приклади 1, 2, 3* створіть клас Client та об'єкт с1 класу Client. Поля даного об'єкту заповнити значеннями з використанням властивостей. Організувати на екран вивід значень полів, для цього також застосовуються властивості класу Для обробки даних про клієнтів створити клас Clients, призначений для зберігання списку клієнтів і його обробки. При цьому необхідно врахувати, що клас Clients повинен забезпечувати можливість додавання, видалення і нумерації елементів (клієнтів). Згідно до варіанту обрати початкові умови для створення класів та об'єктів в табл. 3.2.

Таблиця 3.2

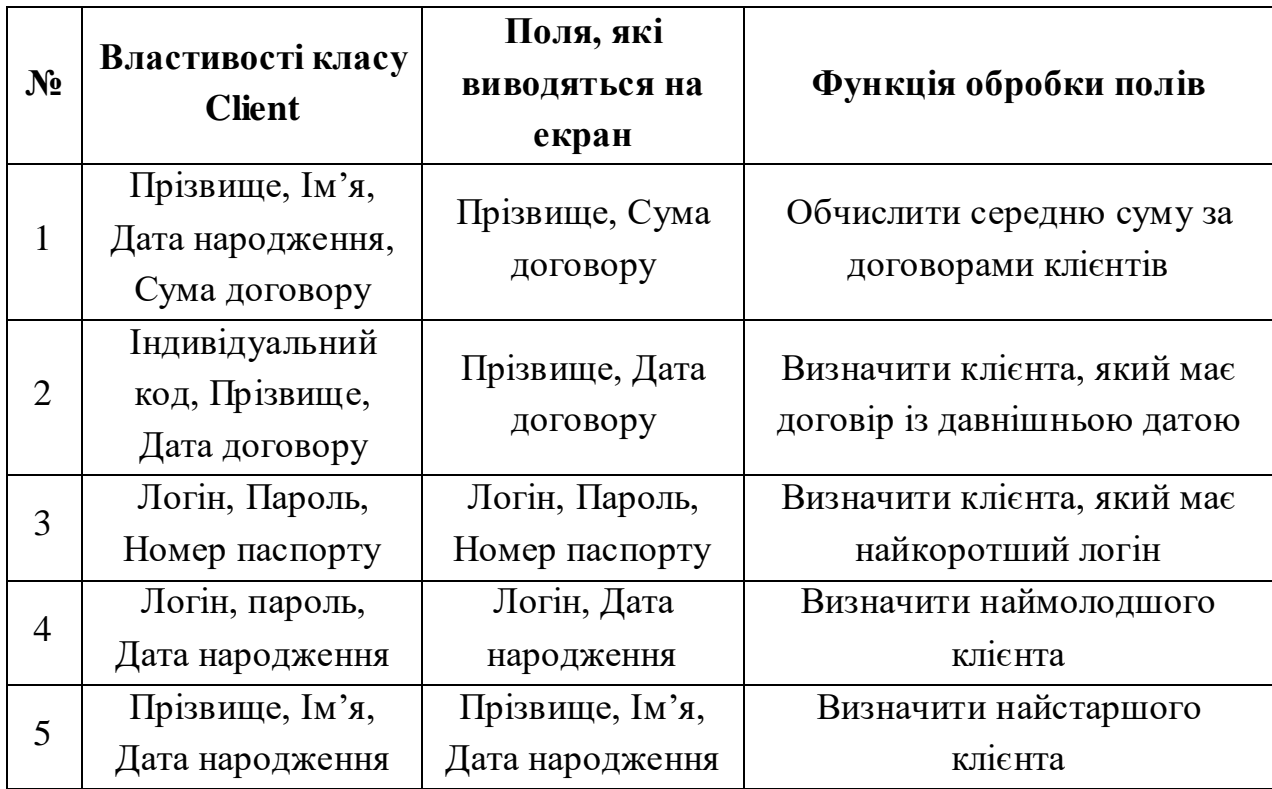

## *Варіанти індивідуальних завдань*

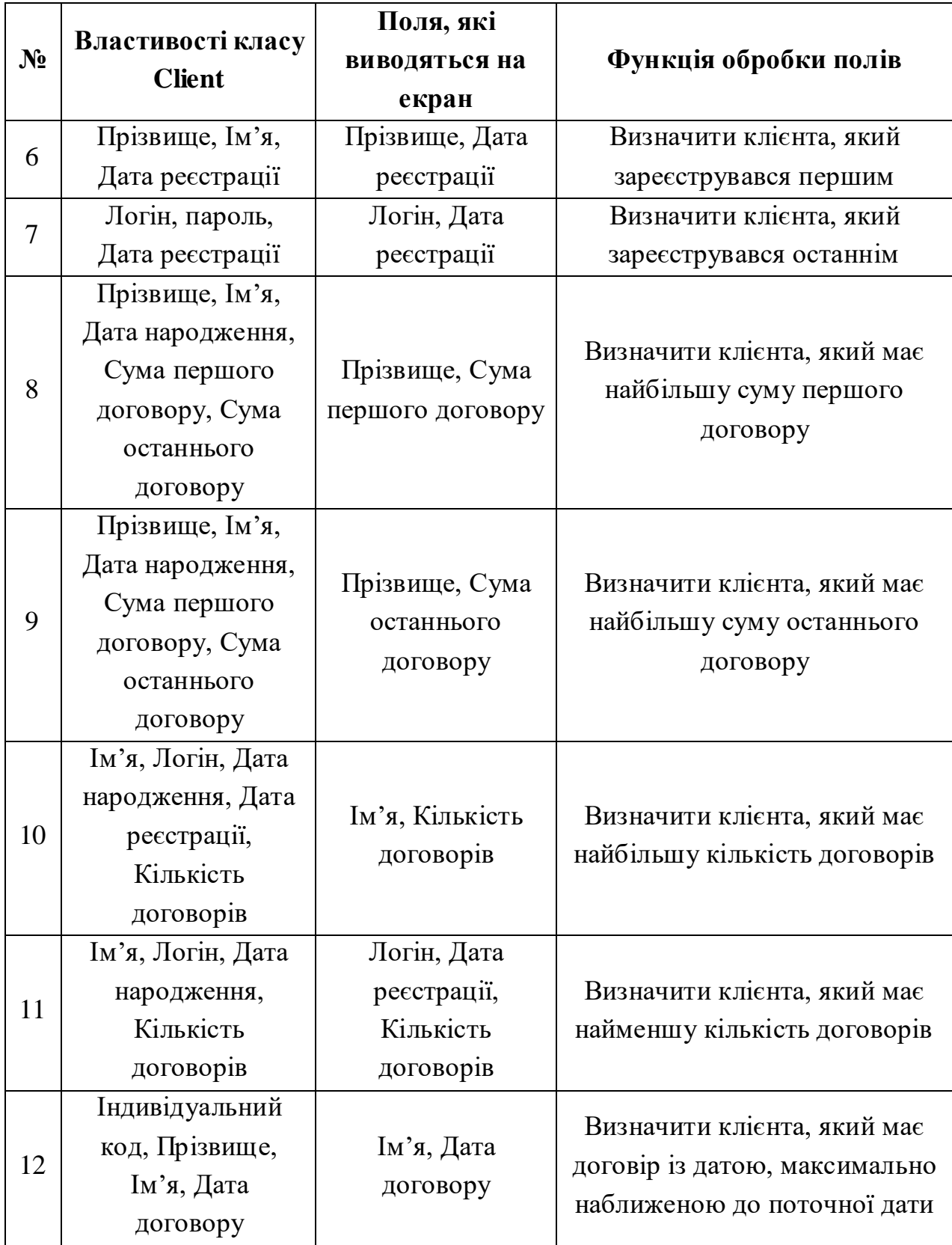

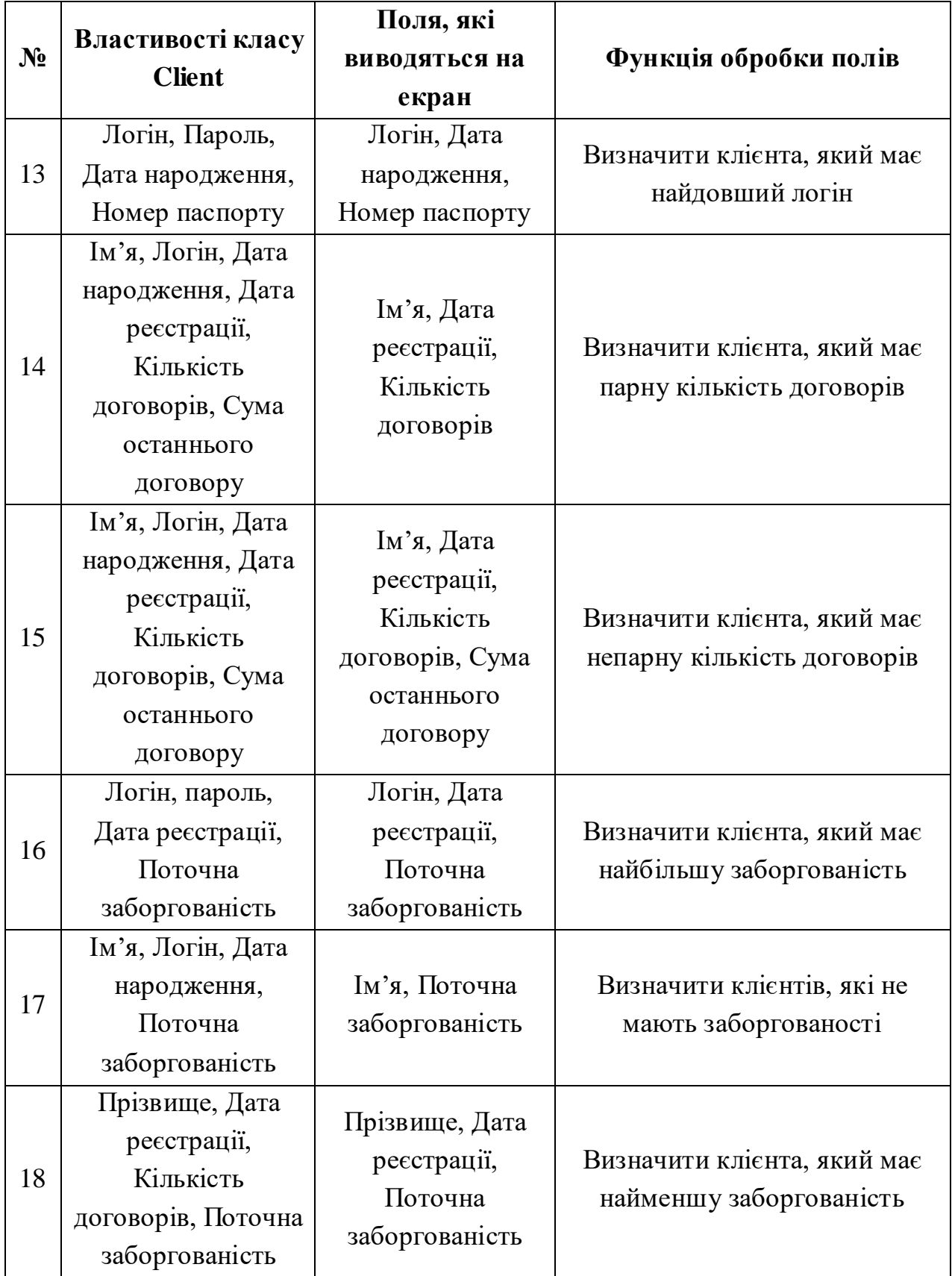

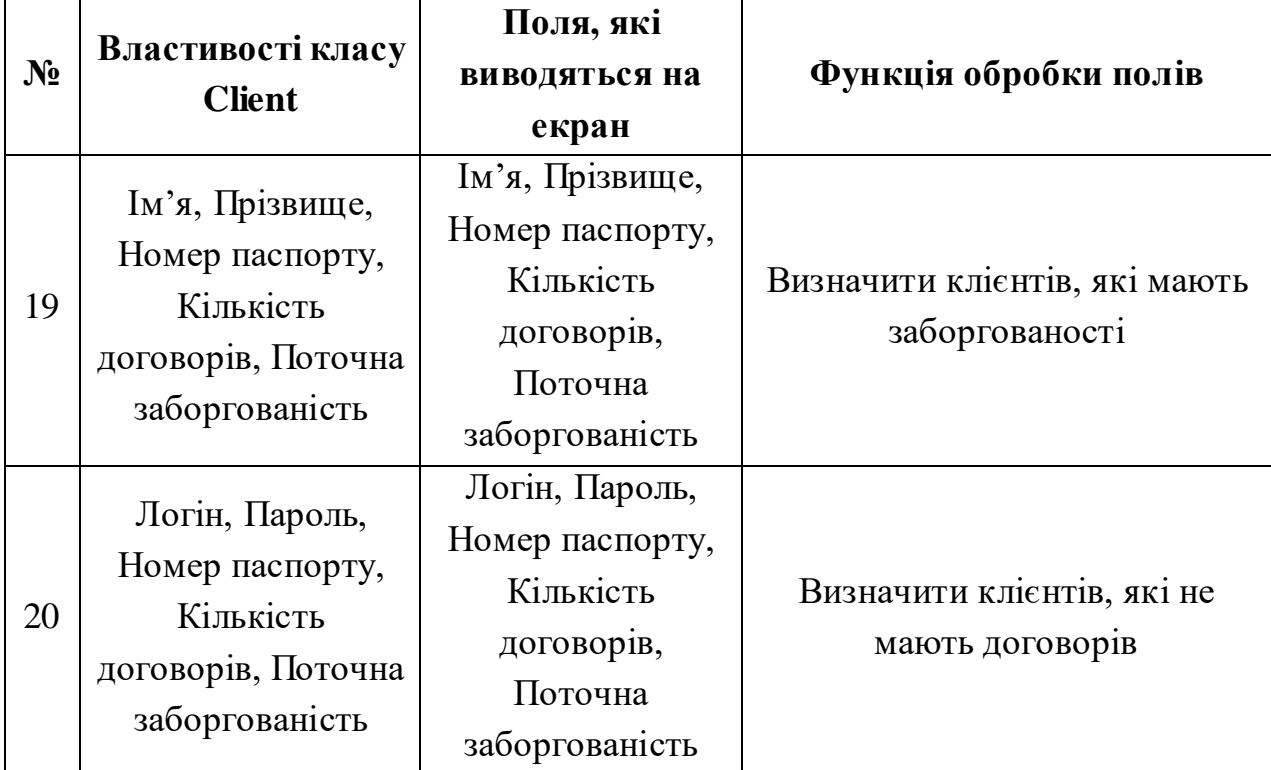

# *Контрольні питання:*

- 1. Які типи даних описуються за допомогою класів C# ?
- 2. Сформулюйте правила передачі параметрів в процедури і функції?
- 3. Що таке клас? Основне призначення класів C#?
- 4. Як відбувається визначення класу. Призначення полів і методів класу?
- 5. Що таке структура? Надайте приклад використання структур у C#?
- 6. Які колекції розташовані в просторі імен System.Collections?
- 7. Вкажіть різницю між методом та індексатором класу. Для чого використовують індексатори класів?

# **ЛАБОРАТОРНА РОБОТА №4** *Робота з базами даних MS SQL Server в Microsoft Visual Studio 2022*

*Мета роботи:* побудова Web-додатку, що ефективно взаємодіє з базою у середовищі Microsoft Visual Studio .NET 2022.

*Постановка завдання*: у середовищі Microsoft Visual Studio 2022 виконати Завдання №1, 2, використуючи інструкції до виконання, наведені в теоретичної частині цієї лабораторної роботи. Проілюструйте виконання зазначених завдань екранними формами, які будуть включені до звіту.

#### *Теоретичні відомості*

Діяльність більшості Web-додатків зосереджена на відображенні та модифікації даних. Ці завдання здаються достатньо прямолінійними, але за останнє десятиліття способи використання даних постійно мінялися. Розробники перейшли від простих клієнтських застосувань з локальними базами даних до розподільних систем, заснованих на централізованих базах даних і виділених серверах. В той же час розвивалися технології доступу до даних. Сьогодні понад 95% всіх інформаційних систем так чи інакше використовують бази даних. От чому питання організації взаємодії застосування з базою даних є актуальними.

Для того, щоб додаток .NET могло здійснювати взаємодію з джерелом даних, необхідно встановити з'єднання з ним. Найбільш типовим сценарієм роботи Web-додатку є наступний:

 встановлюється з'єднання, відкривається підключення до бази даних;

 виконується один або декілька запитів, що здійснюють внесення змін до наборів даних, а також вибірки даних з БД;

 здійснюється відключення від джерела даних. При цьому користувач працює з набором даних, проглядаючи його, виконуючи фільтрацію, вносячи зміни і так далі;

 при необхідності перенесення змін з набору даних в БД, а також при необхідності розглядання змін, які внесені в БД іншими користувачами;

 здійснюється підключення до джерела даних, виконуються необхідні дії, після чого проводиться відключення від БД.

55

## *Завдання 1*

Створити базу даних безпосередньо в середовищі Microsoft Visual Studio 2022 за інструкцію, яка наведена нижче.

1) В меню оберіть команду Файл/Создать/ Веб-сайт.( File/New Web Site). У діалоговому вікні, що відкрилося, задайте шаблон: Пустой Веб-сайт ASP.NET, Language: Visual C# і шлях до каталогу, де буде збережений проект (рис. 4.1).

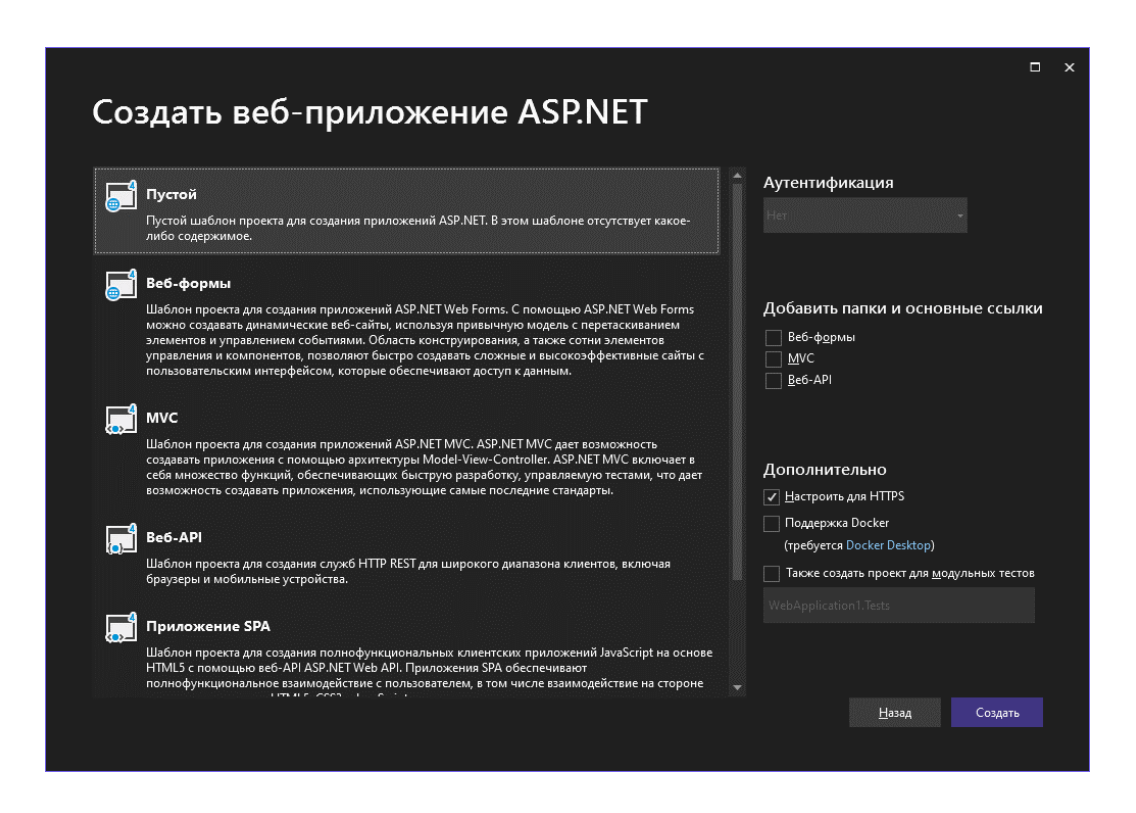

Рис. 4.1 – Створення Web-додатоку

2) В меню оберіть команду Веб-сайт / Добавить / Создать элемент (Website / Add / Create Item) У діалоговому вікні, що відкрилося, оберіть шаблон База данный SQL Server і задайте ім'я майбутньої БД, наприклад Test.mdf (рис.4.2). При цьому з'являється нове джерело даних у вікні Server Explorer (рис.4.3.

3) У вікні Обозреватель серверов (Server Explorer) у Test.mdf вибираємо Таблицы (Tables), натискаємо праву кнопку миші і з меню, що з'явилося, вибираємо пункт Добавить новую таблицу (Add New Table). З'являється конструктор таблиць, де задаються імена полів таблиць, типи даних і обмеження цілісності. Створимо наступні таблиці, що містять інформацію про студентів учбового закладу(рис. 4.4).

| Добавление нового элемента - WebApplication1       |                                                          |                      | $\overline{\cdot}$<br>×       |
|----------------------------------------------------|----------------------------------------------------------|----------------------|-------------------------------|
| 4 Установленные                                    | ・評画<br>Сортировка: По умолчанию                          | Поиск (Ctrl+E)       | ۰ م                           |
| $\triangle$ C#<br>$\triangleright$ Be <sub>6</sub> | Класс                                                    | <b>Тип: С#</b><br>C# | Пустая база данных SQL Server |
| Данные<br>Код                                      | Интерфейс<br>eо                                          | C#                   |                               |
| Общие<br><b>SQL Server</b>                         | E<br>JSX-файл TypeScript                                 | C#                   |                               |
| ⊳ В сети                                           | ⊰হ<br>Machine Learning Model (ML.NET)                    | C#                   |                               |
|                                                    | XML-файл                                                 | C#                   |                               |
|                                                    | 熱<br>XSLT-файл                                           | C#                   |                               |
|                                                    | База данных SQL Server                                   | C#                   |                               |
|                                                    | ፤∰<br>Веб-службы (ASMX)                                  | C#                   |                               |
|                                                    | -00<br>Визуализатор отладчика                            | C#                   |                               |
|                                                    | 偈<br>Генератор EF 5.x DbContext                          | C#                   |                               |
|                                                    | 仮<br>Генератор EF 6.x DbContext                          | C#                   |                               |
|                                                    | m<br>Информационный файл сборки                          | C#                   |                               |
|                                                    | $\mathbf{F}^{\mathbf{G}^*}$<br><b>Класс Startup OWIN</b> | C#                   |                               |
|                                                    | .TS<br>Класс установщика                                 | C#                   |                               |
| <b>Testum df</b><br>Имя:                           |                                                          |                      |                               |
|                                                    |                                                          |                      | Добавить<br>Отмена            |

Рис. 4.2 – Створення бази даних

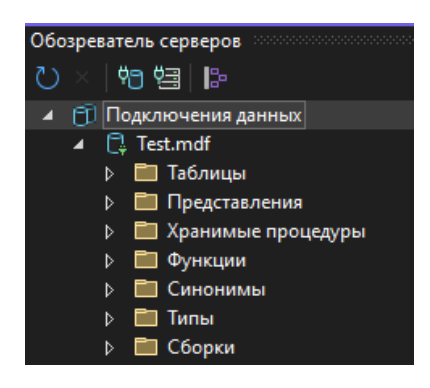

Рис. 4.3 – Вікно Server Explorer

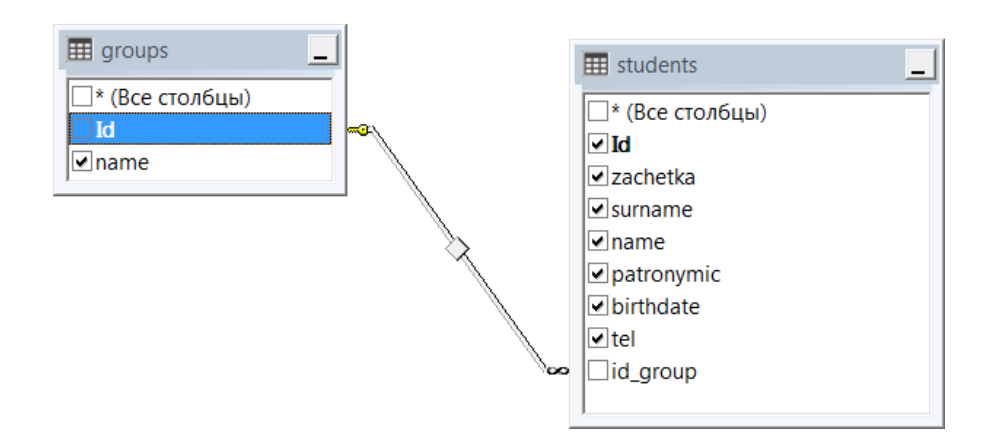

Рис.4.4 – Таблиці БД, що містять інформацію про студентів учбового закладу

Спочатку виконаємо створення таблиці groups шляхом заповнення стовпців Имя (Column Name), Тип данных (Data Type) і Доступны значения ноль (Allow Nulls) необхідними значеннями імен полів, типів даних і наявності порожніх значень відповідно. Для завдання первинного ключа на рядку, відповідному полю id, клацаємо правою кнопкою миші і вибираємо Set Primary Кеу (рис.4.5).

|                              |                  | dbo.groups [ектирование]* $\div$ X  |                 |                                         |  |
|------------------------------|------------------|-------------------------------------|-----------------|-----------------------------------------|--|
|                              | Обновить         | Файл скрипта:                       | dbo.Table.sql*  |                                         |  |
|                              | Имя              |                                     | Тип данных      | Разрешить значения NULL По умо          |  |
| πo ild                       |                  |                                     | int             |                                         |  |
|                              | name             |                                     | varchar(50)     | ☑                                       |  |
|                              |                  |                                     |                 |                                         |  |
|                              |                  |                                     |                 |                                         |  |
|                              | П Проектирование | t t                                 | <b>ES T-SOL</b> |                                         |  |
|                              | 1                | <b>COREATE TABLE [dbo] [groups]</b> |                 |                                         |  |
|                              | $\overline{2}$   |                                     |                 |                                         |  |
|                              | 3                |                                     |                 | [Id] INT NOT NULL PRIMARY KEY IDENTITY, |  |
| [name] VARCHAR(50) NULL<br>4 |                  |                                     |                 |                                         |  |
|                              | 5                |                                     |                 |                                         |  |
|                              | 6                |                                     |                 |                                         |  |

Рис.4.5 – Таблиця groups БД, що містить інформацію про групи студентів учбового закладу

Для того, щоб значення первинного ключа формувалися автоматично шляхом збільшення попереднього значення на 1, необхідно, знаходячись на рядку, відповідному полю id, розкрити в Свойства (Column Properties) пункт Спецификация идентификатора (Identity specification) і додати властивостям Идентификатор (Is Identity), Начальное значение Identity (Identity Increment) і Шаг приращения идентификатора (Identity Seed) значення True, 1, і 1 відповідно (рис.4.6).

| False                              |
|------------------------------------|
| <b>False</b>                       |
|                                    |
| True                               |
| False                              |
| True                               |
| <b>True</b>                        |
|                                    |
| Шаг приращения идентификатора<br>1 |
|                                    |

Рис.4.6 – Таблиця groups БД, що містить інформацію про групи студентів учбового закладу

Після цього зберегти таблицю groups, для цього необхідно назвати таблицю "groups" шляхом оновлення першого рядка в області скриптів, як показано в наступному прикладі:

# CREATE TABLE [dbo].[groups]

У лівому верхньому кутку конструктора таблиць натисніть кнопку Оновити (Update), як показано на рис.4.7.

|  |          | dbo.groups [ектирование]* $\div$ $\times$ |             |                                      |  |
|--|----------|-------------------------------------------|-------------|--------------------------------------|--|
|  | Обновить | Файл скрипта: dbo.Table.sql*              |             |                                      |  |
|  | Имя      | Обновить базу данных (Shift+Alt+U)        |             | Разрешить значения NULL По умолчанию |  |
|  | πo ild   |                                           | int         |                                      |  |
|  | name     |                                           | varchar(50) | է                                    |  |
|  |          |                                           |             |                                      |  |
|  |          |                                           |             |                                      |  |

Рис. 4.7 – Зберігання таблиці groups у БД

У діалоговому вікні Предварительный просмотр обновления базы данных натисніть кнопку Оновити базу даних. Ваші зміни зберігаються у файл локальної бази даних Test.mdf. Аналогічно створюємо таблицю students.(рис.4.8).

| Обновить<br>dbo.students.sql*<br>Файл скрипта:<br>Имя<br>Разрешить значения NULL По умолчанию<br>Тип данных<br><b>I</b> Id<br>int<br>$\overline{10}$<br>П<br>zachetka<br>nchar(10)<br>varchar(50)<br>surname<br>varchar(50)<br>H<br>name<br>₹<br>patronymic<br>varchar(50)<br>datetime<br>birthdate<br>П<br>⊽<br>nchar(10)<br>tel<br>int<br>id_group<br>г<br>П Проектирование<br>$\uparrow \downarrow$<br><b>ES T-SOL</b><br>ECREATE TABLE [dbo] [students] (<br>$\mathbf{1}$<br>[Id]<br>IDENTITY (1, 1) NOT NULL,<br><b>INT</b><br>$\overline{2}$<br>[zachetka]<br>NCHAR (10)<br>NOT NULL.<br>3<br>[surname]<br>VARCHAR (50) NOT NULL,<br>4<br><b>Tnamel</b><br>VARCHAR (50) NOT NULL,<br>5 |  |
|----------------------------------------------------------------------------------------------------|--|
|                                                                                                    |  |
|                                                                                                    |  |
|                                                                                                    |  |
|                                                                                                    |  |
|                                                                                                    |  |
|                                                                                                    |  |
|                                                                                                    |  |
|                                                                                                    |  |
|                                                                                                    |  |
|                                                                                                    |  |
|                                                                                                    |  |
|                                                                                                    |  |
|                                                                                                    |  |
|                                                                                                    |  |
|                                                                                                    |  |
|                                                                                                    |  |
|                                                                                                    |  |
|                                                                                                    |  |
| [patronymic] VARCHAR (50) NULL,<br>6                                                                                                    |  |
| [birthdate] DATETIME<br>NOT NULL,<br>7                                                                                                    |  |
| [tel]<br>NCHAR (10)<br>NULL,<br>8                                                                                                    |  |
| [id_group]<br>NOT NULL,<br><b>INT</b><br>9<br>PRIMARY KEY CLUSTERED ([Id] ASC)                                                                                                    |  |
| 10                                                                                                    |  |
| 11                                                                                                    |  |

Рис. 4.8 – Зберігання таблиці students у БД

4) Створюємо зв'язок між таблицями. Для створення зовнішнього ключа необхідно в області контексту конструктора з таблицею students в правій частині сітки відкрийте контекстне меню елемента Зовнішні ключі і виберіть команду Добавить новый внешний ключ, як показано на рис.4.9. В текстовому полі, що з'явилося, замініть ToTable на groups (рис.4.10).

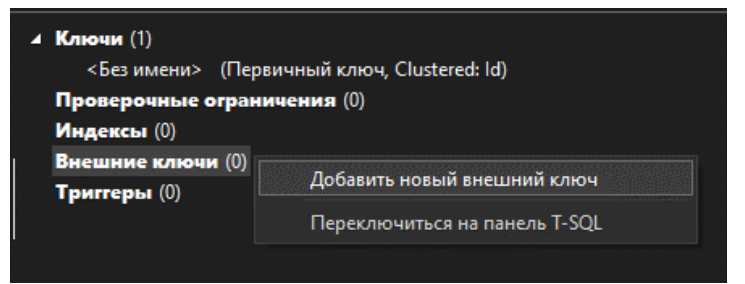

Рис. 4.9 – Створення зовнішнього ключа таблиці students

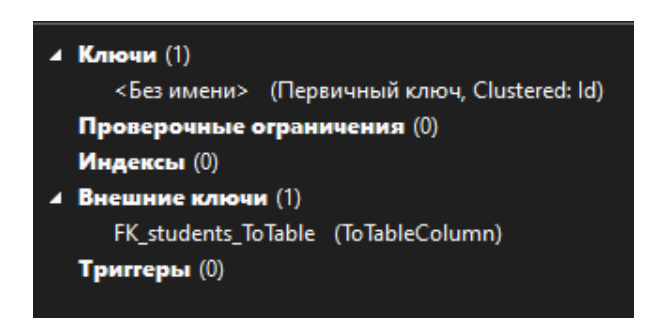

Рис. 4.10 – Зовнішній ключ таблиці students

В області скриптів поновіть останній рядок у відповідності з наступним прикладом:

CONSTRAINT [FK\_students\_groups] FOREIGN KEY ([id\_group]) REFERENCES [dbo].[groups] ([Id])

У лівому верхньому кутку конструктора таблиць натисніть кнопку Оновити. У діалоговому вікні Попередній перегляд оновлення бази даних натисніть кнопку Оновити базу даних. Ваші зміни зберігаються у файл локальної бази даних.

5) Для заповнення таблиць даними необхідно у вікні Server Explorer клацнути правою кнопкою миші на імені таблиці і з меню, що з'явилося, вибрати пункт Показать таблицу данных (Show Table Data). У вікні, що відкрилося, можна вводити дані в поля таблиці.

## *Завдання 2*

Створити додаток для роботи з базою даних у середовищі Visual Studio 2022 за інструкцією, яка наведена нижче.

1) Якщо БД створюється разом із створенням проекту, то даний крок можна пропустити. Інакше у вікні Server Explorer вибираємо елемент Data Connections (підключення до даних), клацаємо правою кнопкою миші і з меню вибираємо пункт Add Connection. У вікні, що з'явилося, вибираємо раніше створену БД за допомогою кнопки Browse, або вписуємо шлях до неї.

2) Спочатку створимо сторінку для роботи з даними таблиці groups. Для цього відкриваємо Default.aspx у режимі дизайну. Перетягуємо з Server Explorer таблицю groups на форму. При цьому повинні відобразитися 2 елементи: GridView і SqlDataSource. Звернете увагу на маленьку кнопку з направленою управо стрілкою в правому верхньому кутку елементу GridView. Клацання на ній викликає панель редагування, що дозволяє форматувати елемент GridView (рис. 4.11) і задавати деякі його властивості. Активуємо можливість редагування і видалення даних в таблиці, відзначивши пункти Enable Editing і Enable Deleting.

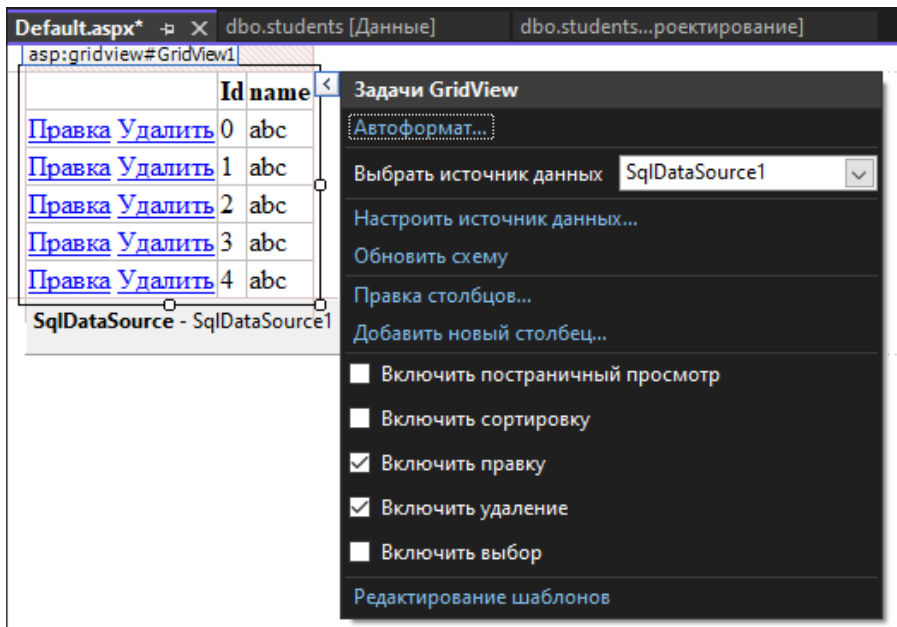

Рис. 4.11 – Панель редагування

3) Компілюємо і запускаємо застосування. Воно є повністю працездатним і дозволяє редагувати і видаляти інформацію в таблиці (рис. 4.12).

|                                   | Id name |
|-----------------------------------|---------|
| <u> Правка Удалить</u>  1   K-22  |         |
| Правка Удалить 2 K-22m            |         |
| Правка Удалить <sup>3</sup> K-22i |         |

Рис. 4.12 – Відображення у браузері

4) Додамо на форму елементи управління, які дозволять додавати дані в таблицю groups. На форму поміщаємо елемент управління Label і його властивості Text надаємо значення New group name. Ідентифікатор залишаємо без зміни – Label1. На форму поміщаємо елемент управління TextBox і його ідентифікатор залишаємо без зміни – TextBox1. На форму поміщаємо елемент управління Button і його властивості Text надаємо значення Insert. Ідентифікатор залишаємо без зміни – Button1.

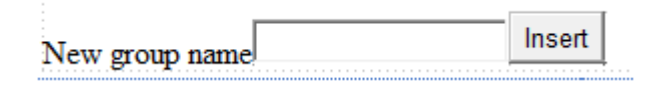

Рис. 4.13 – Додані елементи управління

5) Двічі клацаємо на кнопці і в редакторові коди, що з'явився, вписуємо наступні фрагменти:

- для роботи з даними MS SQL Server необхідно додати простір імен System.Data.SqlClient:

```
using System.Data.SqlClient;
```
- у обробнику натиснення кнопки пишемо:

```
 // зчитуємо назву групи в зміну name
 String name = TextBox1.Text;
 // значення назви групи обов'язково повинно бути введено
if (name == "") return;
 // запит на додавання даних
 String query = "INSERT INTO groups (name) VALUES ('" + name + "')";
 //виконання запиту на додавання даних 
 SqlDataSource1.InsertCommand = query; 
 SqlDataSource1.Insert();
 //очищення поля вводу
 TextBox1.Text = "";
```
6) Компілюємо і запускаємо застосування. Тепер воно дозволяє не тільки редагувати і видаляти інформацію в таблиці, але і додавати нові дані.

7) Створення сторінки для роботи з даними таблиці students проводиться

аналогічно. Відкриваємо Default.aspx у режимі дизайну (або створюємо ще одну Web-форму: вибираємо меню File/New File, потім в діалоговому вікні, що з'явилося, вибираємо шаблон Web Form і задаємо його ім'я). Перетягуємо з Server Explorer таблицю students на форму. При цьому повинні відобразитися елементи GridView і SqlDataSource. Активуємо можливість редагування і видалення даних в таблиці, відзначивши пункти Enable Editing і Enable Deleting.

8) Додамо елементи управління, які дозволять додавати дані в таблицю students. На форму поміщаємо 7 елементів управління Label, відповідних таким полям таблиці students, як zachetka, surname, name, patronymic, birthdate, tel і id\_group, і їх властивостям Text надаємо відповідне значення (наприклад, New group або New telephone number). Ідентифікатори можна залишити без зміни – Label1.Label7. На форму поміщаємо 6 елементів управління TextBox, які відповідатимуть таким полям таблиці students, як zachetka, surname, name, patronymic, birthdate і tel. Їх ідентифікатори залишаємо без зміни – TextBox1.TextBox6.

9) Для відображення можливих значень поля id\_group необхідно додати на форму елемент управління DropDownList – список, що розкривається, який міститиме значення, вже внесених до таблиці groups. Також необхідно перетягнути на форму з Server Explorer таблицю groups і властивості Visible елементу управління GridView надати значення False. Змінимо ідентифікатор елементу управління SqlDataSource із заданого за умовчанням SqlDataSource2 на SqlGroups, а для відповідного елементу управління GridView значення властивості DataSourceID Міняємо з SqlDataSource2 на SqlGroups.

При відображенні на формі елементу управління DropDownList з'являється панель редагування, за допомогою якої можна вибрати джерело даних для цього елементу управління. Вибираємо на панелі редагування пункт Choose Data Source. Оскільки дані для заповнення списку, що розкривається, містяться в таблиці groups, у вікні майстра налаштування джерела даних, що з'явилося, в полі Select а data source вибираємо SqlGroups, в полі Select а data field to display in the DropDownList вписуємо name (значення якого поля таблиці groups відображатимуться), а в полі Select а data field for the value of DropDownList вписуємо id (значення якого поля таблиці groups вноситимуться до поля id\_group таблиці students).

10) На форму поміщаємо елемент управління Button і його властивості Text надаємо значення Insert. Ідентифікатор залишаємо без зміни – Button1.

11) Двічі клацаємо на кнопці і в редакторові коди, що з'явився, вписуємо наступні фрагменти:

- для роботи з даними MS SQL Server необхідно додати простір імен System.Data.SqlClient:

using System.Data.SqlClient;

- у обробнику натиснення кнопки пишемо:

```
 //зчитуємо дані про номер залікової, прізвище, ім'я, по батькові,
 // дату народження, адресу, номер телефону студента
 //в змінні z, s, n, p, b1, a, t відповідно
 String z = TextBox1.Text;
 String s = TextBox2.Text;
 String n = TextBox3.Text;
 String p = TextBox4.Text;
 String b1 = TextBox5.Text;
 String t = TextBox6.Text;
 //зчитуємо дані про групу із списку в змінну g
 int g = Convert.ToInt16(DropDownList1.SelectedValue);
 // перевіряємо наявність введенні всіх обов'язкових даних
if (z == " " || s == " " || n == " " || b1 == "") return; // конвертуємо дату народження в тип DateTime
DateTime b = Convert. ToDateTime(b1);
 // запит на додавання даних
 String query = "INSERT INTO students 
 (zachetka,surname,name,patronymic,birthdate,tel,id_group) VALUES ('" + z + "','" + s +
"','" + n + "','" + p + "','" + b + "','" + t + "'," + g + ")";
 // виконання запиту на додавання даних
 SqlDataSource1.InsertCommand = query; SqlDataSource1.Insert();
 //очищення полів вводу
 TextBox1.Text = "";
TextBox2.Text = ""TextBox3.Text = ";
TextBox4.Text = ";
TextBox5.Text = ""; TextBox6.Text = "";
```
12) Компілюємо і запускаємо додаток.

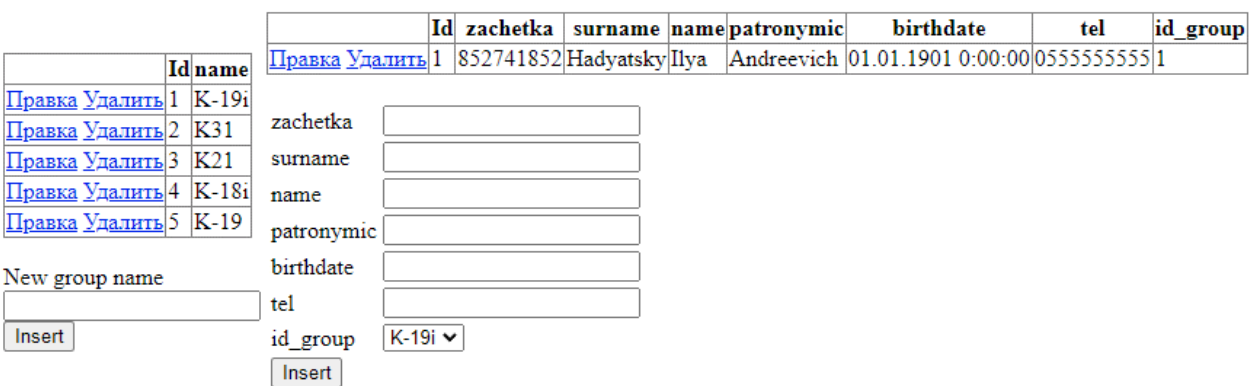

Рис. 4.14 – Результат виконаної роботи

# *Варіанти індивідуальних завдань*

Використовуючи дані табл. 4.1 розробити базу даних та додаток для роботи з нею.

Таблиця 4.1

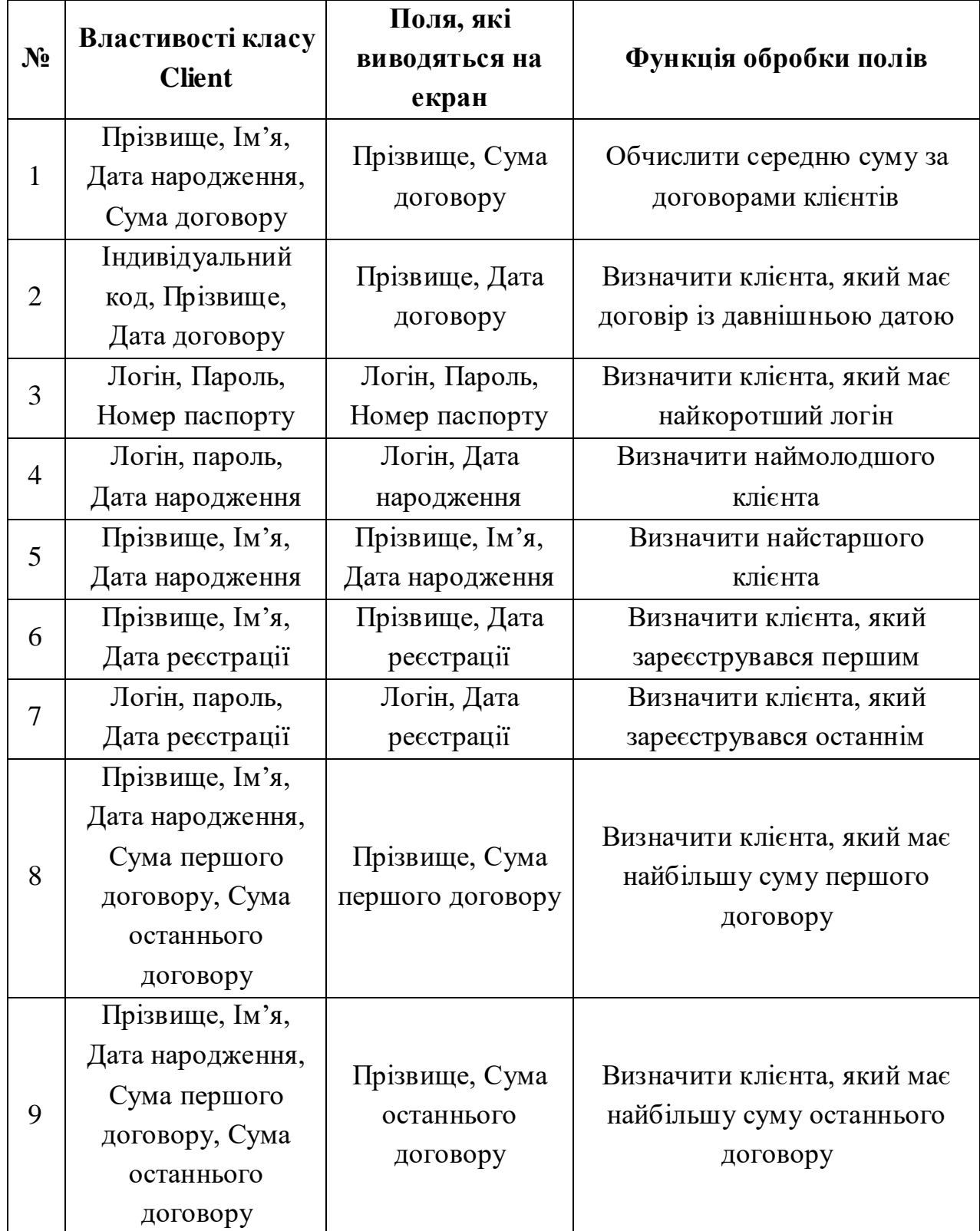

# *Варіанти індивідуальних завдань*

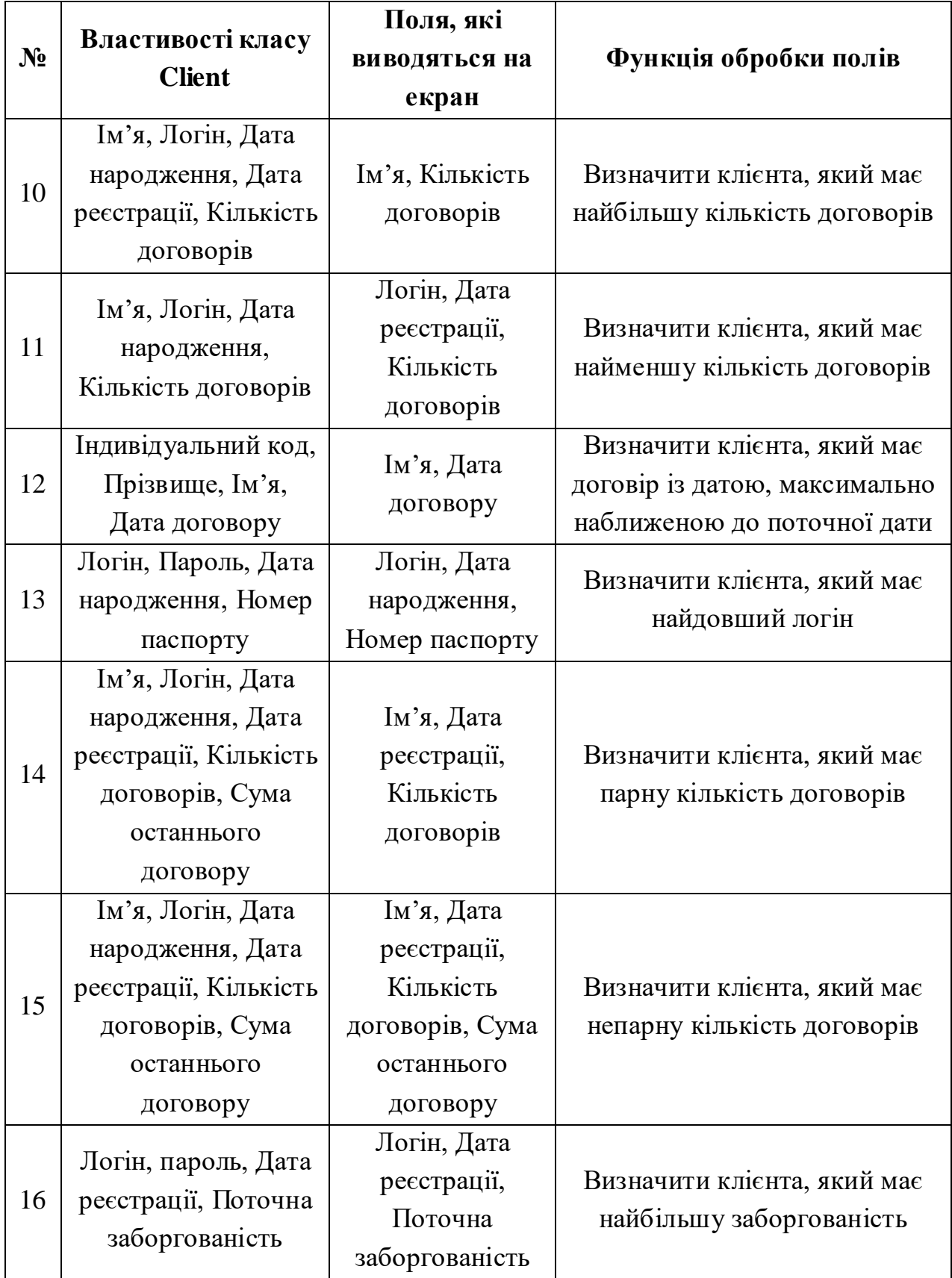

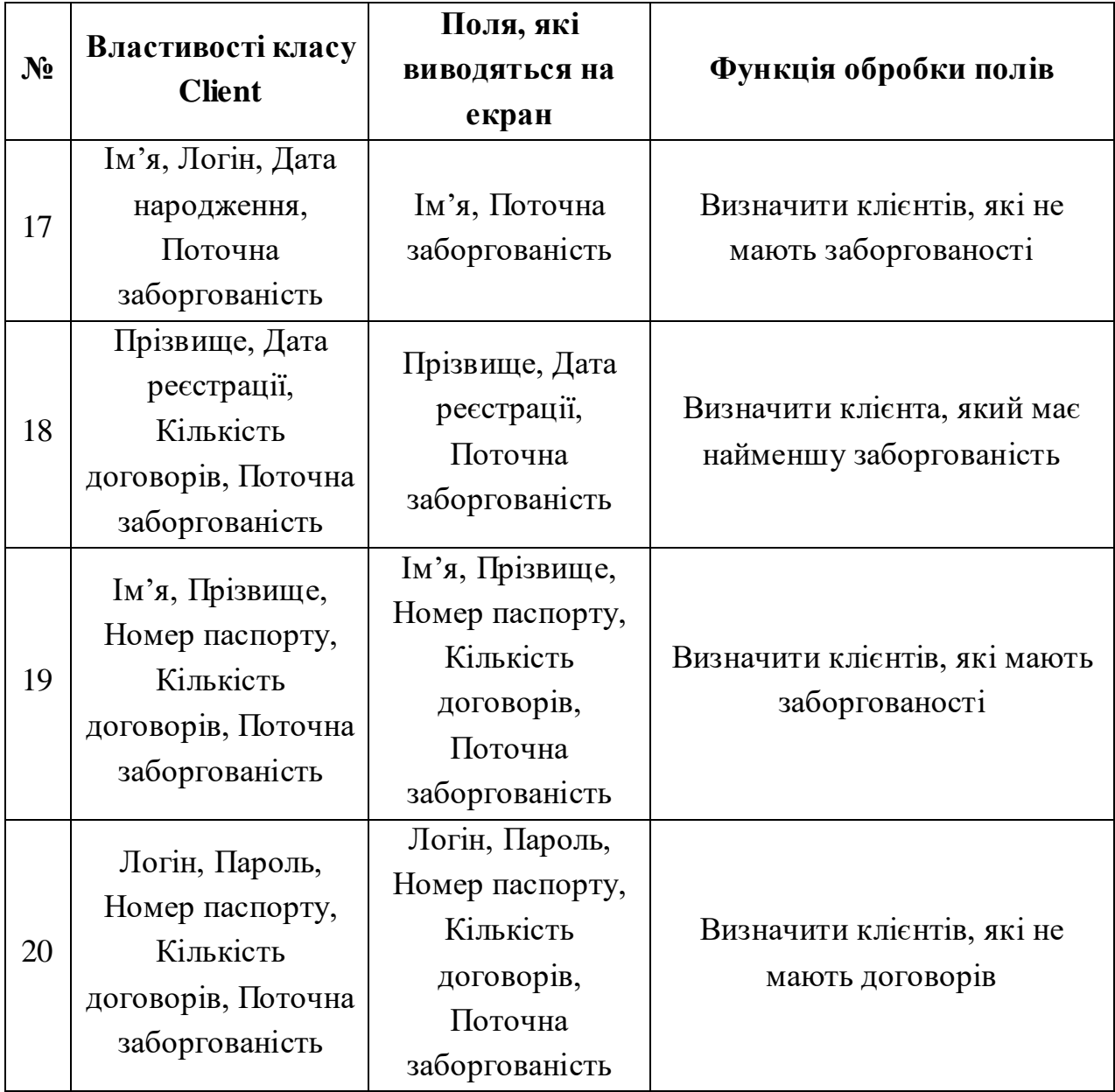

# *Контрольні питання:*

- 1. Описати використані серверні елементи управління?
- 2. Яка інформація відображається у вікні оглядача серверів?
- 3. Як створюється зв'язок між таблицями БД ?
- 4. Призначення, властивості, події веб-елементу управління GridView?
- 5. Призначення, властивості, події веб-елементу управління SqlDataSource?

# **ЛАБОРАТОРНА РОБОТА №5** *Вивчення серверних WEB- елементів управління*

*Мета роботи:* Вивчити класи елементів управління ASP .NET і виконати порівняння з HTML, вивчити порядок роботи з дизайнером форм, розглянути елементи управління – кнопки, зображення, календар.

*Постановка завдання:* у середовищі Microsoft Visual Studio 2022 виконати *завдання 5.1 – 5.6* з використанням інструкції до виконання, яка наведена в теоретичній частині лабораторної роботи. Проілюструйте виконання зазначених завдань екранними формами, з вказаними серверними елементами управління. Дизайн Web-форми і властивості серверних елементів управління мають бути індивідуальні для кожного студента.

### *Теоретичні відомості*

Одне з найважливіших завдань web-обробника – отримання і обробка даних, введених користувачем. Інформація посилається серверу через форму. Форма містить елементи управління, які дозволяють різними способами вводити інформацію.

Форми застосовуються в більшості сайтів. Наприклад, якщо ви пишете лист в web-інтерфейсі, з'являється форма з текстовими полями, відповідними адресатові, темі і тексту листа. Натисненням на кнопку можна додати файл, що додається, і остаточно послати лист кнопкою Send. Форма HTML містить теги, такі як текстове поле, список, перемикачі (radiobuttons) і прапорці (checkbox), кнопки.

Форми ASP.NET відрізняються від звичайних форм наявністю властивості runat="server". Вони обробляються ASP.NET на сервері. Форми є одним з полів сторінки. На сторінці знаходяться елементи управління. Багато хто з них має бути розташовані усередині форми. ASP.NET дозволяє запам'ятовувати стан елементів управління, тобто текст, який був введений в текстове поле, або вибраний перемикач, передати його на сервер і назад на сторінку після її оновлення:

<form ID="FormVote" runat="server"></form>

Всі форми обробляються методом POST. Атрибут Action можна задавати, але не обов'язково. За умовчанням це поточна сторінка. У елементів управління ASP.NET теж є властивість runat="server". Другий обов'язковий атрибут – це його ідентифікатор, або ID. Він потрібний, щоб звертатися до

елементу в програмі, тобто це ім'я члена сторінки, по якому ми можемо його ідентифікувати. ASP.NET пропонує безліч серверних елементів управління, які діляться на кілька категорій:

#### *Серверні елементи управління HTML*

Це класи, в яких містяться стандартні HTML-елементи. За винятком атрибута runat="server" оголошення серверних елементів управління HTML нічим не відрізняється від оголошення інших елементів управління. Двома найбільш яскравими представниками серверних елементів управління є HtmlAnchor (представляє дескриптор  $\langle a \rangle$ ) i HtmlSelect (представляє дескриптор <select>).

Однак в принципі в серверний елемент управління може бути перетворений будь якій дескриптор. Якщо відповідного напряму класу немає, ASP.NET буде просто використовувати клас HtmlGenericControl. Щоб перетворити звичайний елемент HTML в серверний елемент управління, потрібно всього лише додати до дескриптора цього елемента атрибут runat="server".

#### *Web-елементи управління*

Ці класи дублюють функції базових HTML-елементів, але мають більш узгодженим і значущим набором властивостей і методів, які спрощують їх оголошення і доступ до них. Як приклади можна назвати елементи управління HyperLink, ListBox і Button. Більш того, кілька інших типів елементів управління ASP.NET (такі як багатофункціональні елементи управління і елементи управління перевіркою достовірності) часто вважаються особливими типами веб-елементів управління. У Visual Studio ви знайдете базові елементи управління на вкладці Standard (Стандартні) у вікні Toolbox (Панель інструментів).

#### *Багатофункціональні елементи управління*

Ці вдосконалені елементи управління можуть генерувати великий обсяг HTML-розмітки і навіть клієнтський JavaScript-код для створення інтерфейсу. Як приклади можна назвати елементи управління Calendar, AdRotator і TreeView. У Visual Studio чимало багатофункціональних елементів управління доступні на вкладці Standard (Стандартні) у вікні Toolbox.

#### *Елементи управління перевіркою достовірності*

Цей набір елементів управління дозволяє швидко перевіряти достовірність пов'язаного елемента управління введення на предмет дотримання декількох стандартних або призначених для користувача правил.

Наприклад, можна вказати, що введення не може бути порожнім, що це повинно бути число, що воно не повинно перевищувати певне значення та ін.

Якщо перевірка достовірності не проходить, необхідно запобігти обробки сторінки або дозволити цим елементам управління відображати повідомлення про помилки на сторінці. У Visual Studio ці елементи управління можна знайти на вкладці Validation (Перевірка достовірності) у вікні Toolbox.

#### *Елементи управління даними*

Ці елементи управління включають складні сітки і списки, призначені для відображення великих обсягів даних, з підтримкою додаткових властивостей на зразок створення шаблонів, редагування, сортування і розбиття на сторінки.

Цей набір також містить елементи управління джерелом даних, що дозволяють прив'язуватися до різних джерел даних декларативно, без написання додаткового коду.

#### *Елементи управління навігацією*

Ці елементи управління призначені для відображення карт сайту і дозволяють користувачеві переміщатися з однієї сторінки на іншу.

#### *Елементи управління входом в систему*

Ці елементи управління підтримують аутентифікацію за допомогою форм, реалізують модель ASP.NET для аутентифікації користувачів по базі даних і відстеження їх стану.

Замість написання власних інтерфейсів для роботи з аутентифікацією за допомогою форм ви можете застосовувати ці елементи управління для роботи з налаштованим сторінками входу в систему, відновлення паролів і майстрів створення нових користувачів.

#### *Елементи управління Web Parts*

Цей набір елементів управління підтримує Web Parts - модель ASP NET для побудови компонентних веб-порталів, що легко конфігуруються.

## *Елементи управління ASP.NET AJAX*

Ці елементи управління дозволяють використовувати в веб-сторінках прийоми Ajax без написання клієнтського коду. Сторінки в стилі Ajax можуть бути більш швидкодіючими, оскільки виключають проходження стандартного циклу зворотного відправлення і оновлення сторінки.

# *Елементи управління ASP.NET Dynamic Data*

Ці елементи управління підтримують компонент ASP.NET Dynamic Data, який дозволяє створювати керовані даними веб-сайти за рахунок побудови гнучких шаблонів, а не написання коду.

Всі серверні елементи управління успадковані від базового класу управління з простору імен System.Web.UI. Це вірно при використанні серверних елементів управління HTML, застосуванні Web-елементів управління або створенні власних спеціальних елементів управління. Це також відноситься до класу Page, від якого відбуваються всі форми.

На рисунку 5.1 нижче показані основні гілки цього ланцюжка успадкування.

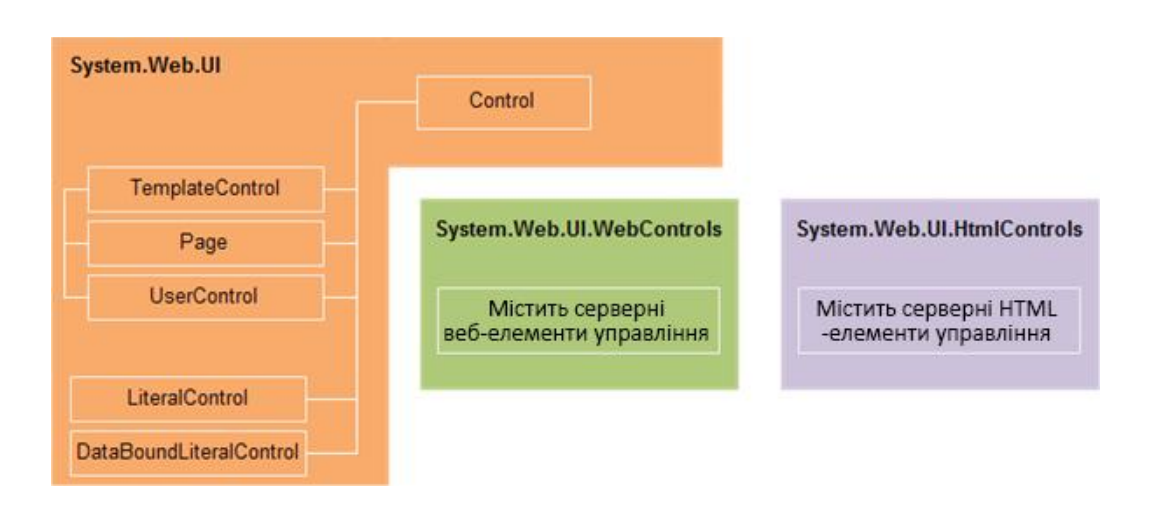

Рис. 5.1 – Ієрархія серверних елементів управління

Елементи управління HTML є спадкоємцями класу System.Web.UI.HtmlControls. Вони безпосередньо відображаються у вигляді елементів розмітки HTML. Їх відображення не залежить від типу браузера. Властивості таких елементів повністю відповідають атрибутам тегов HTML.

Порівняєте звичайний тег: <input id="Reset1" type="reset" value="reset" /> з елементом управління HTML

<input id="Reset1" runat="server" type="reset" value="reset" />

Різниця полягає тільки в наявності атрибуту runat ="server". Але він дає колосальну різницю. Теги сервер відображає як є, а елементом управління можна маніпулювати в коді. Тільки у другому випадку у функції-методі сторінки можна написати

 Reset1.Value = "АСП"; або this.Reset1.Value = "АСП";

Отже, Reset1 стає одним з членів класу сторінки.

Ці класи використовують, якщо необхідно отримати визначені теги HTML або якщо потрібно конвертувати старі сторінки asp. Елементи управління HTML можна розміщувати на одній сторінці упереміш з Webсерверними елементами.

Web-cерверні елементи могутніші, тому що вони прив'язані не до розмітки, а до функціональності, яку потрібно забезпечити. Багато елементів не мають аналогів в HTML, наприклад, календар. Їх отрисовка повністю контролюється ASP .NET. Перехоплюючи події PreRender, Init, Load, можна втрутитися в цей процес. Оголошення серверного елементу управління починаються з блоку:

 <asp:тип> і закінчуються </asp:тип> Наприклад: <asp:Label ID="Label1" runat="server" Text="Hello World"></asp:Label> Можливо також закрити оголошення тегом />, якщо усередині блоку

немає тексту:

<asp:Label ID="Label1" Runat="server" Text="Hello World" />

Властивості цих елементів строго типізуються, на відміну від HTMLэлементов.

У таблиці 5.1 приведені WEB-елементи управління, які мають пару серед тегів HTML. Взагалі їх значно більше. Деякі елементи генерують не тільки HTML-код, але і JavaScript. У ASP .NET було додано безліч нових складних елементів управління, наприклад, MultiView, TreeView, Wizard, GridView.

Сервер не обов'язково генерує ті ж самі теги HTML для серверних елементів управління. Все залежить від типу браузера, який використовує клієнт. Всі серверні елементи управління знаходяться в просторі імен System.Web.UI.Control і успадковуються від класу System.Web.UI.Web Controls.
## Таблиця 5.1

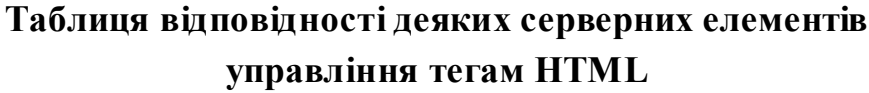

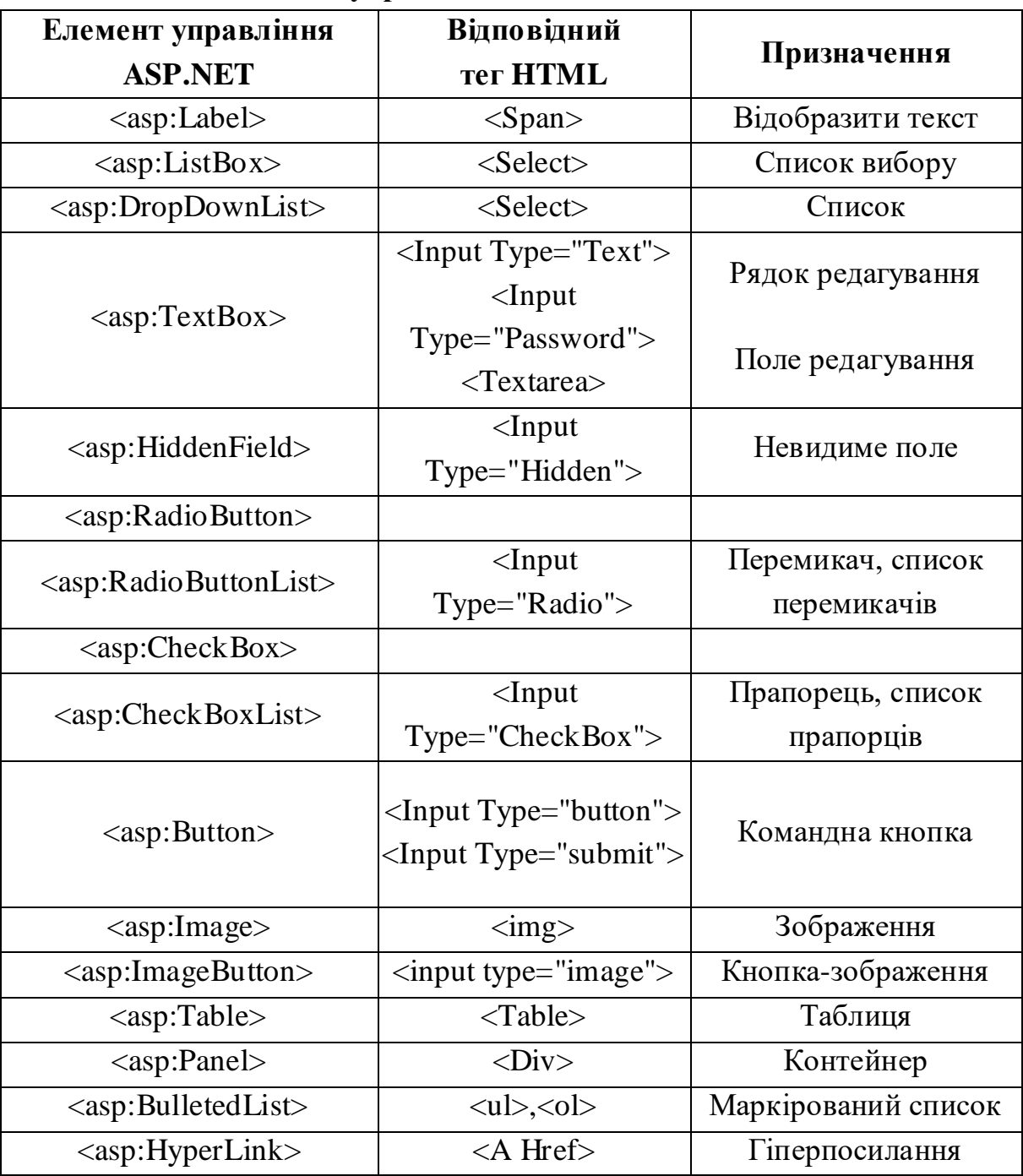

Всі існуючі класи ви можете проглянути за допомогою Class Browser. У всіх інтегрованих середовищах розробки є можливість додавати елементи управління за допомогою простого перетягання мишею.

Створіть нову форму і натисніть на вкладку Design – перехід в режим проектування. З випадного меню View виберіть пункт ToolBox.

Серверні елементи управління надають в розпорядження програміста

властивості, методи і події. При їх допомозі ми можемо абстрагуватися від деталей HTML-коду і працювати із сторінкою і її елементами як з об'єктами.

# ЗАВДАННЯ 5.1

Створіть Web-форму, яка виводить персональне вітання відвідувачеві сайту. Від відвідувача сайту потрібно ввести своє ім'я (рис. 5.2). Використовуйте елементи управління TextBox, Label, Button.

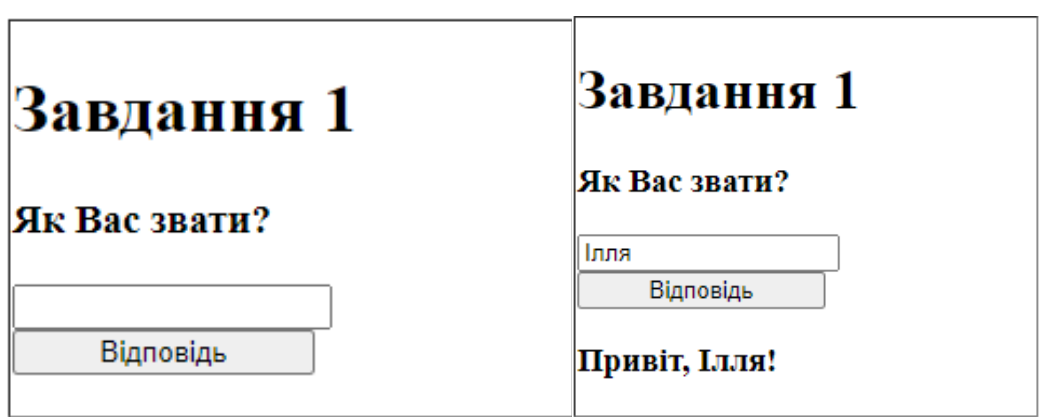

Рис.5.2 – Приклад виконання завдання 1

Запишіть відомості про елементи управління, які використовували у наведену таблицю:

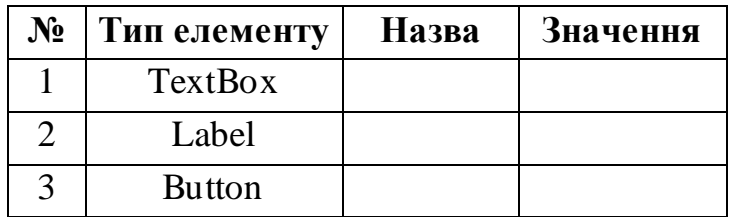

Приведіть фрагмент кодів Web-сторінки, за допомогою якої задаються використані вами елементи управління.

Приведіть текст функції, за допомогою якої виводиться вітання.

# ЗАВДАННЯ 5.2

Створіть Web-форму з використанням елементів управління DropDownList і Label, яка пропонує користувачеві вибрати із списку, що розкривається, свою стать (чоловік, жінка, воно) і виводить повідомлення (рис. 5.3).

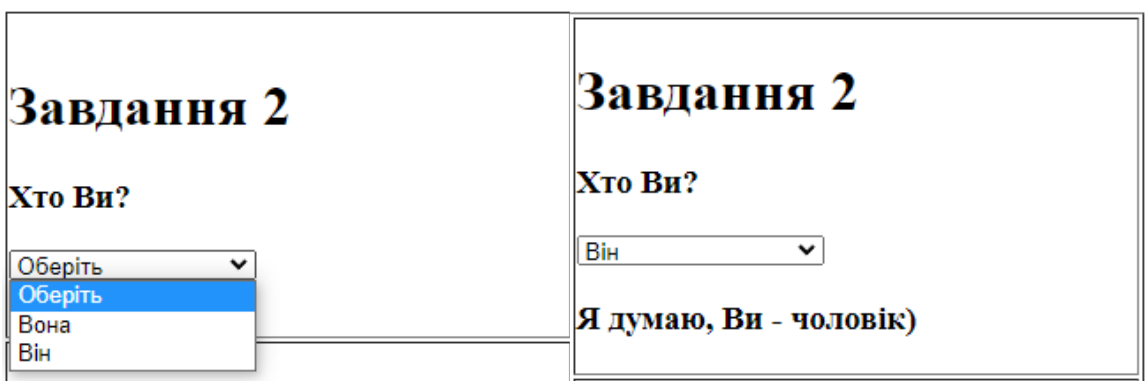

Рис.5.3 Приклад виконання завдання 2

Для написання функції обробки вибраного значення в елементі DropDownList пропонується використовувати операторів If або Switch. Запишіть код функції обробки вибраного значення, яка реалізована в елементі DropDownList.

# ЗАВДАННЯ 5.3

Створіть Web-форму з використанням елементів управління Textbox, Button і Label, яка пропонує користувачу ввести своє ім'я та по батькові і по закінченню по батькові намагається вгадати його стать. При виконанні роботи врахувати, що повинні вводиться повні імена (рис. 5.4).

Чоловічі імена по батькові як правило мають закінчення «ч» Жіночі імена як правило мають закінчення «а». Для отримання останньої букви імені по батькові використовуйте функції роботи з рядками. Запишіть код функції обробки вибраного значення, що реалізована, в полі Textbox.

| Завдання З     | Завдання З                    |  |
|----------------|-------------------------------|--|
| Як Вас звати?  | Як Вас звати?                 |  |
| Відповісти     | Ілля Андрійович<br>Відповісти |  |
| Я гадаю що Ви- | Я думаю що Ви - чоловік!      |  |

Рис.5.4 – Приклад виконання завдання 3

# ЗАВДАННЯ 5.4

Створіть Web-форму з використанням елементів управління Textbox, Button і Label, яка пропонує користувачеві ввести своє ім'я і вік, а потім підраховує кількість прожитих днів. При виконанні роботи вважати, що:

- у році 365 днів;
- високосні роки не враховувати;
- враховувати тільки число повних прожитих років.

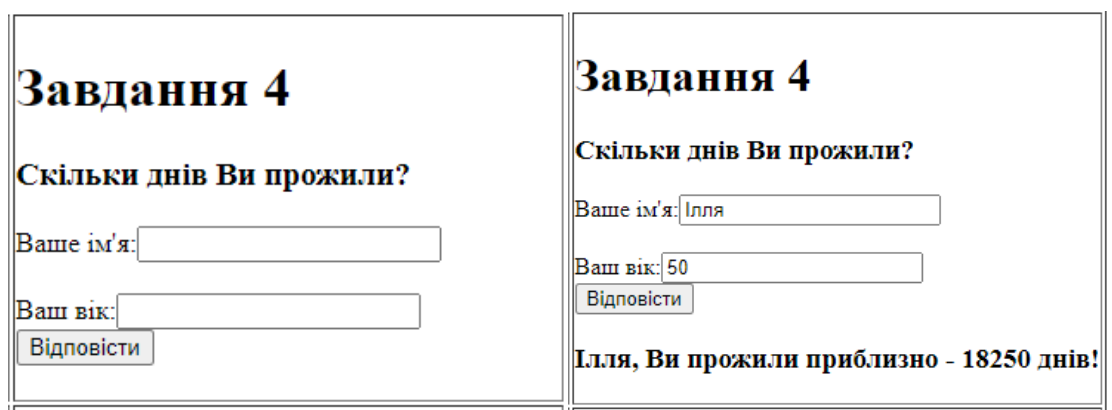

Рис.5.5 – Приклад виконання завдання 4

Для перекладу значення строкової змінної (тип string), що визначає число років в числове уявлення (тип int) рекомендується використовувати функцію Convert.ToInt16. Запишіть код функції обробки кількості прожитих років, яка реалізована в полі Textbox.

# ЗАВДАННЯ 5.5

Створіть Web-форму з використанням елементу управління CheckBoxList і Label, яка виводить слова "Привіт" або "Hello" або обидва слова разом залежно від того, напроти якої мови встановлений прапорець (рис. 5.6):

- встановлене Ukrainian вивести "Привіт";
- встановлене English вивести "Hello";
- встановлене Ukrainian і English вивести "Hello Привіт".

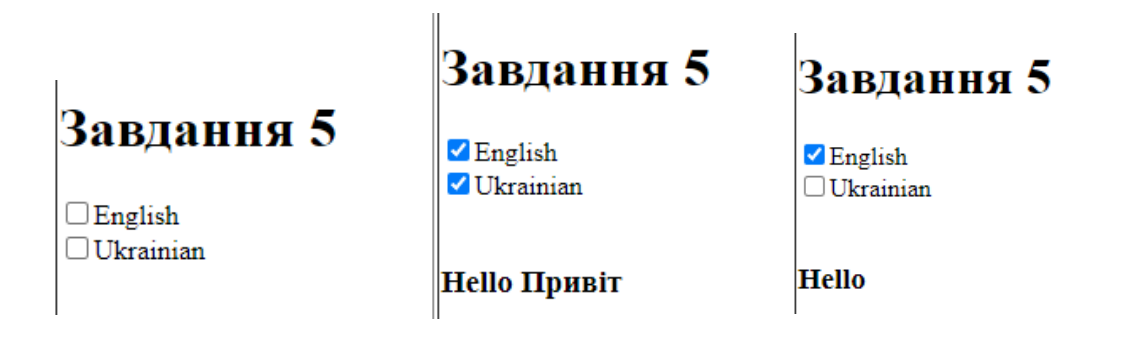

Рис.5.6 – Приклад виконання завдання 5

Для перевірки установки прапорця скористайтеся властивістю CheckBoxList1.Items[j].Selected, що набуває значень true при встановленому прапорці, і false – інакше. Запишіть код функції обробки встановлених прапорців елементу управління CheckBoxList.

# ЗАВДАННЯ 5.6

Створіть Web-форму з використанням елементів управління DropDownList і Image, яка виводить зображення відповідне вибраному знаку зодіаку (рис. 5.7).

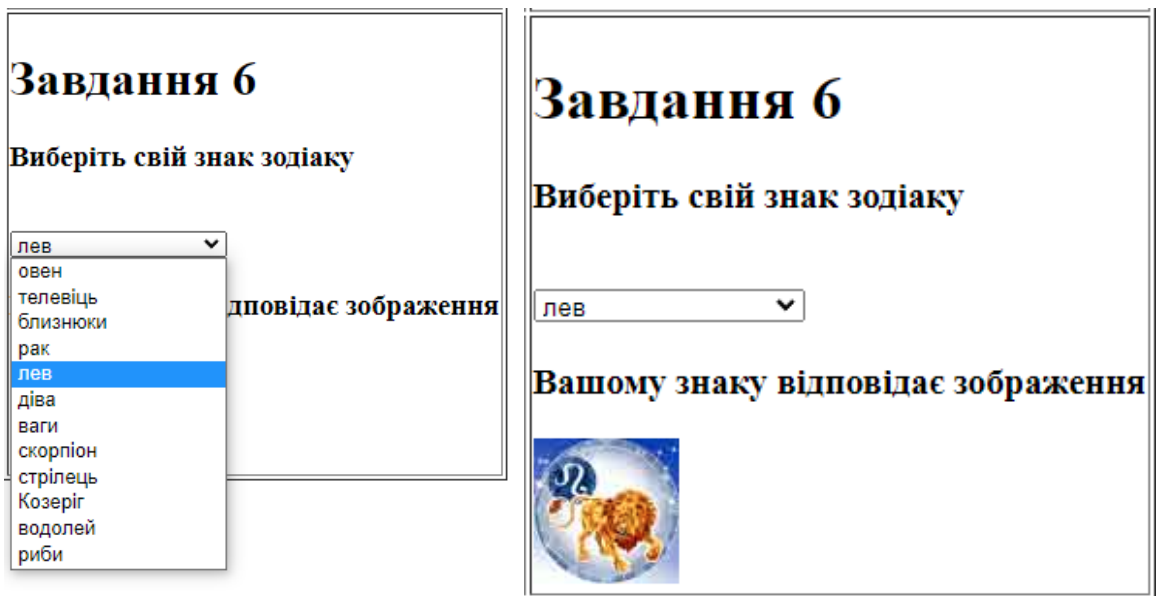

Рис.5.7 – Приклад виконання завдання 6

Для перевірки вибраного значення в елементі DropDownList рекомендується використовувати властивість DropDownList1.SelectedItem, а для здійснення подальших дій рекомендується використовувати оператора

switch. Запишіть код функції обробки вибраного значення і виведення зображення, що реалізована в елементі DropDownList.

## *Контрольні питання:*

- 1. Описати типи серверних елементів управління?
- 2. Пояснити відмінність Web-елементів управління від HTMLелементів управління?
- 3. Як оголошується веб-елемент управління в .aspx файлі?
- 4. Визначити поняття властивості та події елементів управління, привести приклади?
- 5. Призначення, властивості і події веб-елемента управління Label?
- 6. Призначення, властивості, події веб-елемента управління Textbox?
- 7. Призначення, властивості, події веб-елемента управління Button?
- 8. Призначення, властивості, події веб-елемента управління CheckBoxList?
- 9. Призначення, властивості, події веб-елемента управління DropDownList?
- 10. Призначення, властивості, події веб-елемента управління Image?

#### **ЛАБОРАТОРНА РОБОТА №6**

## *Створення дизайну сторінок та системи навігації веб–додатка в Microsoft Visual Studio 2022*

*Мета роботи:* вивчити особливості побудови дизайну сторінок веб– додатка та отримати практичні навички створення:

- майстер–сторінки та контент–сторінки;
- таблиць стилів;
- зв'язку таблиць стилів з web–сторінками;
- тем, додавання в них стилів, застосування тем до web–сторінок;
- системи навігації сторінками веб–додатка.

*Постановка завдання:* у середовищі Microsoft Visual Studio 2022 виконати завдання 6.1 – 6.5 за інструкцією до виконання, яка наведена в теоретичній частині лабораторної роботи. Проілюструйте виконання зазначених завдань екранними формами, які будуть включені до звіту.

#### *Теоретичні відомості*

#### *Створення і використання майстра сторінок*

Майстер–сторінки служить шаблоном відображення інших сторінок. Для цього на майстер–сторінки виділяються області, які не підлягають зміні, і області, де буде відображатися інформація пов'язаних сторінок (сторінок контенту).

Контент–сторінка – це будь–яка сторінка, яка використовує майстер– сторінку. Кожен раз, коли відвідувач запитує контент–сторінку, ASP.NET завантажує майстер–сторінку, виробляє злиття з контент–сторінкою і посилає об'єднаний результат користувачеві. Злиття майстер–сторінки і контент– сторінки без перезавантаження (так званий засіб «на льоту») має два важливих наслідки:

відвідувач завжди отримує поточні версії шаблону і його змісту;

 отримана після злиття сторінка має всі можливості звичайної ASP.NET сторінки.

Наприклад, майстер–сторінка, як і контент–сторінка може містити будь– які елементи управління, або фрагменти коду. Оптимальний варіант – розробка майстер–сторінки на етапі планування сайту.

Щоб створити сайт, який використовує майстер–сторінки потрібно

виконати наступні дії:

створіть новий сайт;

 видалити будь–які веб–сторінки, які містять сайт, наприклад, видаліть сторінку default.aspx, яка створюється за замовчуванням;

 у вікні Solution Explorer клацніть правою кнопкою миші по папці сайту і виберіть Add New Item з контекстного меню.

Коли діалогове вікно Add New Item з'явиться, виконайте наступні дії, щоб отримати майстер–сторінку (рис. 6.1):

- виберіть зі всіх елементів списку «Master Page»;
- залиште назву сторінки за замовчуванням MasterPage.master;
- $-$  виберіть мову програмування (за замовчуванням С#);
- поставте галочку навпроти Place code in separate file;
- натисніть Add, щоб створити майстер–сторінку.

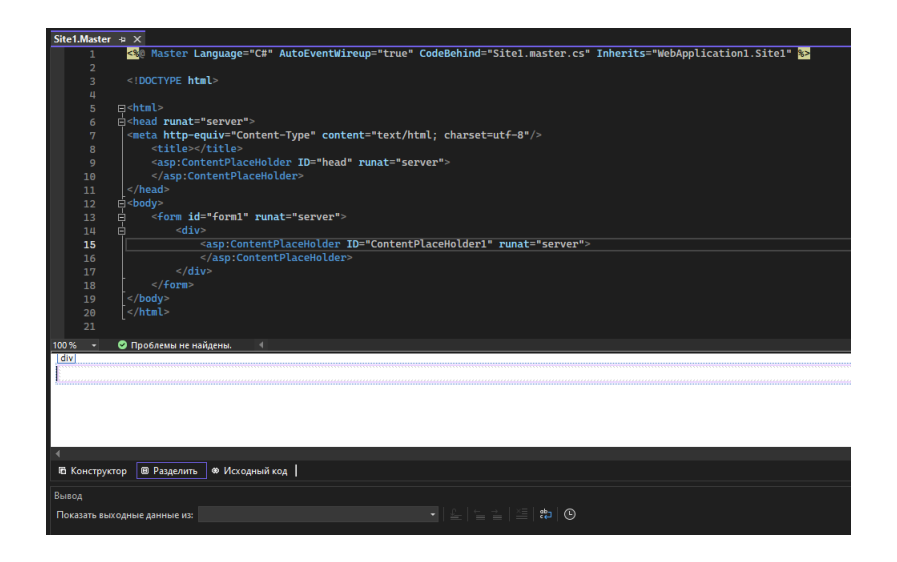

Рис. 6.1 – Нова майстер–сторінка, яка містить один елемент управління ContentPlaceHolder

Створена майстер–сторінка, доступна для редагування за винятком одного елемента управління ContentPlaceHolder, який створюється на ній за замовчуванням. Цей елемент резервує простір для вмісту контент–сторінки (рис. 6.1). Редагування майстер–сторінки таке ж, як і редагування звичайної ASP–сторінки. Тому до неї можна застосувати всі елементи управління, які були розглянуті раніше. На рис.6.2 представлена відредагована майстер– сторінка.

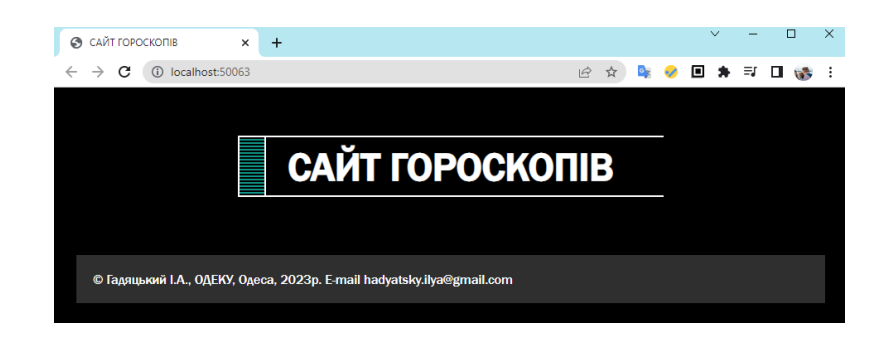

Рис. 6.2 – Створена та відредагована майстер–сторінка

Найзручніший спосіб використання майстер–сторінки полягає в тому, щоб прив'язати її до нової сторінки під час її створення, що може бути виконано наступним чином:

відкрийте сайт, який містить майстер–сторінку;

 у вікні Solution Explorer клацніть правою кнопкою миші по папці, де буде розміщена нова контент–сторінка;

виберіть Add New Item з контекстного меню.

Коли діалогове вікно Add New Item з'явиться, виконайте наступні дії (рис.6.3):

- виберіть шаблон документа: Web Form;
- поставте галочку навпроти «Выбрать эталонную страницу»;

 клацніть на кнопку Add для того, що з'явилося діалогове вікно Master Page;

виберіть майстер–сторінку.

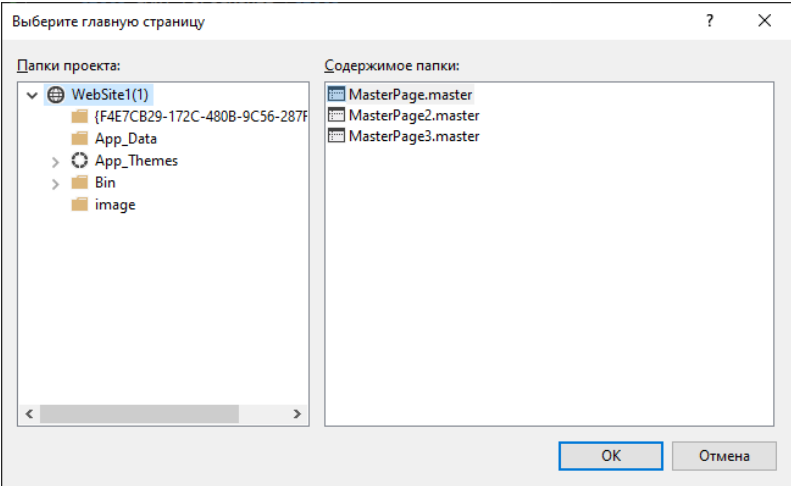

Рис. 6.3 – Вибір майстер–сторінки

В режимі конструктора частини контент–сторінки, які додалися з майстер–сторінки будуть недоступні для редагування. Щоб змінити що– небудь в них необхідно відкрити і відредагувати майстер–сторінку (рис.6.4).

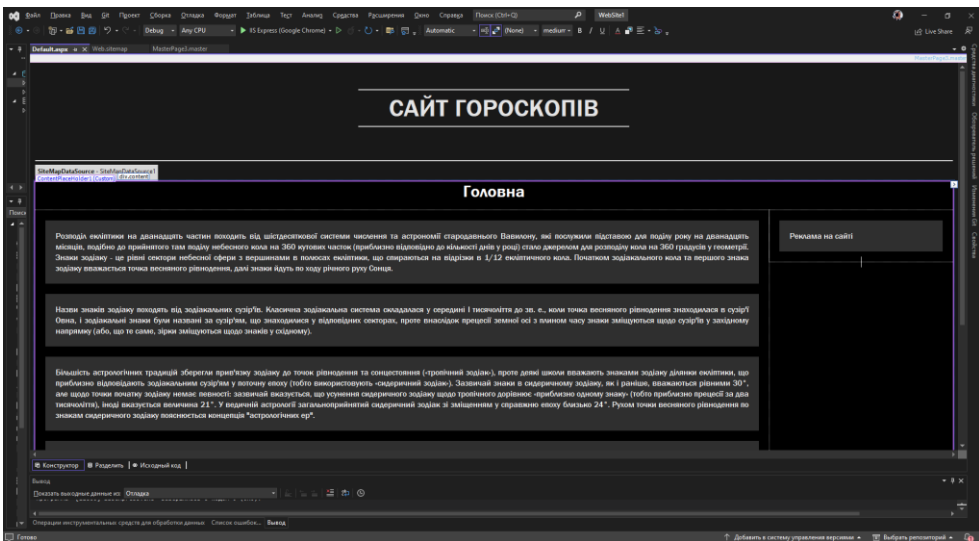

Рис. 6.4. – Контент–сторінка з шаблоном

На рис.6.4 представлена контент–сторінка, яка використовує приєднану майстер–сторінку. Контент–сторінка відображає деякий власний вміст. Щоб створити таку сторінку, виконайте наступні дії:

створіть ASP–сторінку, в прикладі вона називається Default.aspx;

 на етапі створення підключіть майстер–сторінку (MasterPage.master);

 задайте вміст сторінки всередині елемента ContentPlaceHolder, текст можно надрукувати або вставити його як зображення;

збережіть сторінку.

Клацніть правою кнопкою миші по сторінці в Solution Explorer і виберіть View In Browser з контекстного меню для перегляду сторінки в браузері.

Контент–сторінки, які використовують майстер–сторінки спочатку містять дуже невеликий вихідний текст, наприклад такий:

```
<%@ Page Language="C#" MasterPageFile="~/MasterPage.master"
          AutoEventWireup="true"
          CodeFile="овен.aspx.cs" Inherits="овен" Title="Untitled Page"
\frac{\%}{\%}
```

```
<asp:Content ID="Content1"
```

```
 ContentPlaceHolderID="ContentPlaceHolder1" Runat="Server">
```

```
</asp:Content>
```
Директива @Page визначає мову програмування для будь–якого коду,

що додано до сторінці, назву файлу майстер–сторінки і заголовок сторінки.

Тег <asp: Content> визначає ім'я елемента управління ContentPlaceHolder на головній сторінці, і атрибут Runat = "Server". Дані теги дозволяють зрозуміти принцип роботи майстер–сторінки. Майстер–сторінка містить один або більше елементів управління ContentPlaceHolder, кожен з яких має власне індивідуальне ім'я.

Коли контент–сторінка використовує майстер–сторінку, вона повинна містити один або декілька тегів <asp: Content> для кожного елемента управління ContentPlaceHolder в майстер–сторінці. Коли відвідувач запитує контент–сторінку, ASP.NET зливає її зміст з кожним елементом управління ContentPlaceHolder в майстер–сторінці, потім показує результати.

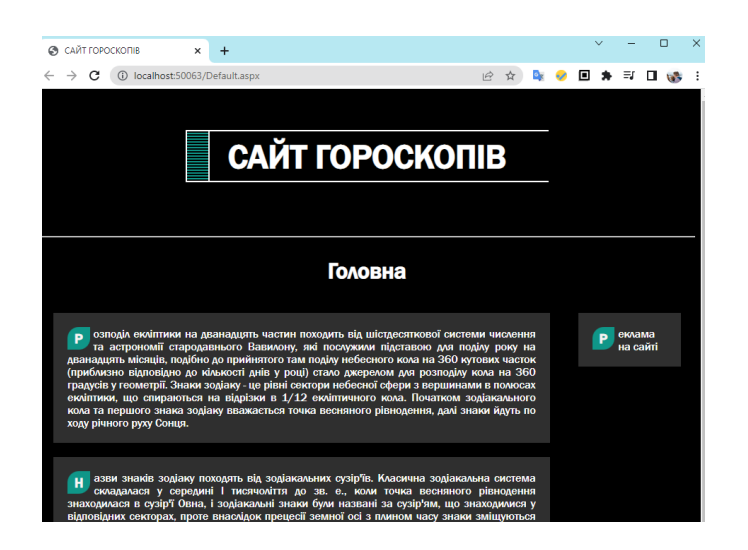

Рис.6.5 – Відображення контент–сторінки та майстер–сторінки в браузері

Слід зазначити, що контент–сторінка, яка використовує майстер– сторінку, не містить ніяких тегів типу <html> </ html>, розділу <head>, тега  $\langle \text{body} \rangle$   $\langle \text{body} \rangle$  i rera  $\langle \text{form} \rangle$   $\langle \text{form} \rangle$ . Всі вони запозичуються з майстерсторінки. Майстер–сторінки представляють собою шаблони веб–сторінок. Відвідувачі не переглядають їх безпосередньо. Замість цього вони переглядають контент–сторінки, що прикріплені до них. Це робить сайт більш однорідним і простішим в процесі роботи з ним.

# *Використання CSS*

Щоб визначити стиль для певного елемента сторінки, спочатку виділіть його в режимі конструктора і потім зробіть наступне:

виберіть пункт Новий стиль (New Style) з меню Format

або

- виберіть ознаку Style у вікні Properties;
- клацніть на кнопку, яка з'явилася в тому ж рядку.

Після цього Visual Studio відобразить діалогове вікно Style Builder, яке показано на рис. 6.6.

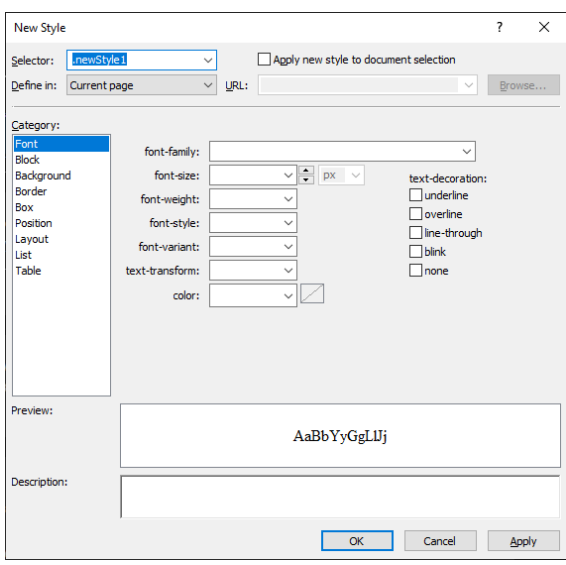

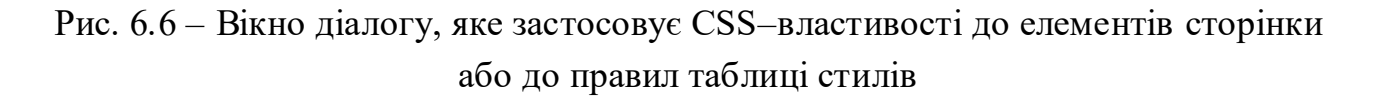

Властивості CSS згруповані у вісім категорій, які розташовані по лівому краю діалогового вікна. Права частина діалогового вікна змінюється в залежності від обраної категорії. Більшість параметрів CSS можна визначити інтуїтивно. Повний перелік параметрів наведено в вбудованій системі допомоги або в офіційній специфікації CSS на сайті http://www.w3.org/Style/CSS.

Застосування властивостей CSS до індивідуальних елементів сторінки забезпечує більшу гнучкість в оформленні, але не більшу однорідність. Чим більша кількість сторінок містить сайт, тим важче завдання збереження шрифтів і кольорів. Але є можливість створити загальнодоступний файл таблиці стилів, який вирішить цю проблему. Процедура створення нового файлу таблиці стилів полягає в наступному.

Виберіть New File з меню File або клацніть правою кнопкою миші по

папці в Solution Explorer, і виберіть пункт Add New Item. Коли діалогове вікно Add New Item з'явиться, виберіть шаблон Style Sheet, за потреби змініть назву файлу, яке дається за замовчуванням, і потім клацніть кнопкою Add.

У файлі таблиці стилів містяться правила, кожне правило складається з назви, списку властивостей CSS і значень. Передбачен такий спосіб додати нове правило стилю до файлу таблиці стилів: надрукувати назву правила, і пару вигнутих фігурних дужок ({}), яке показано на рис.6.7.

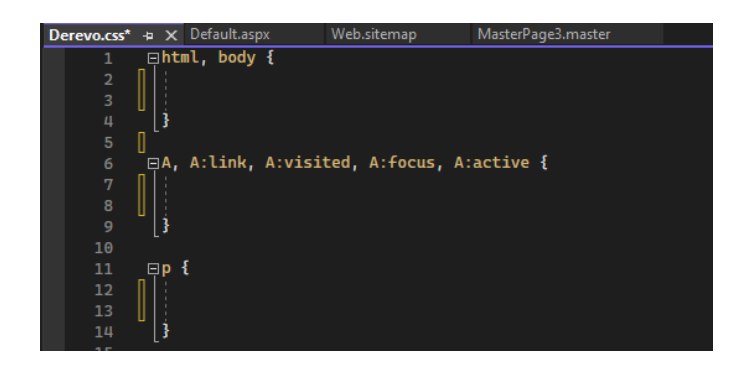

Рис. 6.7 – Файл таблиця стилів

Після створення правила стилю можна додати до нього властивості наступними способами: ввести їх самостійно або за допомогою IntelliSense.

На рис.6.8 представлено відображення файлу таблиці стилів.

| 행•普西亞 ワ•언•  Debug • Any OfU - ▶ IS bipres (Sospic Disne) = ▷ dj • ひ•  鄭  閔  サ   님 미   또해  또 이   지    _ | (ii) Live Share &               |
|----------------------------------------------------------------------------------------------------|---------------------------------|
|                                                                                                    |                                 |
| Derevoicut a X Defections<br>Web.stemap MasterPage3.master<br>shtml, body i                            | $\cdot$ $\bullet$               |
| font-family: "Franklin Gothic Medium", "Arial Narrow", Arial, sans-serif:                              |                                 |
| font-size: medium;                                                                                     |                                 |
| font-meight: normal;                                                                                   |                                 |
| font-style: normal;                                                                                    |                                 |
| font-wariant: normal:<br>background-color: #760000;                                                    |                                 |
| color: #FFFFFF:                                                                                        |                                 |
| text-indent: inherit:<br>$\circ$                                                                       |                                 |
| 30 <sub>o</sub><br>white-space: normal;                                                                |                                 |
| $^{11}$<br>word-spacing: normal;                                                                       |                                 |
| $12\,$<br>letter-spacing: normal;<br>13                                                                |                                 |
| text-align: center;<br>line-height: normal;<br>3.4                                                     |                                 |
| 15<br>vertical-align: top;                                                                             |                                 |
| 16                                                                                                    |                                 |
| 17                                                                                                    |                                 |
| GIA, A:link, A:visited, A:fecus, A:active (<br>3.8<br>color: #ffffff;                                  |                                 |
| $2.9\,$<br>20<br>text-decoration: none;                                                                |                                 |
| $_{\rm 21}$                                                                                            |                                 |
| 22                                                                                                    |                                 |
| 23<br>RB                                                                                               |                                 |
| background-color: ##f2b2b;<br>24                                                                       |                                 |
| 25<br>margin: 20px;<br>26<br>padding: 26pm;                                                            |                                 |
| $27\,$<br>text-align: Sustify;                                                                         |                                 |
| $\overline{2}$                                                                                         |                                 |
| 22                                                                                                    |                                 |
| 39<br>Rhr 4<br>$_{31}$<br>color: SITTITTI:                                                             |                                 |
| 32                                                                                                    |                                 |
| 33                                                                                                    |                                 |
| (1) text (first-letter {<br>34                                                                         |                                 |
| $\overline{35}$<br>font-size: 1.2cm;                                                                   |                                 |
| 26<br>padding: Spx 18px;<br>margin-right: Sox;<br>37                                                   |                                 |
| background: #809688;<br>33                                                                             |                                 |
| color: #FAF#F4;<br>39                                                                                  |                                 |
| float: left;<br>$Q\Phi$                                                                                |                                 |
| border-radius: 50% 0;<br>41<br>font-maight: bold;                                                      |                                 |
| 42<br>43<br>в                                                                                          |                                 |
| 44.5                                                                                                   |                                 |
| $\sim$<br><b>B.zagol (</b>                                                                             |                                 |
| background: #7e0000;<br>46                                                                             |                                 |
| 47<br>padding: S8px 20px;                                                                              |                                 |
| $100\% -$<br>O l'ostazione navignosi.                                                                  | > Cry 22 Crew 1 Flipodenia CRLF |
|                                                                                                    | $-9 ×$                          |
| 11 2 2 2 3 4 6<br><b>Показать выходные данные их Отладка</b>                                           |                                 |
| TAXING ASSESS ANNUAL AREA<br><b>THE REPORT OF A 24</b><br><b>STATISTICS</b>                            |                                 |
|                                                                                                    |                                 |

Рис 6.8 – Таблиця стилів

Щоб використовувати створений файл стилів потрібно зв'язати його з веб–сторінкою. Для цього необхідно відкрити веб–сторінку, яка буде використовувати файл таблиці стилів і потім виконайте одну з дій:

 відкрити сторінку в режимі Design, потім захопіть файл таблиці стилів з вікна Solution Explorer і помістіть його сторінку, що редагується;

 виберіть пункт DOCUMENT у вікні Properties, виберіть властивість StyleSheet, клацніть на кнопку, що з'явилася в рядку.

Після появи вікна діалогу виберіть файл таблиці стилів та натисніть ОК. Як тільки файл таблиці стилів буде пов'язаний зі сторінкою, правила будуть застосовані на сторінку і вступлять в силу негайно. Використання таблиці стилів робить оформлення сайту однорідним та більш прозорим для подальшого редагування.

#### *Використання тем*

Як і таблиця стилів, тема не має графічного представлення, тому робота з нею ведеться в редакторі тексту. Щоб створити нову тему необхідно виконати наступні дії:

відкрити веб–сайт, для якого буде створена тема;

 клацнути правою кнопкою миші по папці сайту та вибрати Add Folder з контекстного меню, а потім вибрати папку Теми з підменю; якщо сайт ще не містить папку App\_Themes, то VS створить її. VS завжди створює підпапку з назвою Theme1, яку можна перейменувати за потреби;

 перейменувати підпапку Theme1. Назва, яку отримає папка, стане назвою теми.

Якщо папка теми залишиться порожньою, то змін в дизайні не буде. Щоб задіяти тему, спочатку необхідно додати .skin або .css файли. (рис.6.9).

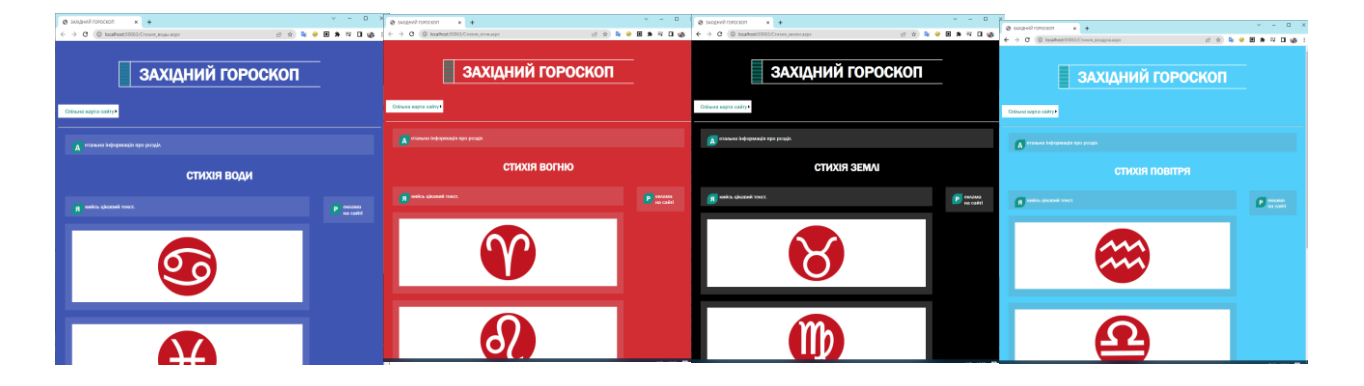

Рис. 6.9 – Створення чотирьох стилів для сайту

У ASP.NET skin–файл визначає візуальні властивості для одного або більше видів елементів управління, що розташовані на сторінках сайту. Підпапка теми може містити як один, так і кілька skin–файлів. При розміщенні в ній кілька файлів ASP.NET буде читати їх всі, як ніби це один файл.

Для створення skin–файлів потрібно виконати наступні дії:

 клацнути правою кнопкою миші по папці потрібної теми та виберіть Add New Item з контекстного меню;

 після появи вікна діалогу Add New Item виберіть шаблон Файл обкладинки (Skin File), за потреби змінити ім'я файлу за замовчуванням та клацнути кнопкою Add.

VS відобразить новий skin–файл в редакторі коду. Для кожного елемента управління, до якого буде застосована тема додайте наступні рядки:

```
<asp:RadioButtonList runat = "server"/>
<asp:DropDownList runat = "server"/>
<asp:TextBox runat = "server"/>
```
Ці теги нагадують ті, що з'являються при додаванні відповідного елементу управління до веб–сторінки. Найпростіший спосіб створити skin– файл скопіювати потрібні теги з веб–сторінки і відредагувати їх. У межах кожного тегу додати параметри елементів управління і задати їх значення.

У разі необхідності можна відкрити веб–сторінку в режимі дизайнера, змінити відповідні параметри, а потім перейти в режим редагування коду і скопіювати отриманий код з веб–сторінки в skin–файл. Після цього необхідно зберегти skin–файл шляхом вибору пункту Save з меню File. Слід враховувати, що skin–файл може тільки змінити відображення елементів веб–сторінки, які мають візуальні властивості, і не може керувати ними.

Після створення папок з темами файли таблиці стилів можна зберігати не окремо, а в підпапках відповідних тем. Тоді теми автоматично будуть пов'язувати збережені в своїх підпапках таблиці стилів з будь–якими сторінками, які використовують дану тему.

У прикладі є тема "земля" і тема "вода", які розташовуються у відповідних папках: папка App\_Themes / вода, містить файл вода.css, папка App\_Themes / земля, містить файл земля.css Результат застосування теми "земля" показаний на рис. 6.10, а теми "вода" – на рис. 6.11.

Теми можливо застосовувати до індивідуальних веб–сторінок або до всього сайту. Щоб застосувати тему до одної веб–сторінки, необхідно виконати наступні дії:

- відкрити сторінку в VS;
- вибрати DOCUMENT у вікні Properties;
- знайти властивість Theme і вибрати потрібну тему зі списку.

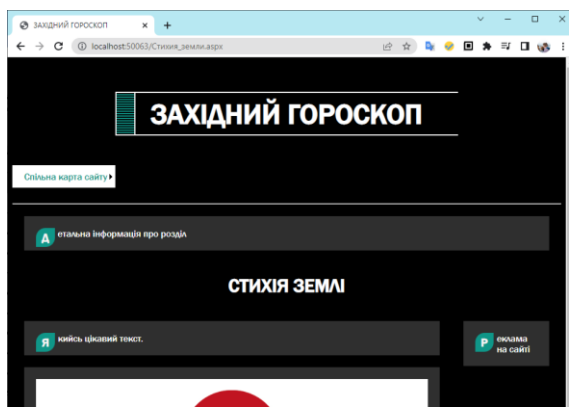

Рис. 6.10 – Сторінка, що використовує тему «земля»

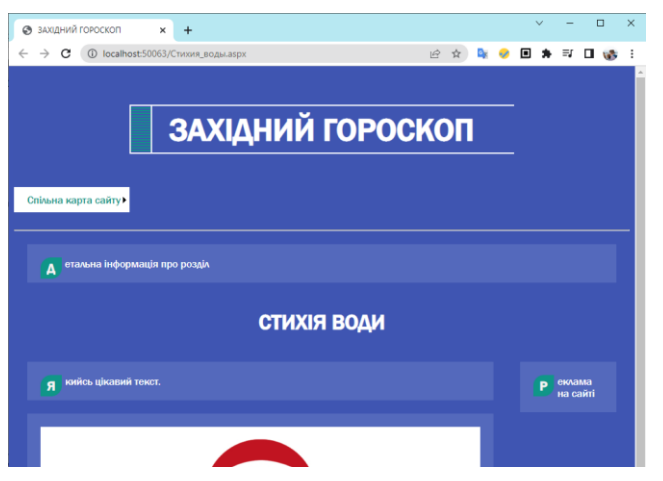

Рис. 6.11 – Сторінка, що використовує тему «вода»

Щоб визначити тему, яка звертається до всього веб–сайту, необхідно змінити файл конфігурації сайту (web.config):

відкрити файл web.config в VS;

знайти пару тегів  $\leq$ system.web>  $i \leq$ system.web>; при відсутності цих тегів їх необхідно створити;

додати тег, що задає тему:

```
<system.web>
<sub>5</sub> <pages theme = "земля"/></sub>
</system.web>
```
На рис. 6.10 і рис. 6.12 представлена одна сторінка сайту, вона має різний вигляд тому, що в другому випадку в skin–файл теми "земля" був доданий рядок наступного виду:

```
<asp:Image runat="server" ImageUrl="image/2.jpg" width=100% BorderColor="Red" BorderStyle="Dotted"
BorderWidth="2px" />
```
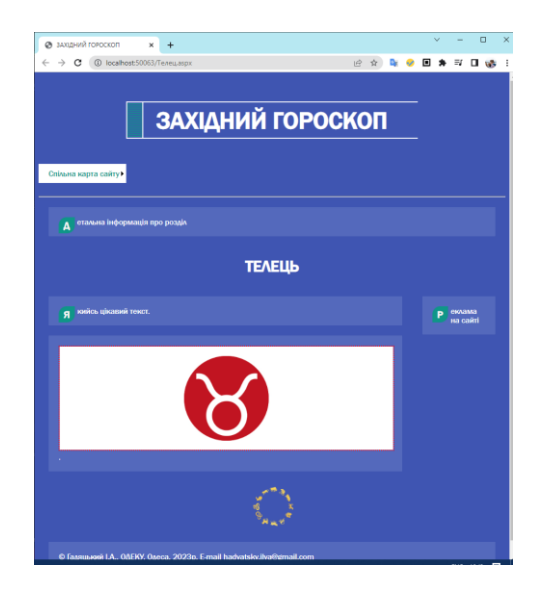

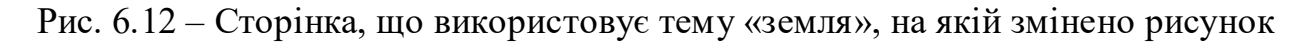

Приклад файлу земля.skin:

```
<asp:Label runat="server" CssClass="txt" />
<asp:Image runat="server" ImageUrl="~/image/телец.jpg" SkinID="телец" CssClass="img"/>
<asp:Image runat="server" ImageUrl="~/image/дева.jpg" SkinID="дева" CssClass="img"/>
<asp:Image runat="server" ImageUrl="~/image/козерог.jpg" SkinID="козерог" CssClass="img"/>
```
#### *Створення карти сайту*

Кожен веб–сайт потребує системи навігації, яка дозволяє відвідувачам отримувати швидкий доступ до інформації, яку вони шукають. При розробці великого сайту важливо зберегти ясність і зрозумілість системи навігації, оскільки з часом сайт буде змінюватися і оновлюватися. З цим завданням допоможуть впоратися такі чотири компоненти:

файл Web.sitemap, який задає логічну структуру сайту;

 елемент управління Menu, який читає файл Web.sitemap і відображає структуру сайту у вигляді меню, що розкривається;

 елемент управління TreeView, який читає файл Web.sitemap і відображає структуру у вигляді деревовидного списку;

 елемент управління SiteMapDataSource, який пов'язує файл карти сайту (Web.sitemap) і елементи управління для її відображення (TreeView або Menu).

Спільне застосування цих компонент дозволяє швидко і просто організувати систему навігації на сайті і підтримувати її в постійному актуальному стані.

Побудова системи навігації сайту найпростіше почати з створення файлу карти сайту, для цього необхідно зробити наступне:

відкрити сайт і клацнути правою кнопкою миші по папці сайту;

 в меню вибрати пункт Add New Item; коли діалогове вікно Add New Item з'явиться, вибрати шаблон Карта сайту (Site Map);

 задати своє ім'я файлу або залишити Web.sitemap та натиснути кнопку Add.

За замовчуванням створюється файл Web.sitemap в папці сайту. Файл карти сайту являє собою XML–файл, тому Visual Studio відображає його в текстовому режимі. Щойно створений файл Web.sitemap виглядає наступним чином:

```
<?xml version="1.0" encoding="utf–8" ?>
<siteMap xmlns="http://schemas.microsoft.com/AspNet/SiteMap–File– 1.0">
<siteMapNode url="" title="" description="">
<siteMapNode url="" title="" description="" />
<siteMapNode url="" title="" description="" />
</siteMapNode>
</siteMap>
```
Формат цього файлу досить простий. Тег <? Xml> в першому рядку визначає версію XML і його міняти не потрібно. Тег <siteMap> у другому рядку і його закінчення </ siteMap> у сьомому рядку зазначає початок і кінець XML–документа. Кожен тег <siteMap> повинен містити один і тільки один тег верхнього рівня <siteMapNode>. Він зазвичай визначає стартову сторінку в карті сайту. У прикладі це тег <siteMapNode> в третьому рядку, а його закінчення </ siteMapNode> в шостому рядку. Між тегами верхнього рівня <siteMapNode> і </ siteMapNode> можна додавати потрібну кількість додаткових тегів <SiteMapNode>. Кожен з них буде рівнем в меню або деревовидному списку. Ці теги розташовані в рядках чотири і п'ять. В межах тегів другого рівня <siteMapNode> можна додавати стільки тегів <siteMapNode> третього рівня та ін. Наприклад, для сайту "Гороскоп" запропонована наступна схема навігації (рис. 6.13), щоб її застосувати потрібно в файлі Web.sitemap створити структуру, представлену на рис. 6.14.

| Спільна карта сайту |                             |
|---------------------|-----------------------------|
| Східний гороскоп    |                             |
|                     | Щур                         |
|                     | Бик                         |
|                     | Тигр                        |
|                     | Кролик                      |
|                     | Дракон                      |
|                     | Змія                        |
|                     | Кінь                        |
|                     | Вівця                       |
|                     | Мавпа                       |
|                     | Півень                      |
|                     | Собака                      |
|                     | Свиня                       |
|                     | Західний гороскоп           |
|                     | Стихія землі                |
|                     | Телець                      |
|                     | Діва                        |
|                     | Козеріг                     |
|                     | Стихія води                 |
|                     | Рак                         |
|                     | Риби                        |
|                     | Скорпіон<br>Стихія повітря  |
|                     | Близнюки                    |
|                     | Ваги                        |
|                     | Водолій                     |
|                     | Стихія вогню                |
|                     | Овен                        |
|                     | Лев                         |
|                     | Стрілець                    |
|                     | Інформація про розробника   |
|                     | Сторінка заповнення анкети  |
|                     | Сторінка отримання прогнозу |
|                     |                             |
|                     |                             |

Рис. 6.13 – Карта сайту "Гороскоп"

Тег <siteMapNode> має три ознаки, які можна змінювати (рис.6.14):

1) URL – абсолютне або відносне посилання на сторінку, куди буде здійснений перехід при виборі посилання в меню або деревовидному списку. Значення URL повинно бути унікальне, інакше з'явиться повідомлення про помилку. Щоб створити <siteMapNode>, який не пов'язаний зі сторінкою, необхідно залишити пробіл в якості значення URL. Це корисно для пунктів меню, які представляють групу сторінок, але самі ні на які сторінки не посилаються.

2) TITLE – назва посилання, яке з'явиться як видимий текст в меню, або деревовидному списку.

3) DESCRIPTION – більш довга назва посилання, яке з'явиться як текст підказки, коли покажчик миші буде перебувати за межами. Ця ознака є додатковою і заповнювати її не обов'язково.

```
<?xml version="1.0" encoding="utf-8" ?>
<siteMap xmlns="http://schemas.microsoft.com/AspNet/SiteMap -File-1.0" >
        <siteMapNode url="Default.aspx" title="Спільна карта сайту" description="">
                <siteMapNode url="Східний.aspx" title="Східний гороскоп" description="">
                         <siteMapNode url="Щур.aspx" title="Щур" description="">
                         </siteMapNode>
                         <siteMapNode url="Бик.aspx" title="Бик" description="">
                         </siteMapNode>
                         <siteMapNode url="Тигр.aspx" title="Тигр" description="">
                         </siteMapNode>
                         <siteMapNode url="Кролик.aspx" title="Кролик" description="">
                         </siteMapNode>
                         <siteMapNode url="Дракон.aspx" title="Дракон" description="">
                         </siteMapNode>
                         <siteMapNode url="Змія.aspx" title="Змія" description="">
                         </siteMapNode>
                         <siteMapNode url="Кінь.aspx" title="Кінь" description="">
                         </siteMapNode>
                         <siteMapNode url="Вівця.aspx" title="Вівця" description="">
                         </siteMapNode>
                         <siteMapNode url="Мавпа.aspx" title="Мавпа" description="">
                         </siteMapNode>
                         <siteMapNode url="Півень.aspx" title="Півень" description="">
                         </siteMapNode>
                         <siteMapNode url="Собака.aspx" title="Собака" description="">
                         </siteMapNode>
                         <siteMapNode url="Свиня.aspx" title="Свиня" description="">
                         </siteMapNode>
                </siteMapNode>
                <siteMapNode url="Західний.aspx" title="Західний гороскоп" description="">
                         <siteMapNode url="Стихія_землі.aspx" title="Стихія землі" description="">
                                 <siteMapNode url="Телець.aspx" title="Телець" descriptio n="">
                                 </siteMapNode>
                                 <siteMapNode url="Діва.aspx" title="Діва" description="">
                                 </siteMapNode>
                                 <siteMapNode url="Козеріг.aspx" title="Козеріг" description="">
                                 </siteMapNode>
                         </siteMapNode>
                         <siteMapNode url="Стихія_води.aspx" title="Стихія води" description="">
                                 <siteMapNode url="Рак.aspx" title="Рак" description="">
                                 </siteMapNode>
                                 <siteMapNode url="Риби.aspx" title="Риби" description="">
                                 </siteMapNode>
                                 <siteMapNode url="Скорпіон.aspx" title="Скорпіон" description= "">
                                 </siteMapNode>
                         </siteMapNode>
                         <siteMapNode url="Стихія_повітря.aspx" title="Стихія повітря" description="">
                                 <siteMapNode url="Близнюки.aspx" title="Близнюки" description="">
                                 </siteMapNode>
                                 <siteMapNode url="Ваги.aspx" title="Ваги" description="">
                                 </siteMapNode>
                                 <siteMapNode url="Водолій.aspx" title="Водолій" description="">
                                 </siteMapNode>
                         </siteMapNode>
                         <siteMapNode url="Стихія_вогню.aspx" title="Стихія вогню" description="">
                                 <siteMapNode url="Овен.aspx" title="Овен" description="">
                                 </siteMapNode>
                                 <siteMapNode url="Лев.aspx" title="Лев" description="">
                                 </siteMapNode>
                                 <siteMapNode url="Стрілець.aspx" title="Стрілець" description="">
                                 </siteMapNode>
                         </siteMapNode>
                </siteMapNode>
                <siteMapNode url="Інформація.aspx" title="Інформація про розробника" description="">
                </siteMapNode>
                <siteMapNode url="Сторінка_заповнення_анкети.aspx" title="Сторінка заповнення анкети" description="">
                </siteMapNode>
                <siteMapNode url="Сторінка_отримання_прогнозу.aspx" title="Сторінка отримання прогнозу" 
description="">
                </siteMapNode>
        </siteMapNode>
```

```
</siteMap>
```
#### Рис.6.14 – Код, який описує карту сайту "Гороскоп"

Описану в файлі Web.sitemap карту сайту можна використовувати для створення меню:

 відкрити майстер–сторінку або будь–яку іншу сторінку, яка буде відображати меню;

 в панелі Toolbox відкрити групу Data і перетягнути елемент SiteMapDataSource на відкриту сторінку; його можна помістити де завгодно, тому що в будь–якому випадку при перегляді сторінки цей елемент відображатися не буде; за замовчуванням для цього елемента призначено ім'я SiteMapDataSource1, ця назва з'явиться у вигляді напису на самому елементі і буде використана далі;

 в панелі Toolbox відкрити групу Navigation і перетягнути елемент Menu на відкриту сторінку в потрібне місце; Visual Studio 2022 відобразить меню так, як показано на рис. 6.15.

 відкрити список Choose Data Source і вибрати назву SiteMapDataSource1, яка було додано на кроці 2;

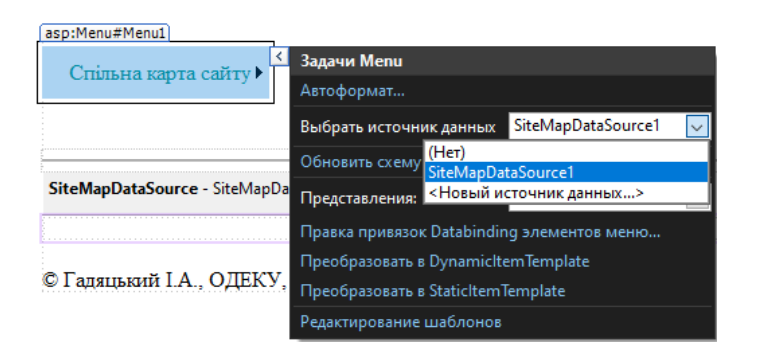

зберегти сторінку та переглянути її (рис. 6.16).

Рис. 6.15 – Прив'язка меню до карти сайту

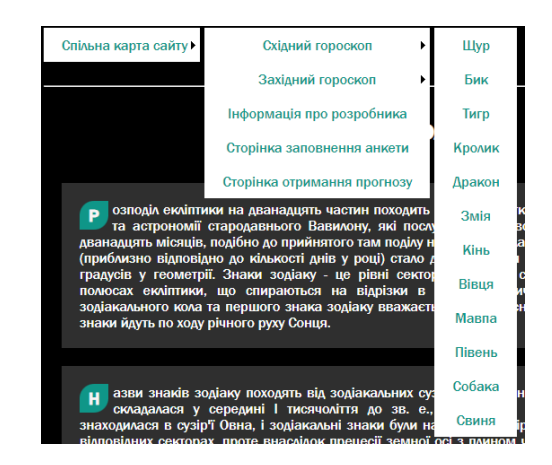

Рис.  $6.16 -$  Приклад меню

Щоб налаштувати конфігурацію меню, виділіть його, а потім визначте потрібні значення у вікні Properties. При встановленні властивості Orientation можна вибрати між значеннями Horizontal і Vertical:

1) *Horizontal*. Горизонтальні пункти меню Top–level з'являться зліва направо. Результат – система меню, що розкривається.

2) *Vertical*. Вертикальні пункти меню Top–level з'являться зверху вниз. Результат – система меню, що випадає.

Файл карти сайту можна також використовувати для створення навігації аналогічної Windows Explorer. Для цього потрібно скористатися елементом TreeView з групи Navigation. Тоді відвідувачі сайту зможуть використовувати значки плюс (+) і мінус (–), щоб розгорнути або згорнути будь–які групи елементів меню.

Щоб створити меню–список потрібно виконати наступні дії:

 відкрити майстер–сторінку або будь–яку іншу сторінку, яка буде відображати меню–список;

 в панелі Toolbox відкрити групу Data і перетягнути елемент SiteMapDataSource на відкриту сторінку; за замовчуванням для цього елемента буде призначено ім'я SiteMapDataSource1, ця назва з'явиться у вигляді напису на самому елементі;

 в панелі Toolbox відкрити групу Navigation і перетягнути елемент TreeView на відкриту сторінку в потрібне місце;

 Visual Studio 2022 відобразить меню, в якому потрібно відкрити список Choose Data Source і вибрати назву SiteMapDataSource1, яка була додана на кроці 2;

зберегти сторінку і переглянути її (рис. 6.17).

Файл карти сайту можна використовувати для створення панелі, яка показує шлях від головної сторінки до поточної сторінки за допомогою елемента управління SiteMapPath. На рис. 6.18 елемент управління SiteMapPath розташовано у правій частині під блоком реклами. Можливо додати елемент SiteMapPath до будь–якої .aspx веб–сторінці або майстер– сторінки. Для цього достатньо в панелі Toolbox відкрити групу Navigation і перетягнути елемент SiteMapPath на потрібну сторінку, яка відкрита в режимі конструктора.

На відміну від елементів управління Menu і TreeView, елемент управління SiteMapPath не отримує дані від SiteMapDataSource, а завжди використовує файл карти сайту за замовчуванням Web.sitemap. Це може

служити серйозною підставою, щоб не змінювати ім'я файлу карти сайту дане за замовчуванням.

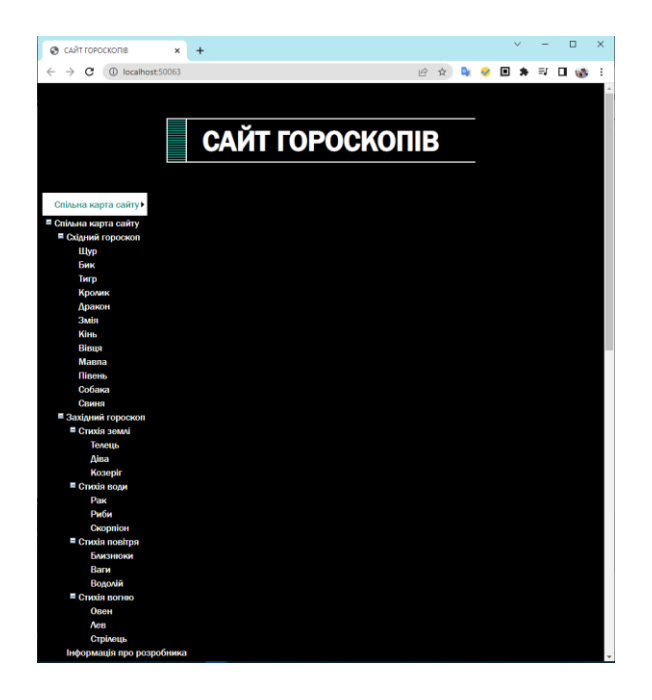

Рис.6.17 – Приклад меню–список

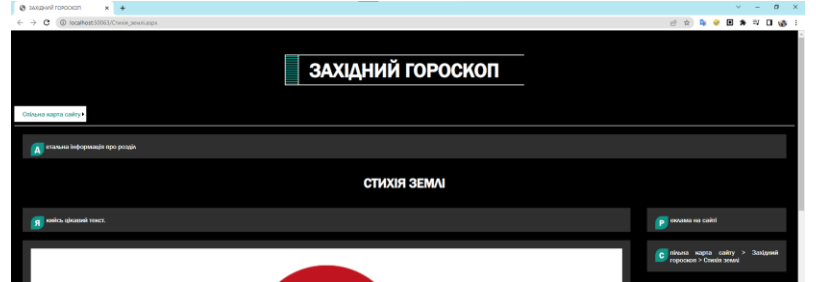

Рис. 6.18 – Приклад використання SiteMapPath

Таким чином, було розглянуто чотири елементи управління, які допомагають організовувати гіперпосилання в межах сайту. Перший, SiteMapDataSource, забезпечує доступ до ієрархічних списків зв'язків, який закодований у файлі web.sitemap. Цей елемент не видно в режимі перегляду і він забезпечує даними елементи управління Menu і TreeView. Елемент управління Menu відображає, в залежності від налаштувань, меню, яке розкривається або випадає, а TreeView відображає ті ж самі дані у вигляді ієрархічного списку. Четвертий елемент управління, SiteMapPath, знаходить поточну сторінку в файлі web.sitemap і потім відображає шлях від поточної сторінки до домашньої сторінки сайту.

# *Завдання для виконання ЗАВДАННЯ 6.1*

Створити сайт, який містить гороскоп. Існує два види гороскопів:

східний і західний. Західний гороскоп заснований на 12 знаках зодіаку, які змінюють один одного протягом року і підрозділяються на чотири групи, так звані стихії: вода, земля, вогонь і повітря. Китайський гороскоп, також заснований на 12 знаках зодіаку, але змінюють вони один одного протягом 12 років. Стихій в китайському гороскопі всього п'ять: залізо, вода, дерево, вогонь, земля і вони також змінюють один одного через рік. Таким чином, в китайському гороскопі повний цикл здійснюється за 60 років.

Необхідно створити дві майстер–сторінки, одну для відображення інформації західного гороскопу, другу для відображення інформації східного гороскопу. При розробці майстер–сторінок врахувати наступні рекомендації:

1. Кожна майстер сторінка повинна містити заголовок "Сайт гороскопів".

2. Вгорі кожної майстер сторінки повинен бути відповідний підзаголовок: "Східний гороскоп" або "Західний гороскоп".

3. Внизу майстер сторінок повинен стояти знак копірайту розробника, наприклад: © Іванов Іван Іванович, ОДЕКУ, Одеса, 2023 р. E–mail ivanov@gmail.com.

4. Зліва від елементу управління ContentPlaceHolder має бути місце для подальшого розміщення карти сайту

5. Необхідно передбачити посилання переходу на домашню сторінку для тих користувачів, хто прийшов на сайт через пошукову систему.

6. На кожній майстер–сторінці повинен бути тематичний малюнок, що відображає сутність західного і східного гороскопів.

7. На кожній майстер сторінці повинен бути фрагмент тексту, що описує характеристики західного і східного гороскопів.

#### *ЗАВДАННЯ 6.2*

Створіть шість тем, які будуть використовуватися для оформлення гороскопів (табл. 6.1).

Таблиця 6.1

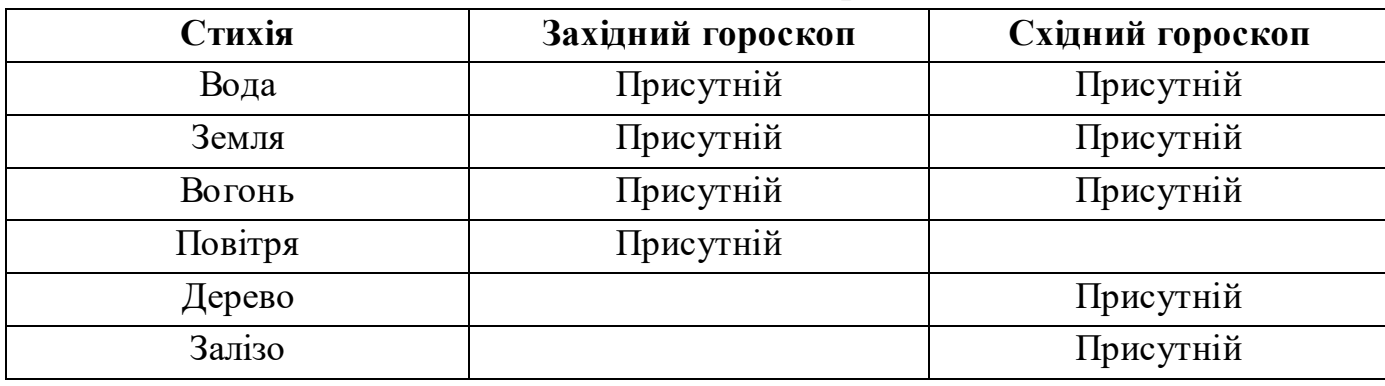

#### **Відповідність стихій та гороскопів**

При створенні теми використовуйте CSS–файли і skin–файли. В CSS– файлі для кожної теми виберіть різні параметри шрифту (колір, розмір, начертання), колір фона задайте у відповідності до стихії. У skin–файлі задайте зображення для кожної стихії.

#### *ЗАВДАННЯ 6.3*

Зробіть три файли карти сайту. Карта сайту відповідає рисунку 6.13. У кожному з файлів розмістіть посилання на наступні веб–сторінки.

В кожному файлі карти сайту заповніть поля DESCRIPTION розгорнутим описом посилань. Загальну карту сайту використовуйте для заповнення елемента управління Menu на домашній сторінці сайту. Файл карти сайту "Східний гороскоп" використовуйте для заповнення елемента управління TreeView, який розмістіть на майстер–сторінці "Східний гороскоп". Файл карти сайту "Західний гороскоп" використовуйте для заповнення елемента управління TreeView, який розташуйте на майстер– сторінці "Західний гороскоп". На обох майстер–сторінках замініть посилання на домашню сторінку елементом управління SiteMapPath.

# *ЗАВДАННЯ 6.4*

Створити базу даних "Зодіак" з наступними таблицями:

- 1) Анкета особисті дані про користувача сайту.
- 2) Опис знаків коротка характеристика знака зодіаку.
- 3) Прогноз прогноз для кожного знака зодіаку на конкретну дату.

# *ЗАВДАННЯ 6.5*

Створіть форми для кожної таблиці бази даних (табл. 6.2).

# Таблиця 6.2

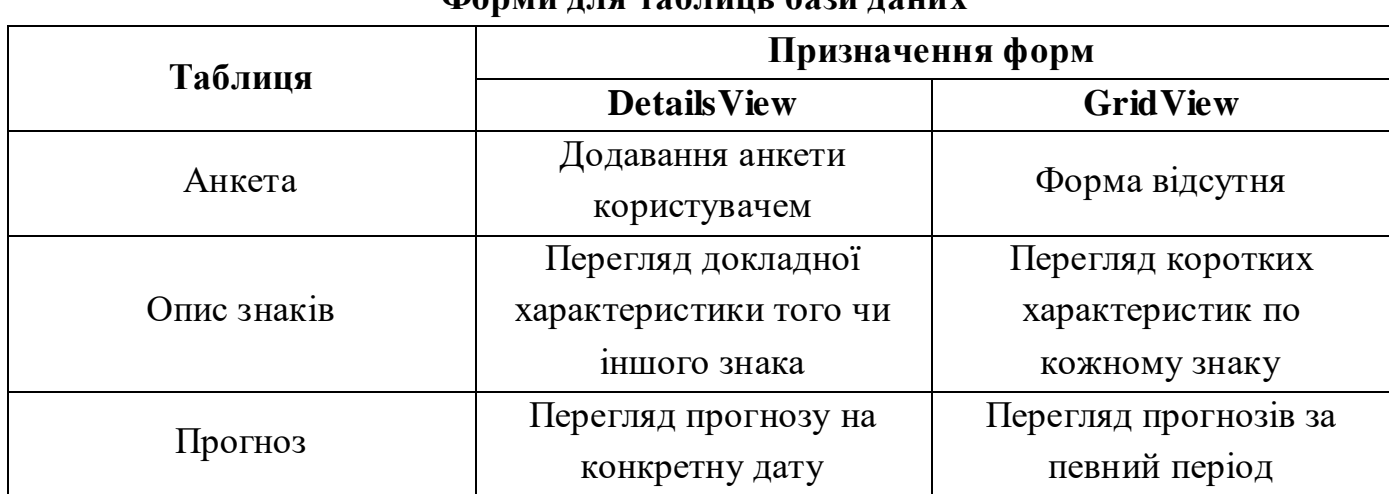

## **Форми для таблиць бази даних**

# *Контрольні питання:*

- 1. Як створити майстер–сторінку? Для чого вона використовується?
- 2. Як створити контент–сторінку? Для чого вона використовується?
- 3. В чому полягає різниця між майстер– та контент–сторінкою?
- 4. Для чого використовується елемент управління ContentPlaceHolder?
- 5. Як задати стиль для певного елемента сторінки?
- 6. Опишіть вміст файлу з таблицями стилів.
- 7. Вкажіть способи додавання властивостей в правила стилю.
- 8. Як зв'язати створений файл стилів з веб–сторінкою?
- 9. Що таке «тема»? Для чого використовується?
- 10. Яке призначення skin–файлів? В чому різниця між css–файлами та skin– файлами?
- 11. Як створити карту сайту?
- 12. Як використовувати карту сайту для створення меню?

# **ЛІТЕРАТУРА**

Основна

- 1. Гнатовська Г.А. Технологія створення WEB-застосувань: конспект лекцій / Одеса: ОДЕКУ, 2016. 139 с.
- 2. Методичні вказівки до виконання лабораторних робіт з дисципліни «Технології створення WEB-застосувань» /Укладачі: Терещенко Т.М., Гнатовська Г.А. Одеса: ОДЕКУ, 2021. 100 с.

Додаткова

- 1. Andrew Lock. ASP.NET Core in Action, Second Edition Annotated Edition Manning, 2021. – 832 p. ISBN-13: 978-1-6172-9830-1, ISBN-10: 1617298301.
- 2. Adam Freeman. Pro ASP.NET Core 3 (Develop Cloud-Ready Web Applications Using MVC 3, Blazor, and Razor Pages) – Apress, 2020 – 1109 p. ISBN-13: 978-1- 4842-5439-4, ISBN-13: 978-1-4842-5440-0.
- 3. Bipin Joshi. Beginning Database Programming Using ASP.NET Core 3: With MVC, Razor Pages, Web API, jQuery, Angular, SQL Server, and NoSQL, 1st ed. Edition, Kindle Edition – Apress, 2019 – 506 p. ISBN: 978-1-4842-5508-7, e-ISBN: 978-1- 4842-5509-4.
- 4. Anthony Giretti. Beginning gRPC with ASP.NET Core 6: Build Applications using ASP.NET Core Razor Pages, Angular, and Best Practices in .NET 6, Kindle Edition  $-$  Apress, 2022 – 601 p. ISBN: 978-1-4842-8007-2, e-ISBN: 978-1-4842-8008-9.
- 5. Методичні вказівки до виконання лабораторних робіт з дисципліни «Технології створення WEB-застосувань» /Укладачі: Волощук Л.А., Гнатовська Г.А. Одеса: ОДЕКУ, 2016. 79 с.

Інформаційні ресурси

- 1. Сайт компанії Microsoft. URL: www.microsoft.com.
- 2. Довідкове керівництво по ASP.NET. URL: http://msdn.microsoft.com/ ruru/asp.net/default.aspx.
- 3. Tutorial MySQL. URL: https://dev.mysql.com/doc/refman/8.0/en/tutorial.html.

Електрона бібліотека ОДЕКУ www.library-odeku.16mb.com